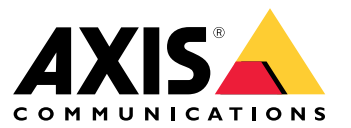

Manuel d'utilisation

## Table des matières

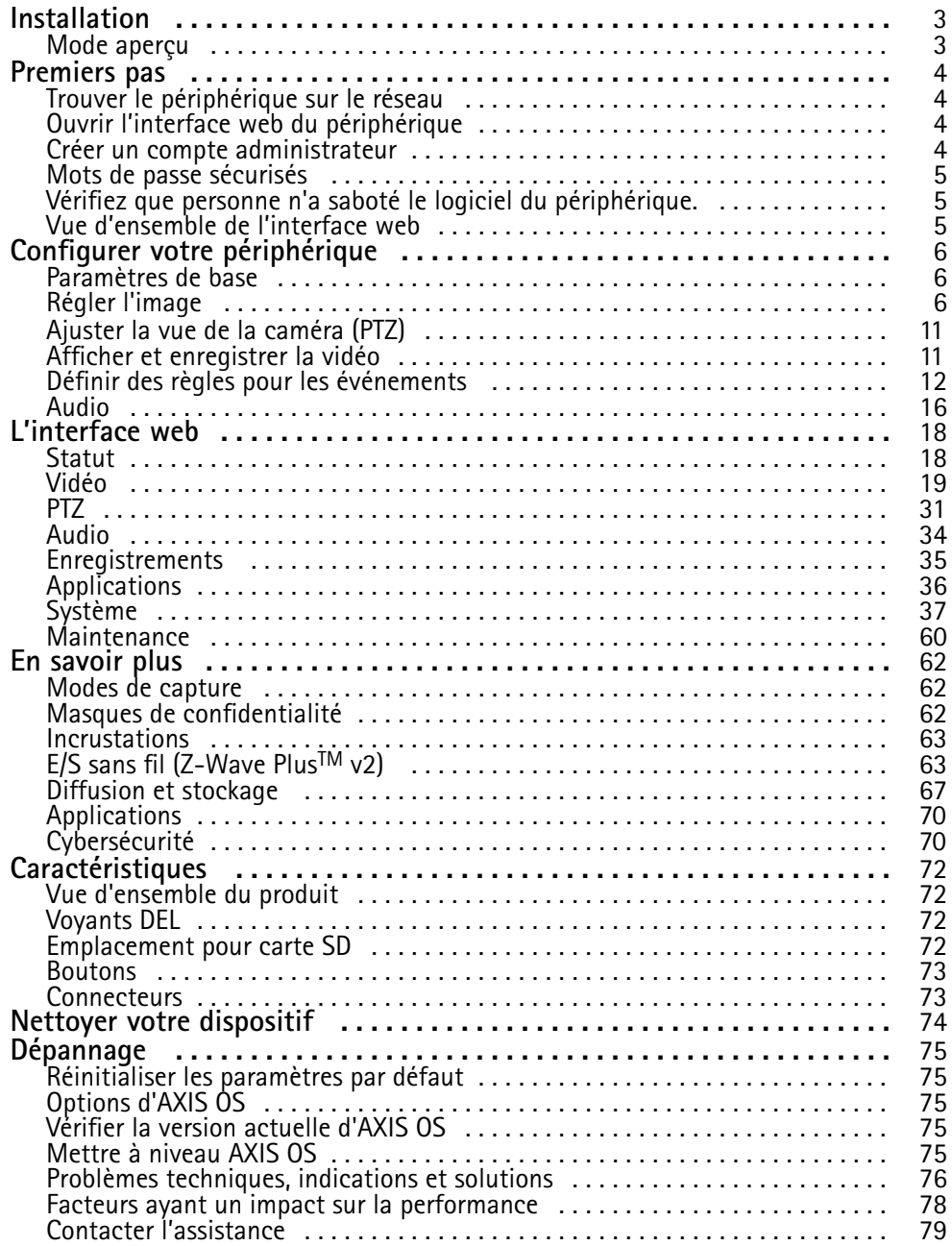

## <span id="page-2-0"></span>Installation

## Installation

## **Mode aperçu**

Ce mode est idéal pour les installateurs au moment de régler la vue de la caméra pendant l'installation. Aucune connexion <sup>n</sup>'est requise pour accéder à la vue de la caméra en mode aperçu. Il <sup>n</sup>'est disponible que dans la configuration d'usine pour une durée limitée à partir de la mise sous tension de l'appareil.

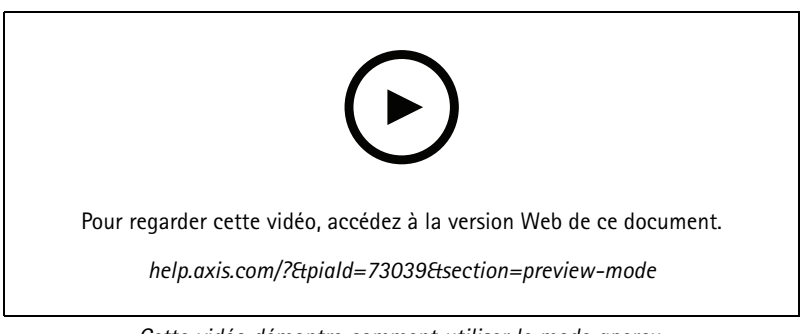

*Cette vidéo démontre comment utiliser le mode aperçu.*

### <span id="page-3-0"></span>Premiers pas

### Premiers pas

### **Trouver le périphérique sur le réseau**

Pour trouver les périphériques Axis présents sur le réseau et leur attribuer des adresses IP sous Windows®, utilisez AXIS IP Utility ou AXIS Device Manager. Ces applications sont gratuites et peuvent être téléchargées via *[axis.com/support](https://www.axis.com/support)*.

Pour plus d'informations sur la détection et l'assignation d'adresses IP, accédez à *Comment assigner une adresse IP et accéder à votre [périphérique](https://help.axis.com/access-your-device)*.

### **Prise en charge du navigateur**

Vous pouvez utiliser le périphérique avec les navigateurs suivants :

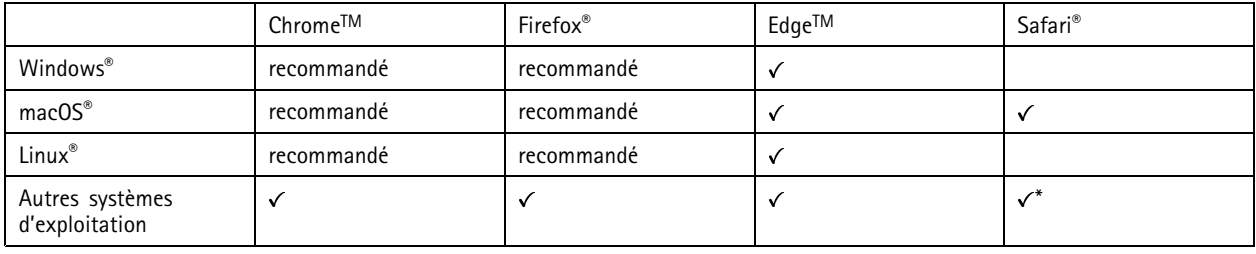

*\*Pour utiliser l'interface Web AXIS OS avec iOS 15 ou iPadOS 15, accédez à* Settings > Safari > Advanced > Experimental Features (Paramètres > Safari > Avancé > Fonctionnalités expérimentales) *et désactivez NSURLSession Websocket.*

Si vous avez besoin de plus d'informations sur les navigateurs recommandés, consultez le *[portail](https://help.axis.com/axis-os#browser-support) AXIS OS*.

### **Ouvrir l'interface web du périphérique**

1. Ouvrez un navigateur et saisissez l'adresse IP ou le nom d'hôte du périphérique Axis.

Si vous ne connaissez pas l'adresse IP, utilisez AXIS IP Utility ou AXIS Device Manager pour identifier le périphérique sur le réseau.

2. Saisissez le nom d'utilisateur et le mot de passe. Si vous accédez pour la première fois au périphérique, vous devez créer un compte administrateur. Voir *Créer un compte administrateur à la page <sup>4</sup>* .

Pour une description de tous les contrôles et options que vous rencontrez dans l'interface Web du périphérique, consultez *[L'interface](#page-17-0) web à la [page](#page-17-0) [18](#page-17-0)*

### **Créer un compte administrateur**

La première fois que vous vous connectez à votre périphérique, vous devez créer un compte administrateur.

- 1. Saisissez un nom d'utilisateur.
- 2. Saisissez un mot de passe. Voir *Mots de passe [sécurisés](#page-4-0) à la page [5](#page-4-0)* .
- 3. Saisissez à nouveau le mot de passe.
- 4. Acceptez le contrat de licence.
- 5. Cliquez sur **Add account (Ajouter un compte)**.

### <span id="page-4-0"></span>Premiers pas

### Important

Le périphérique <sup>n</sup>'a pas de compte par défaut. Si vous perdez le mot de passe de votre compte administrateur, vous devez réinitialiser le périphérique. Voir *Réinitialiser les [paramètres](#page-74-0) par défaut à la page [75](#page-74-0)*.

### **Mots de passe sécurisés**

### Important

Les périphériques Axis envoient le mot de passe initial en texte clair sur le réseau. Pour protéger votre appareil après la première connexion, configurez une connexion HTTPS sécurisée et cryptée, puis modifiez le mot de passe.

Le mot de passe de l'appareil est la principale protection de vos données et services. Les périphériques Axis <sup>n</sup>'imposent pas de stratégie de mot de passe, car ils peuvent être utilisés dans différents types d'installations.

Pour protéger vos données, nous vous recommandons vivement de respecter les consignes suivantes :

- Utilisez un mot de passe comportant au moins 8 caractères, de préférence créé par un générateur de mots de passe.
- Prenez garde à ce que le mot de passe ne soit dévoilé à personne.
- Changez le mot de passe à intervalles réguliers, au moins une fois par an.

### **Vérifiez que personne <sup>n</sup>'a saboté le logiciel du périphérique.**

Pour vous assurer que le périphérique dispose de son système AXIS OS d'origine ou pour prendre le contrôle total du périphérique après une attaque de sécurité :

1. Réinitialisez les paramètres par défaut. Voir *Réinitialiser les [paramètres](#page-74-0) par défaut à la page [75](#page-74-0)*.

Après la réinitialisation, le démarrage sécurisé garantit l'état du périphérique.

2. Configurez et installez le périphérique.

### **Vue d'ensemble de l'interface web**

Cette vidéo vous donne un aperçu de l'interface web du périphérique.

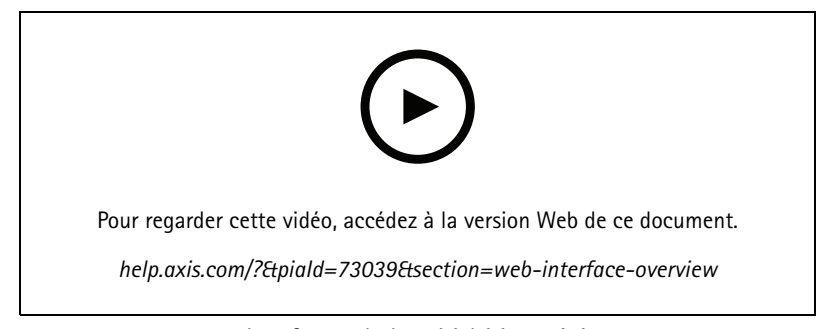

*Interface web des périphériques Axis*

## <span id="page-5-0"></span>Configurer votre périphérique

## Configurer votre périphérique

### **Paramètres de base**

### **Définir le mode de capture**

- 1. Accédez à **Vidéo <sup>&</sup>gt; Installation <sup>&</sup>gt; Mode de capture**.
- 2. Cliquez sur **Change (Modifier)**.
- 3. Sélectionnez un mode de capture et cliquez sur **Enregistrer et redémarrer**.

Voir aussi *Modes de [capture](#page-61-0) à la page [62](#page-61-0)*.

### **Définir la fréquence de la ligne d'alimentation**

- 1. Allez à **Vidéo <sup>&</sup>gt; Installation <sup>&</sup>gt; Fréquence de la ligne d'alimentation**.
- 2. Cliquez sur **Change (Modifier)**.
- 3. Sélectionnez une fréquence de la ligne d'alimentation et cliquez sur **Enregistrer et redémarrer**.

### **Définir l'orientation**

- 1. Accédez à **Vidéo <sup>&</sup>gt; Installation <sup>&</sup>gt; Pivoter**.
- 2. Sélectionnez **0** ou **180** degrés.

## **Régler l'image**

Cette section fournit des instructions sur la configuration de votre périphérique. Pour en savoir plus sur certaines fonctions, accédez à *En [savoir](#page-61-0) plus à la page [62](#page-61-0)*.

### **Mettre à niveau la caméra**

Pour ajuster la vue par rapport à une zone de référence ou à un objet, utilisez la grille de niveau avec un ajustement mécanique de la caméra.

1. Accédez à **Video <sup>&</sup>gt; Image (Vidéo <sup>&</sup>gt; Image) <sup>&</sup>gt;** et cliquez sur .

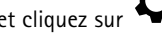

2. Cliquez sur  $\bigotimes$  pour afficher la grille de niveau.

3. Ajustez la caméra mécaniquement jusqu'à ce que la position de la zone de référence ou de l'objet soit alignée sur la grille de niveau.

### **Régler la mise au point**

Ce produit peut avoir quatre modes de mise au point :

- **Auto** : La caméra ajuste automatiquement la mise au point en fonction de l'image entière.
- **Area (Zone)** : La caméra ajuste automatiquement la mise au point en fonction d'une zone sélectionnée de l'image.
- **Manual (Manuel)** : La mise au point est définie manuellement à une distance fixe.
- **Spot (Mesure sélective)** : La mise au point est définie sur une zone fixe au centre de l'image.

## Configurer votre périphérique

#### *Mise au point spot*

Pour désactiver la mise au point automatique et régler la mise au point manuellement :

1. Dans la fenêtre de la vidéo en direct, si le curseur **Zoom (Zoom)** est visible, cliquez sur **Zoom (Zoom)** et sélectionnez **Focus (Mise au point)**.

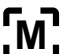

2. Cliquez sur **<sup>M</sup>**  $\begin{bmatrix} \mathbf{M} \end{bmatrix}_{\text{et utilitiesz le curseur pour régler la mise au point.}}$ 

### Régler plus rapidement la mise au point avec les zones de rappel de mise au point

Pour sauvegarder les paramètres de mise au point dans une plage spécifique de panoramique/inclinaison, ajoutez une zone de rappel de mise au point. Chaque fois que la caméra se déplace dans cette zone, la mise au point précédemment sauvegardée est rappelée. Cela suffit à couvrir la moitié de la zone de rappel de mise au point dans la vidéo en direct.

Nous conseillons la fonction de rappel de mise au point dans les scénarios suivants :

- S'il y <sup>a</sup> beaucoup d'opérations manuelles dans la vidéo en direct, par exemple avec un joystick.
- • Lorsque des positions préréglées PTZ avec mise au point manuelle ne sont pas efficaces, par exemple les mouvements où le réglage de mise au point change en permanence.
- Dans les scénarios à faible éclairage, lorsque la mise au point automatique est rendue difficile par les conditions d'éclairage.

#### Important

- Le rappel mise au point ne tient pas compte de la mise au point de la caméra pour cette portée de panoramique/inclinaison spécifique.
- Une position préréglée ne tient pas compte du réglage de mise au point enregistré dans la zone de rappel de mise au point.
- Le nombre maximum de zones de rappel de mise eu point est de 20.

#### **Créer une zone de rappel de mise au point**

1. Utilisez le panoramique, l'inclinaison et le zoom dans la zone où vous souhaitez faire la mise au point.

Tant que le bouton de rappel de mise au point indique un plus,  $\blacktriangleright\blacktriangleright$ , vous pouvez ajouter une zone de rappel de mise au point dans cette position.

- 2. Réglez la mise au point.
- 3. Cliquez sur le bouton de rappel de mise au point.

**Supprimer une zone de rappel de mise au point**

1. Utilisez le panoramique, l'inclinaison et le zoom dans la zone de rappel de mise au point que vous souhaitez supprimer.

Le bouton de rappel de mise au point bascule vers le moins lorsque la caméra détecte une zone de rappel de mise

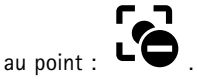

2. Cliquez sur le bouton de rappel de mise au point.

## Configurer votre périphérique

### **Réduire la durée du traitement d'image avec le mode faible latence**

Vous pouvez optimiser la durée du traitement d'image de votre flux de données vidéo en direct en activant le mode faible latence. La latence de votre flux de données vidéo en direct est réduite au minimum. Lorsque vous utilisez un mode de faible latence, la qualité d'image est inférieure à celle d'ordinaire.

- 1. Allez à **Système <sup>&</sup>gt; Configuration normale**.
- 2. Sélectionnez **ImageSource** dans la liste déroulante.
- 3. Accédez à **ImageSource/I0/Sensor <sup>&</sup>gt; Low latency mode (Mode faible latence)** et sélectionnez **On (Activé)**.
- 4. Cliquez sur **Enregistrer**.

### **Sélectionner le mode d'exposition**

Pour améliorer la qualité d'image pour des scènes de surveillance spécifiques, utilisez des modes d'exposition. Les modes d'exposition vous permettent de contrôler l'ouverture, la vitesse d'obturation et le gain. Accédez à **Video <sup>&</sup>gt; Image <sup>&</sup>gt; Exposure (Vidéo <sup>&</sup>gt; Image <sup>&</sup>gt; Exposition)** et sélectionnez l'un des modes d'exposition suivants :

- Dans la plupart des cas, sélectionnez le mode d'exposition **Automatic (Automatique)**.
- • Pour les environnements avec des éclairages artificiels, par exemple un éclairage fluorescent, sélectionnez **Flicker-free (Sans clignotement)**.

Sélectionnez la même fréquence que la fréquence de la ligne d'alimentation.

• Pour les environnements avec des éclairages artificiels et vifs, par exemple des éclairages fluorescents en extérieur de nuit ou le soleil pendant la journée, sélectionnez **Flicker-reduced (Clignotement réduit)**.

Sélectionnez la même fréquence que la fréquence de la ligne d'alimentation.

• Pour verrouiller les paramètres d'exposition actuels, sélectionnez **Hold current (Conserver les paramètres actuels)**.

### **Bénéficier de l'illuminateur IR dans des conditions de faible luminosité avec le mode nocturne**

Votre caméra utilise la lumière visible pour générer des images en couleur pendant la journée. Mais lorsque la lumière visible diminue, les images en couleur deviennent moins lumineuses et claires. Si vous basculez en mode nocturne lorsque cela se produit, la caméra utilise à la fois la lumière visible et la lumière infrarouge proche pour fournir des images noir et blanc lumineuses et détaillées. Vous pouvez configurer la caméra pour qu'elle bascule en mode nocturne automatiquement.

- 1. Accédez à Video > Image > Day-night mode (Vidéo > Image > Mode jour et nuit) et assurez-vous que IR cut filter **(Masque IR)** est défini sur **Auto**.
- 2. Pour définir le niveau d'éclairage auquel la caméra bascule en mode nocturne, déplacez le curseur **Threshold (Seuil)** vers **Bright (Clair)** ou **Dark (Foncé)**.

### Remarque

Si vous définissez le commutateur pour que le mode nocturne <sup>s</sup>'active dans des conditions de plus grande clarté, l'image reste plus nette car il y <sup>a</sup> moins de bruit de faible luminosité. Si vous définissez le commutateur sur des conditions de plus grande obscurité, les couleurs de l'image sont conservées plus longtemps, mais il y <sup>a</sup> davantage de flou dans l'image en raison du bruit de faible luminosité.

### **Réduire le bruit dans des conditions de faible luminosité**

Pour réduire le bruit dans des conditions de faible luminosité, vous pouvez ajuster les paramètres suivants :

- Ajustez le compromis entre le bruit et le flou de mouvement. Accédez à **Video <sup>&</sup>gt; Image <sup>&</sup>gt; Exposure (Vidéo <sup>&</sup>gt; Image <sup>&</sup>gt; Exposition)** et déplacez le curseur **Blur-noise trade-off (Compromis flou-bruit)** vers **Low noise (Bruit faible)**.
- Réglez le mode d'exposition sur Automatique.

## Configurer votre périphérique

#### Remarque

Une valeur maximale d'obturateur élevée peut générer des flous de mouvement.

• Pour ralentir la vitesse d'obturation, réglez l'obturateur max. sur la valeur la plus élevée possible.

#### Remarque

Lorsque vous réduisez le gain maximal, l'image peut devenir plus sombre.

- Définissez le gain maximal sur une valeur inférieure.
- •Si possible, déplacez le curseur sous **Aperture (Ouverture)** vers **Open (Ouvrir)**.
- Réduisez la netteté dans l'image sous **Vidéo <sup>&</sup>gt; Image <sup>&</sup>gt; Apparence**.

### **Gérer les scènes avec un fort contre-jour**

La plage dynamique est la différence des niveaux d'illumination dans une image. Dans certains cas, la différence entre les zones les plus sombres et les plus éclairées peut être significative. Le résultat est souvent une image où les zones sombres ou éclairées sont visibles. La plage dynamique étendue (WDR) rend visibles les zones éclairées et sombres dans l'image.

- 1. Accédez à **Video <sup>&</sup>gt; Image <sup>&</sup>gt; Wide dynamic range (Vidéo <sup>&</sup>gt; Image <sup>&</sup>gt; Plage dynamique étendue)**.
- 2. Utilisez le curseur **Local contrast (Contraste local)** pour ajuster le niveau de WDR.
- 3. Utilisez le curseur **Tone mapping (Mappage ton local)** pour ajuster le niveau de WDR.
- 4. Si vous rencontrez encore des problèmes, accédez à **Exposure (Exposition)** et ajustez **Exposure zone (Zone d'exposition)** pour couvrir le domaine d'intérêt.

Découvrez-en plus sur la fonction WDR et son utilisation à l'adresse *[axis.com/web-articles/wdr](https://www.axis.com/sv-se/learning/web-articles/wide-dynamic-range/index)*.

### **Compensation de la distorsion en barillet**

La distorsion en barillet est un phénomène dans lequel des lignes droites apparaissent de plus en plus courbées près des bords de l'image. Un large champ de vision permet souvent de créer une distorsion en barillet dans une image. La correction de la distorsion en barillet compense cette distorsion.

#### Remarque

La correction de la distorsion en barillet affecte la résolution de l'image et le champ de vision.

- 1. Accédez à **Vidéo <sup>&</sup>gt; Installation <sup>&</sup>gt; Correction de l'image**.
- 2. Activez **Correction de la distorsion en barillet**.

### **Vérifier la résolution en pixels**

Pour vérifier qu'une partie définie de l'image contient suffisamment de pixels afin de, par exemple, reconnaître le visage d'une personne, vous pouvez utiliser le compteur de pixels.

### Configurer votre périphérique

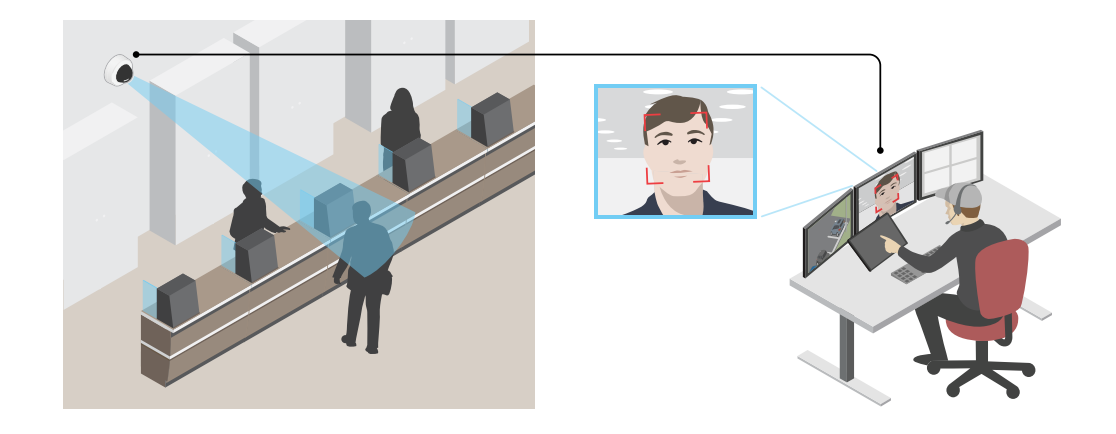

- 1. Accédez à **Video <sup>&</sup>gt; Image (Vidéo <sup>&</sup>gt; Image)** et cliquez sur .
- 2. Cliquez  $\bigotimes$  sur Pixel counter (Compteur de pixels).
- 3. Dans la vidéo en direct de la caméra, réglez la taille et la position du rectangle autour du domaine d'intérêt, par exemple l'endroit où vous pensez que les visages vont apparaître.

Vous pouvez voir le nombre de pixels sur chaque côté du rectangle et décider si les valeurs sont suffisantes pour vos besoins.

### **Masquer des parties de l'image avec des masques de confidentialité**

Vous pouvez créer un ou plusieurs masques de confidentialité pour masquer des parties de l'image.

- 1. Accédez à **Video (Vidéo) <sup>&</sup>gt; Privacy masks (Masques de confidentialité)**.
- 2. Cliquez sur  $+$
- 3. Cliquez sur le nouveau masque et saisissez un nom.
- 4. Réglez la taille et la position du masque de confidentialité en fonction de vos besoins.
- 5. Pour changer la couleur de tous les masques de confidentialité, cliquez sur **Privacy masks (Masques de confidentialité)** et sélectionnez une couleur.

Voir aussi *Masques de [confidentialité](#page-61-0) à la page [62](#page-61-0)*

### **Afficher une incrustation d'image**

Vous pouvez ajouter une image en tant qu'incrustation dans le flux vidéo.

- 1. Accédez à **Vidéo <sup>&</sup>gt; Incrustations**.
- 2. Sélectionnez **Image** et cliquez sur .
- 3. Cliquez sur **Images**.
- 4. Glissez et déplacez une image.
- 5. Cliquez sur **Charger**.

### <span id="page-10-0"></span>Configurer votre périphérique

- 6. Cliquez sur **Gérer l'incrustation**.
- 7. Sélectionnez l'image et une position. Vous pouvez également faire glisser l'image en incrustation dans la vidéo en direct pour modifier la position.

### **Afficher la position du panoramique ou de l'inclinaison sous forme d'une incrustation de texte**

Vous pouvez afficher la position du panoramique ou de l'inclinaison sous la forme d'une incrustation dans l'image.

- 1. Accédez à **Vidéo <sup>&</sup>gt; Incrustations** et cliquez sur .
- 2. Dans le champ de texte, saisissez  $\#x$  pour afficher la position du panoramique.

Saisissez  $\#$ *y* pour afficher la position de l'inclinaison.

- 3. Choisissez l'apparence, la taille du texte et l'alignement.
- 4. Les positions de panoramique et d'inclinaison actuelles apparaissent dans l'image vidéo en direct et dans l'enregistrement.

### **Ajuster la vue de la caméra (PTZ)**

### **Limiter les mouvements de panoramique, d'inclinaison et de zoom**

Si vous ne voulez pas que le caméra atteigne certaines parties de la scène, vous pouvez limiter les mouvements du panoramique, de l'inclinaison et du zoom. Par exemple, vous voulez protéger la vie privée des résidents d'un immeuble d'habitation qui se situe à proximité d'un parking que vous souhaitez surveiller.

Pour limiter les mouvements :

- 1. Accédez à **PTZ <sup>&</sup>gt; Limites**.
- 2. Fixez les limites selon les besoins.

## **Afficher et enregistrer la vidéo**

Cette section fournit des instructions sur la configuration de votre périphérique. Pour en savoir plus sur le fonctionnement de la diffusion et du stockage, accédez à *Diffusion et [stockage](#page-66-0) à la page [67](#page-66-0)*.

### **Réduire la bande passante et le stockage**

#### Important

La réduction de la bande passante peut entraîner une perte de détails dans l'image.

- 1. Accédez à **Video <sup>&</sup>gt; Stream (Vidéo <sup>&</sup>gt; Flux)**.
- 2. Cliquez sur  $\sum$  dans la vidéo en direct.
- 3. Sélectionnez **Video format (Format vidéo) H.264**.
- 4. Accédez à **Vidéo <sup>&</sup>gt; Flux <sup>&</sup>gt; Général** et augmentez la valeur de **Compression**.
- 5. Accédez à **Vidéo <sup>&</sup>gt; Flux <sup>&</sup>gt; Zipstream** et procédez comme suit (une ou plusieurs fois) :

#### Remarque

Les paramètres **Zipstream** sont utilisés pour H.264 et H.265.

## <span id="page-11-0"></span>Configurer votre périphérique

- Sélectionnez l'**intensité** de Zipstream à utiliser.
- Activez Optimize **for storage (Optimiser le stockage**). Ce système ne peut être utilisé que si le logiciel de gestion vidéo prend en charge les images B.
- Activez l'option **IPS dynamique**.
- Activez l'option **GOP dynamique** et définissez une valeur de longueur de GOP **Limite supérieure** élevée.

#### Remarque

La plupart des navigateurs Web ne prennent pas en charge le décodage H.265 et, de ce fait, le périphérique ne le prend pas en charge dans son interface Web. À la <sup>p</sup>lace, vous pouvez utiliser un système de gestion vidéo ou une application qu<sup>i</sup> prend en charge le décodage H.265.

### **Configurer le stockage réseau**

Pour stocker des enregistrements sur le réseau, vous devez configurer votre stockage réseau.

- 1. Accédez à **System (Système) <sup>&</sup>gt; Storage (Stockage)**.
- 2. Cliquez sur **Add network storage (Ajouter un stockage réseau)** sous **Network storage (Stockage réseau)**.
- 3. Saisissez l'adresse IP du serveur hôte.
- 4. Saisissez le nom de l'emplacement partagé sur le serveur hôte sous **Network Share (Partage réseau)**.
- 5. Saisissez le nom d'utilisateur et le mot de passe.
- 6. Sélectionnez la version SMB ou conservez **Auto**.
- 7. Sélectionnez **Ajouter un partage sans test** si vous rencontrez des problèmes de connexion temporaires, ou si le partage <sup>n</sup>'est pas encore configuré.
- 8. Cliquez sur **Add (Ajouter)**.

### **Enregistrer et regarder la vidéo**

**Record video directly from the camera (Enregistrer une vidéo directement depuis la caméra)**

- 1. Accédez à **Video <sup>&</sup>gt; Image (Vidéo <sup>&</sup>gt; Image)**.
- 2. Pour commencer un enregistrement, cliquez sur

Si vous n'avez configuré aucun stockage, cliquez sur  $\overline{\bullet}$  et sur  $\bullet$ . Pour obtenir des instructions sur la configuration du stockage réseau, voir *Configurer le stockage réseau à la page 12*

3. Pour arrêter l'enregistrement, cliquez de nouveau sur .

#### **Regarder la vidéo**

- 1. Accédez à **Recordings (Enregistrements)**.
- 2. Cliquez sur en regard de votre enregistrement dans la liste.

## Configurer votre périphérique

### **Définir des règles pour les événements**

Vous pouvez créer des règles pour que votre périphérique exécute une action lorsque certains événements se produisent. Une règle se compose de conditions et d'actions. Les conditions peuvent être utilisées pour déclencher les actions. Par exemple, le périphérique peut démarrer un enregistrement ou envoyer un e-mail lorsqu'il détecte un mouvement ou afficher un texte d'incrustation lorsque le périphérique enregistre.

Pour plus d'informations, consultez notre guide *Premiers pas avec les règles pour les [événements](https://help.axis.com/get-started-with-rules-for-events)*.

### **Déclencher une action**

- 1. Accédez <sup>à</sup> **System <sup>&</sup>gt; Events (Système <sup>&</sup>gt; Événements)** et ajoutez une règle. La règle permet de définir quand le périphérique effectue certaines actions. Vous pouvez définir des règles comme étant programmées, récurrentes ou déclenchées manuellement.
- 2. Saisissez un **Name (Nom)**.
- 3. Sélectionnez la **Condition** qui doit être remplie pour déclencher l'action. Si plusieurs conditions sont définies pour la règle, toutes les conditions doivent être remplies pour déclencher l'action.
- 4. Sélectionnez l'**Action** devant être exécutée par le périphérique lorsque les conditions sont satisfaites.

#### Remarque

Si vous modifiez une règle active, celle-ci doit être réactivée pour que les modifications prennent effet.

### **Enregistrer une vidéo lorsque la caméra détecte un objet**

Cet exemple explique comment configurer la caméra pour démarrer l'enregistrement sur la carte SD lorsque la caméra détecte un objet. L'enregistrement inclut cinq secondes avant la détection et une minute après la fin de la détection.

Avant de commencer :

- Assurez-vous d'avoir une carte SD installée.
- 1. Démarrez l'application si elle <sup>n</sup>'est pas déjà en cours d'exécution.
- 2. Assurez-vous d'avoir configuré l'application en fonction de vos besoins.

#### Créer une règle :

- 1. Accédez <sup>à</sup> **System <sup>&</sup>gt; Events (Système <sup>&</sup>gt; Événements)** et ajoutez une règle.
- 2. Saisissez le nom de la règle.
- 3. Dans la liste des actions, sous **Recordings (Enregistrements)**, sélectionnez **Record video while the rule is active (Enregistrer la vidéo tant que la règle est active)**.
- 4. Dans la liste des options de stockage, sélectionnez **SD\_DISK**.
- 5. Sélectionnez une caméra et un profil de flux.
- 6. Réglez la durée pré-tampon sur 5 secondes.
- 7. Réglez la durée post-tampon sur <sup>1</sup> minute.
- 8. Cliquez sur **Enregistrer**.

### **Afficher une incrustation de texte dans le flux vidéo lorsque le périphérique détecte un objet**

Cet exemple explique comment afficher le texte « Mouvement détecté » lorsque le périphérique détecte un objet.

1. Démarrez l'application si elle <sup>n</sup>'est pas déjà en cours d'exécution.

## Configurer votre périphérique

2. Assurez-vous d'avoir configuré l'application en fonction de vos besoins.

Ajoutez l'incrustation de texte :

- 1. Accédez à **Vidéo <sup>&</sup>gt; Incrustations**.
- 2. Sous **Overlays (Incrustations)**, sélectionnez **Text (Texte)** et cliquez sur .
- 3. Saisissez #D dans le champ de texte.
- 4. Choisissez la taille et l'apparence du texte.
- 5. Pour positionner l'incrustation de texte, cliquez sur  $\Box$  et sélectionnez une option.

#### Créer une règle :

- 1. Accédez <sup>à</sup> **System <sup>&</sup>gt; Events (Système <sup>&</sup>gt; Événements)** et ajoutez une règle.
- 2. Saisissez le nom de la règle.
- 3. Dans la liste des actions, sous **Overlay text (Texte d'incrustation)**, sélectionnez **Use overlay text (Utiliser le texte d'incrustation)**.
- 4. Sélectionnez un canal vidéo.
- 5. Dans **Text (Texte)**, saisissez « Motion detected (Mouvement détecté »).
- 6. Définissez la durée.
- 7. Cliquez sur **Enregistrer**.

#### Remarque

Si vous mettez à jour l'incrustation de texte, elle sera automatiquement mise à jour sur tous les flux vidéo de façon dynamique.

### **Diriger la caméra vers une position préréglée lorsque la caméra détecte un mouvement**

Cet exemple explique comment configurer la caméra pour qu'elle accède à une position préréglée lorsqu'elle détecte un mouvement dans l'image.

- 1. Démarrez l'application si elle <sup>n</sup>'est pas déjà en cours d'exécution.
- 2. Assurez-vous d'avoir configuré l'application en fonction de vos besoins.

Ajouter une position préréglée :

Accédez à **PTZ** et définissez où vous voulez que la caméra soit orientée en créant une position préréglée.

Créez une règle :

- 1. Accédez <sup>à</sup> **System <sup>&</sup>gt; Events (Système <sup>&</sup>gt; Événements)** et ajoutez une règle.
- 2. Saisissez le nom de la règle.
- 3. Dans la liste des actions, sélectionnez **Go to preset position (Accéder à la position préréglée)**.
- 4. Sélectionnez la position préréglée à laquelle vous souhaitez que la caméra accède.
- 5. Cliquez sur **Save (Sauvegarder)**.

## Configurer votre périphérique

### **Enregistrer une vidéo lorsque la caméra détecte des bruits forts**

Cet exemple explique comment configurer la caméra pour commencer l'enregistrement sur la carte SD cinq secondes avant qu'elle détecte un bruit fort et l'arrêter deux minutes après.

Activez l'audio :

1. Configurez le profil de flux pour inclure l'audio, voir *Ajouter de l'audio à votre [enregistrement](#page-15-0) à la page [16](#page-15-0)*.

Activez la détection audio :

- 1. Accédez à **System <sup>&</sup>gt; Detectors <sup>&</sup>gt; Audio detection (Système <sup>&</sup>gt; Détecteurs <sup>&</sup>gt; Détection audio)**.
- 2. Réglez le niveau sonore selon vos besoins.

Créez une règle :

- 1. Accédez <sup>à</sup> **System <sup>&</sup>gt; Events (Système <sup>&</sup>gt; Événements)** et ajoutez une règle.
- 2. Saisissez le nom de la règle.
- 3. Dans la liste des conditions, sous **Audio (Audio)**, sélectionnez **Audio Detection (Détection audio)**.
- 4. Dans la liste des actions, sous **Recordings (Enregistrements)**, sélectionnez **Record video (Enregistrer la vidéo)**.
- 5. Dans la liste des options de stockage, sélectionnez **SD\_DISK (DISQUE\_SD)**.
- 6. Sélectionnez le profil de flux où l'audio <sup>a</sup> été activé.
- 7. Réglez la durée pré-buffer sur 5 secondes.
- 8. Réglez la durée post-tampon sur 2 minutes.
- 9. Cliquez sur **Enregistrer**.

### **Zoomer automatiquement sur une zone spécifique avec Gatekeeper**

Cet exemple explique comment utiliser la fonction Gatekeeper pour que la caméra fasse automatiquement un zoom sur la plaque d'immatriculation d'une voiture qui passe un portail. Lorsque la voiture est passée, la caméra revient à sa position initiale.

Créez les positions préréglées :

- 1. Accédez à **PTZ <sup>&</sup>gt; Preset positions (Positions prédéfinies)**.
- 2. Créez la position initiale comprenant l'entrée de la porte.
- 3. Créez la position préréglée zoomée afin qu'elle couvre la zone de l'image où la plaque d'immatriculation devrait apparaître.

Créez une règle :

- 1. Accédez <sup>à</sup> **System <sup>&</sup>gt; Events (Système <sup>&</sup>gt; Événements)** et ajoutez une règle.
- 2. Nommez la règle « Garde barrière ».
- 3. Dans la liste des actions, sous **Preset positions (Positions prédéfinies)**, sélectionnez **Go to preset position (Accéder à la position prédéfinie)**.
- 4. Sélectionnez un **Video channel (Canal vidéo)**.
- 5. Sélectionnez la **Preset position (Position préréglée)**.
- 6. Pour que la caméra attende un certain temps avant de revenir à la position initiale, définissez une durée pour **Expiration accueil**.
- 7. Cliquez sur **Enregistrer**.

## <span id="page-15-0"></span>Configurer votre périphérique

### **Envoyer automatiquement un e-mail si une personne pulvérise de la peinture sur l'objectif**

Activer la détection de sabotage :

- 1. Accédez à **Système <sup>&</sup>gt; Détecteurs <sup>&</sup>gt; Sabotage**.
- 2. Définissez une valeur pour **Délai de déclenchement**. La valeur indique le temps qui doit <sup>s</sup>'écouler avant qu'un e-mail soit envoyé.
- 3. Activez **Trigger on dark images (Déclencheur sur images sombres)** pour détecter si l'objectif est aspergé, recouvert ou si sa mise au point est fortement déréglée.

Ajouter un destinataire d'e-mails :

- 4. Accédez <sup>à</sup> **System (Système) <sup>&</sup>gt; Events (Événements) <sup>&</sup>gt; Recipients (Destinataires)** et ajoutez un destinataire.
- 5. Entrez le nom du destinataire de l'e-mail.
- 6. Sélectionnez **Email (E-mail)**.
- 7. Entrez l'adresse e-mail à laquelle envoyer l'e-mail.
- 8. La caméra ne dispose pas de son propre serveur de messagerie, elle doit donc se connecter à un autre serveur de messagerie pour envoyer des messages. Remplissez le reste des informations en fonction de votre fournisseur d'e-mail.
- 9. Pour envoyer un e-mail de test, cliquez sur **Test**.
- 10. Cliquez sur **Enregistrer**.

#### Créez une règle :

- 11. Accédez <sup>à</sup> **System (Système) <sup>&</sup>gt; Events (Événements) <sup>&</sup>gt; Rules (Règles)** et ajoutez une règle.
- 12. Saisissez le nom de la règle.
- 13. Dans la liste des conditions, sous **Video (Vidéo)**, sélectionnez **Tampering (Sabotage)**.
- 14. Dans la liste des actions, sous **Notifications**, sélectionnez **Send notification to email (Envoyer une notification à un e-mail)**, puis sélectionnez le destinataire dans la liste.
- 15. Saisissez un objet et un message pour l'e-mail.
- 16. Cliquez sur **Enregistrer**.

### **Audio**

### **Ajouter de l'audio à votre enregistrement**

Activez l'audio :

- 1. Accédez à **Vidéo <sup>&</sup>gt; Flux <sup>&</sup>gt; Audio** et incluez l'audio.
- 2. Si le périphérique possède plus d'une source d'entrée, sélectionnez la bonne source dans **Source**.
- 3. Accédez à **Audio <sup>&</sup>gt; Device settings (Paramètres du périphérique)** et activez la bonne source d'entrée.
- 4. Si vous modifiez la source d'entrée, cliquez sur **Apply changes (Appliquer les modifications)**.

Modifiez le profil de flux utilisé pour l'enregistrement :

- 5. Accédez à **System <sup>&</sup>gt; Stream profiles (Système <sup>&</sup>gt; Profils de flux)** et sélectionnez le profil de flux.
- 6. Sélectionnez **Include audio (Inclure l'audio)** et activez-le.

# Configurer votre périphérique

7. Cliquez sur **Enregistrer**.

## <span id="page-17-0"></span>L'interface web

## L'interface web

Pour accéder à l'interface web, saisissez l'adresse IP du périphérique dans un navigateur Web.

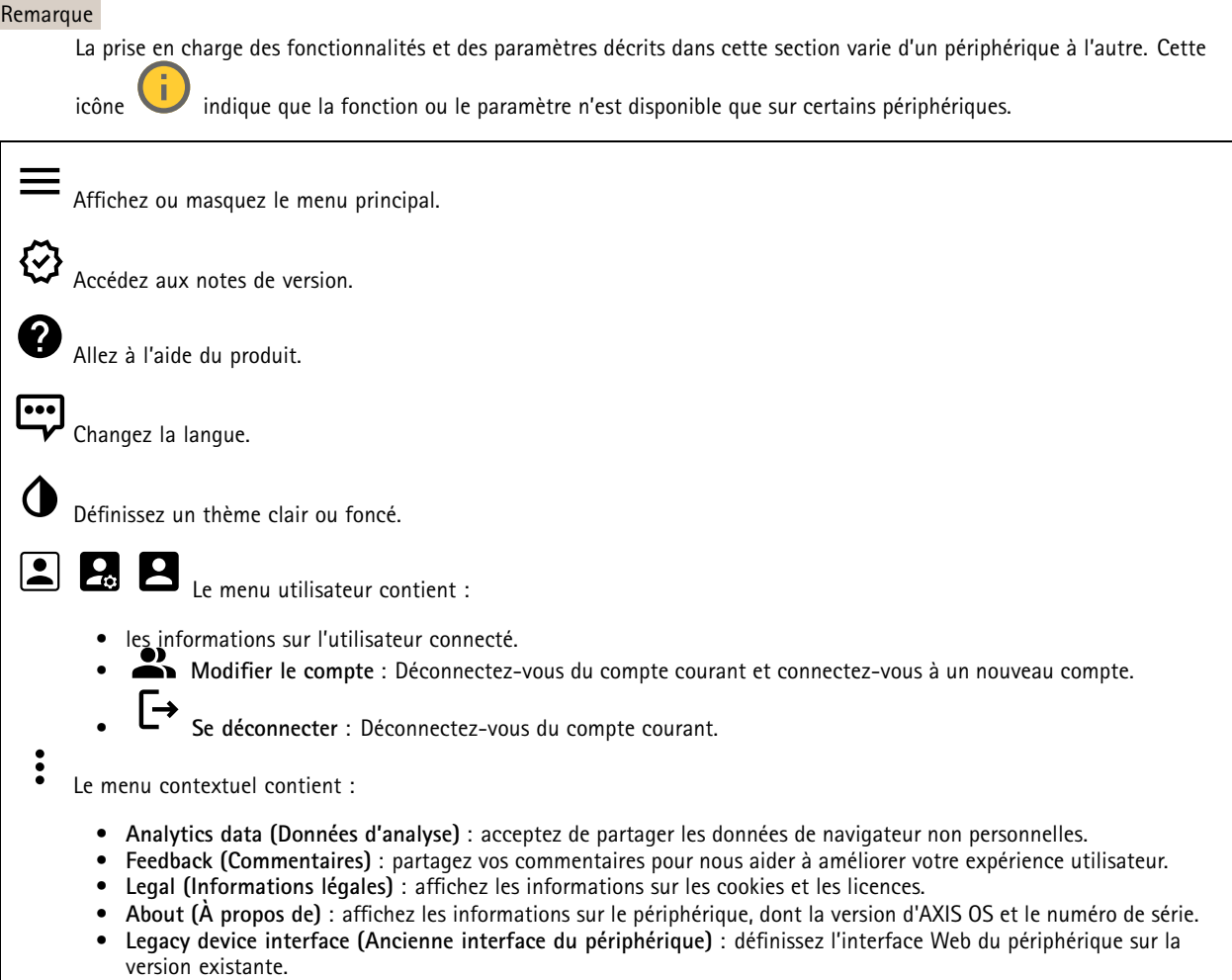

### **Statut**

### **Infos sur les périphériques**

Affiche les informations sur le périphérique, dont la version d'AXIS OS et le numéro de série.

**Upgrade AXIS OS (Mettre à niveau AXIS OS)** : Mettez à niveau le logiciel sur votre périphérique. Vous accédez à la page de maintenance où vous pouvez effectuer la mise à niveau.

### **État de la synchronisation horaire**

Affiche les informations de synchronisation NTP, notamment si le périphérique est synchronisé avec un serveur NTP et le temps restant jusqu'à la prochaine synchronisation.

**Paramètres NTP** : Affichez et mettez à jour les paramètres NTP. Cliquez pour accéder à la page **Date et heure** où vous pouvez modifier les paramètres NTP.

## <span id="page-18-0"></span>L'interface web

### **Sécurité**

Indique les types d'accès au périphérique actifs et les protocoles de cryptage utilisés, et si les applications non signées sont autorisées. Les recommandations concernant les paramètres sont basées sur le Guide de renforcement AXIS OS.

**Guide de renforcement** : Accédez au *Guide de [renforcement](https://help.axis.com/en-us/axis-os-hardening-guide) AXIS OS* où vous pouvez en apprendre davantage sur la cybersécurité sur les périphériques Axis et les meilleures pratiques.

**PTZ**

Indique l'état du PTZ et l'heure du dernier test.

**Test** : Lancez un test de la mécanique PTZ. Pendant le test, aucun flux vidéo <sup>n</sup>'est disponible. Une fois le test terminé, le périphérique revient à sa position initiale.

**Connected clients (Clients connectés)**

Affiche le nombre de connexions et de clients connectés.

**View details (Afficher les détails)** : Affichez et mettez à jour la liste des clients connectés. La liste affiche l'adresse IP, le protocole, le port, l'état et le protocole PID/processus de chaque connexion.

### **Enregistrements en cours**

Affiche les enregistrements en cours et leur espace de stockage désigné.

**Enregistrements :** Afficher les enregistrements en cours et filtrés ainsi que leur source. Pour en savoir plus, consultez *[Enregistrements](#page-34-0) à la page [35](#page-34-0)*

Affiche l'espace de stockage où l'enregistrement est enregistré.

### **Vidéo**

Cliquez et faites glisser le curseur pour effectuer un panoramique ou une inclinaison dans la vidéo en direct.

**Zoom** Utilisez le curseur pour effectuer un zoom avant et arrière.

**Mise au point** Permet de définir la zone de mise au point. Selon le périphérique, différents modes de mise au point sont disponibles.

- **Auto (Auto)** : La caméra ajuste automatiquement la mise au point en fonction de l'image entière.
- •**Manual (Manuel)** : Définissez la mise au point manuelle à une distance fixe.
- •**Area (Zone)** : La caméra ajuste automatiquement la mise au point pour une zone sélectionnée de l'image.
- **Spot (Mesure sélective)** : La caméra ajuste automatiquement la mise au point pour le centre de l'image.

**Brightness (Luminosité)** Utilisez ce réglage pour ajuster l'intensité de la lumière de l'image pour rendre, par exemple, les objets plus visibles. La luminosité est appliquée après la capture de l'image et <sup>n</sup>'affecte pas les informations contenues dans l'image. Pour obtenir davantage de détails dans une zone sombre, il est parfois préférable d'accroître le gain ou le temps d'exposition.

## L'interface web

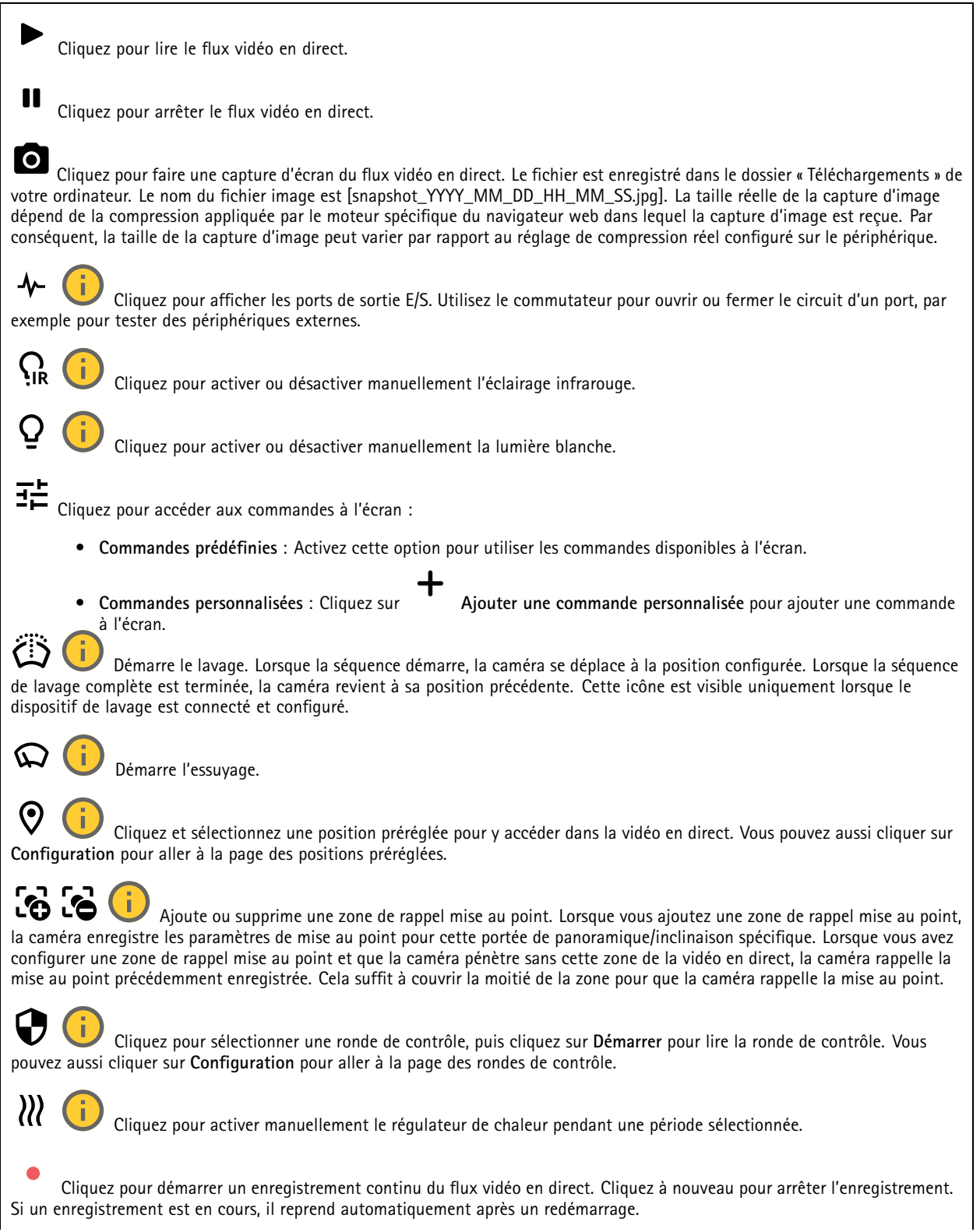

## L'interface web

Cliquez pour afficher le stockage configuré pour le périphérique. Pour configurer le stockage dont vous avez besoin, vous devez être connecté en tant qu'administrateur.

Cliquez pour accéder à plus de paramètres :

- •**Video format (Format vidéo)** : sélectionnez le format d'encodage à utiliser dans la vidéo en direct.
- • **Lecture automatique** : Activez automatiquement un flux vidéo muet chaque fois que vous ouvrez le dispositif dans une nouvelle session.
- • **Informations sur les flux client** : Activez cette option pour afficher des informations dynamiques sur le flux vidéo utilisé par le navigateur qui affiche le flux vidéo en direct. Les informations de débit binaire diffèrent des informations affichées dans une incrustation de texte, en raison de différentes sources d'informations. Le débit binaire dans les informations du flux client est celui de la dernière seconde, et il provient du pilote d'encodage du périphérique. Le débit binaire dans l'incrustation est le débit binaire moyen des 5 dernières secondes, et il provient du navigateur. Ces deux valeurs ne couvrent que le flux vidéo brut et non la bande passante supplémentaire générée lorsqu'il est transporté sur le réseau via UDP/TCP/HTTP.
- • **Adaptive stream (Flux adaptatif)** : Activez cette option pour adapter la résolution d'image à la résolution d'affichage réelle du client d'affichage, afin d'améliorer l'expérience utilisateur et d'éviter une surcharge éventuelle du matériel du client. Le flux adaptatif est appliqué uniquement lors de l'affichage du flux vidéo en direct dans l'interface Web d'un navigateur. Lorsque le flux adaptatif est activé, la fréquence d'images maximale est de 30 ips. Si vous faites une capture d'image alors que le flux adaptatif est activé, la résolution d'image sélectionnée est celle utilisée par le flux adaptatif.
- **Level grid (Grille de niveau)** : Cliquez sur pour afficher la grille de niveau. La grille vous aide à décider

si l'image est alignée horizontalement. Cliquez sur  $\bullet$  pour la masquer.

- **Compteur de pixels** : Cliquez sur **sour afficher le compteur de pixels.** Faites glisser et redimensionnez le cadre pour qu'il contienne votre domaine d'intérêt. Vous pouvez également définir la taille en pixels du cadre dans les champs **Largeur** et **Hauteur**.
- •Actualiser : Cliquez sur  $\mathfrak{S}_{\mathsf{pour}}$  actualiser l'image arrêtée dans la vidéo en direct.

**Commandes PTZ :** : Activez cette option pour afficher les commandes PTZ dans la vidéo en direct.

 ${\rm 1:1}$  Cliquez pour afficher la vidéo en direct en haute résolution. Si la pleine résolution est plus grande que la taille de l'écran, utilisez l'image la plus petite pour vous déplacer dans l'image.

Cliquez pour afficher le flux vidéo en <sup>p</sup>lein écran. Appuyez sur ÉCHAP pour quitter le mode <sup>p</sup>lein écran.

### **Installation**

•

**Capture mode (Mode de capture)** : Un mode de capture est une configuration prédéfinie qui définit la manière dont la caméra capture les images. Lorsque vous modifiez le mode de capture, cela peut affecter de nombreux autres paramètres, tels que les zones de visualisation et les masques de confidentialité.

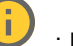

**Position de montage** : L'orientation de l'image peut varier en fonction du montage de la caméra.

**Power line frequency (Fréquence d'alimentation)** : Pour minimiser le scintillement de l'image, sélectionnez la fréquence utilisée dans votre région. Les régions américaines utilisent en général 60 Hz. Le reste du monde utilise principalement 50 Hz. Si vous <sup>n</sup>'êtes pas sûr de la fréquence de la ligne d'alimentation de votre région, vérifiez auprès des administrations locales.

**Rotate (Pivoter)** : Sélectionnez l'orientation d'image préférée.

## L'interface web

### **Correction d'image**

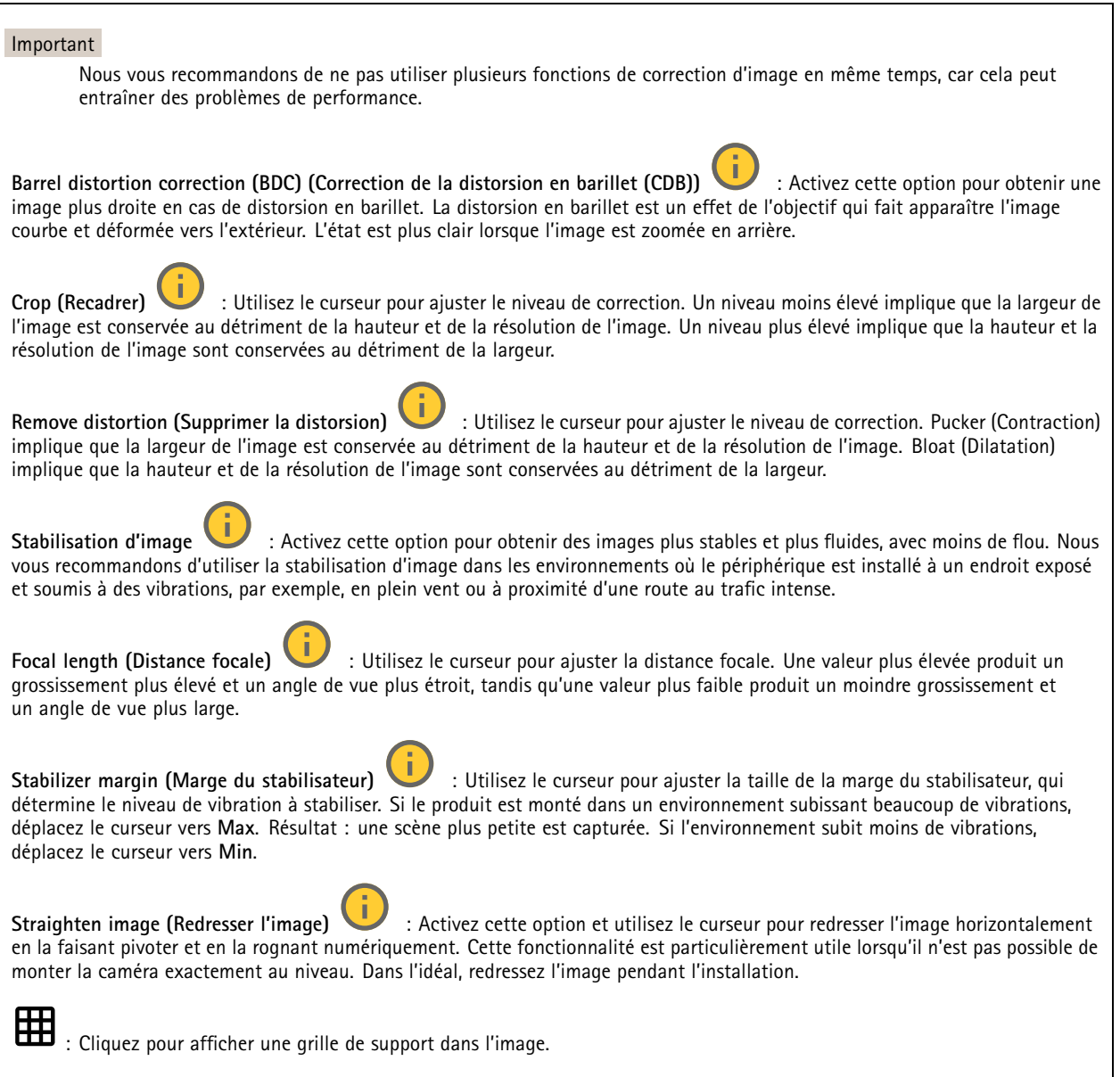

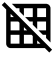

Cliquez pour masquer la grille.

## L'interface web

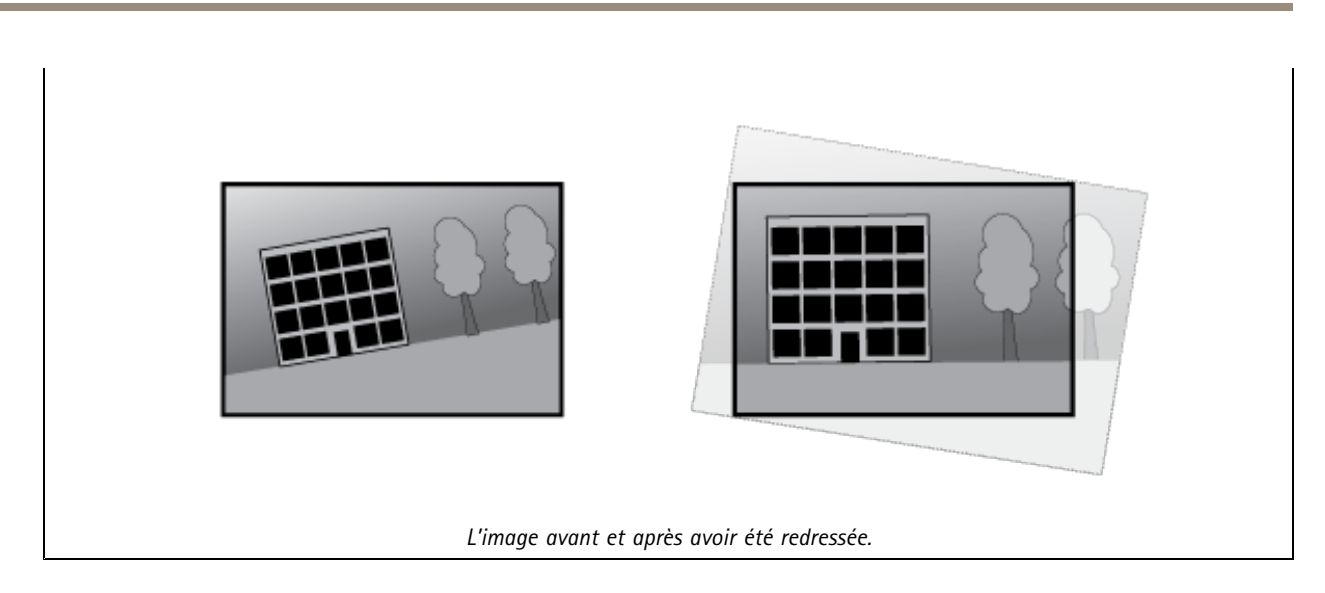

### **Image**

### **Apparence**

•

Profil de scène : Sélectionnez un profil de scène adapté à votre scénario de surveillance. Un profil de scène optimise les paramètres d'image, notamment le niveau de couleur, la luminosité, la netteté, le contraste et le contraste local, pour un environnement ou un objectif spécifiques.

- **Forensic** : Adapté à des fins de surveillance.
	- **En intérieur** : Convient pour les environnements en intérieur.
- •**En extérieur** : Convient pour les environnements en extérieur.
- •**Vivid (Vif)** : Utile à des fins de démonstration.
- **Présentation du trafic** : Convient à la surveillance du trafic de véhicules.

**Saturation** : Utilisez le curseur pour ajuster l'intensité de la couleur. Vous pouvez, par exemple, obtenir une image en nuances de gris.

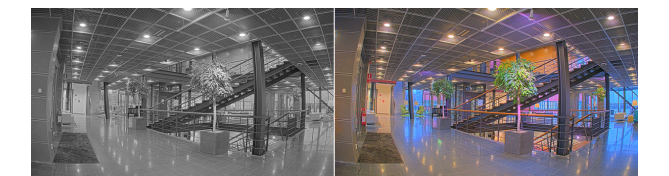

**Contrast (Contraste)** : Utilisez le curseur pour ajuster les différences entre les zones obscures et claires.

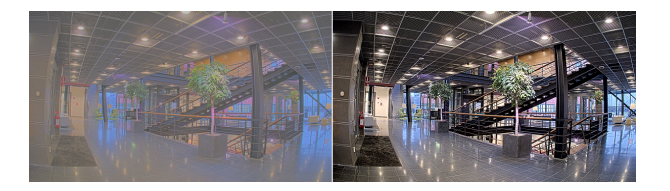

**Brightness (Luminosité)** : Utilisez le curseur pour ajuster l'intensité lumineuse. Cela peut rendre les objets plus visibles. La luminosité est appliquée après la capture de l'image et <sup>n</sup>'affecte pas les informations contenues dans l'image. Pour obtenir davantage de détails d'une zone sombre, il est parfois préférable d'accroître le gain ou le temps d'exposition.

### L'interface web

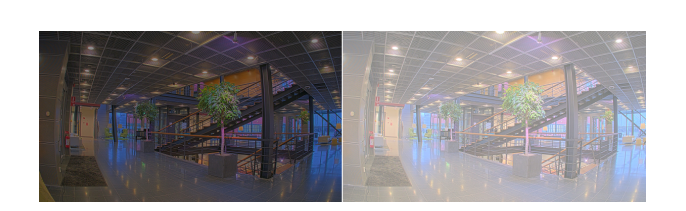

**Sharpness (Netteté)** : Utilisez le curseur pour ajuster le contraste des contours des objets et les rendre plus visibles. Si vous augmentez la netteté, cela peut augmenter le débit binaire et l'espace de stockage nécessaire également.

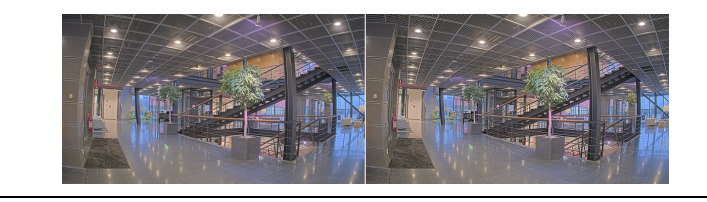

#### **Wide dynamic range (Plage dynamique étendue)**

**WDR** : Activez cette option pour rendre visibles les zones éclairées et sombres dans l'image. **Local contrast (Contraste local)** : Utilisez le curseur pour ajuster le contraste de l'image. Une valeur plus élevée permet d'augmenter le contraste entre les zones sombres et lumineuses. **Tone mapping (Courbe des gammas) : Utilisez le curseur pour ajuster la courbe des gammas appliquée à l'image. Si la** valeur est fixée à zéro, seule la correction gamma standard est appliquée, tandis qu'une valeur supérieure augmente la visibilité dans la zone la plus sombre et la zone la plus lumineuse de l'image.

#### **White balance (Balance des blancs)**

Une fois la température de couleur de la lumière entrante détectée par la caméra, il est possible de régler l'image afin que les couleurs paraissent plus naturelles. Si cela <sup>n</sup>'est pas suffisant, vous pouvez sélectionnez une source de lumière qui convient.

Le réglage automatique de la balance des blancs réduit le risque de scintillement de couleur en <sup>s</sup>'adaptant progressivement aux changements. Si l'éclairage change, ou lorsque la caméra est allumée pour la première fois, cela peut prendre jusqu'à 30 secondes avant de <sup>s</sup>'adapter à une nouvelle source lumineuse. S'il y <sup>a</sup> plusieurs types de source de lumière dans une scène, et qu'elles ont une température de couleur différente, la source de lumière dominante agit comme une référence pour l'algorithme automatique de la balance des blancs. Ce comportement peut être contourné en choisissant un réglage fixe de la balance des blancs qui correspond à la source de lumière que vous souhaitez utiliser comme référence.

#### **Light environment (Environnement lumineux)** :

- • **Automatic (Automatique)** : Identification et compensation automatiques pour la couleur de la source de lumière. C'est le réglage recommandé qui peut être utilisé dans la plupart des cas.
- **Automatic – outdoors (Automatique - extérieur)** : Identification et compensation automatiques pour la couleur de la source de lumière. C'est le réglage recommandé qui peut être utilisé dans la plupart des cas à l'extérieur.
- Custom indoors (Personnalisé intérieur) **Custom – indoors (Personnalisé - intérieur)** : Réglage fixe de la couleur pour une pièce avec une lumière artificielle autre qu'un éclairage fluorescent et bonne pour une température de couleur normale d'environ 2 800 K.
- • **Custom – outdoors (Personnalisé - extérieur)** : Réglage fixe de la couleur lorsque le temps est ensoleillé avec une température de couleur d'environ 5 500 K.

## L'interface web

- • **Fixed – fluorescent <sup>1</sup> (Fixe – fluorescent 1)** : Réglage fixe de la couleur pour un éclairage fluorescent avec une température de couleur d'environ <sup>4</sup> 000 K.
- • **Fixed – fluorescent <sup>2</sup> (Fixe – fluorescent 2)** : Réglage fixe de la couleur pour un éclairage fluorescent avec une température de couleur d'environ 3 000 K.
- • **Fixed – indoors (Fixe - intérieur)**: Réglage fixe de la couleur pour une pièce avec une lumière artificielle autre qu'un éclairage fluorescent et bonne pour une température de couleur normale d'environ 2 800 K.
- • **Fixed – outdoors <sup>1</sup> (Fixe - extérieur 1)**: Réglage fixe de la couleur lorsque le temps est ensoleillé avec une température de couleur d'environ 5 500 K.
- • **Fixed – outdoors <sup>2</sup> (Fixe - extérieur 2)**: Réglage fixe de la couleur lorsque le temps est nuageux avec une température de couleur d'environ 6 500 K.
- **Street light – mercury (Lampadaire - mercure)** : Réglage fixe de la couleur pour l'émission d'ultraviolets des ampoules à vapeur de mercure des lampadaires.
- • **Street light – sodium -Lampadaire - sodium)** : Réglage fixe de la couleur qui compense la couleur jaune orangée des ampoules à vapeur de sodium des lampadaires.
- • **Hold current (Conserver les paramètres actuels)** : Conserver les paramètres actuels et ne pas compenser les changements de lumière.
- • **Manuel** : Réglage fixe de la balance des blancs à l'aide d'un objet blanc. Faites glisser le cercle sur un objet que vous souhaitez que la caméra interprète comme blanc dans l'image en direct. Utilisez les curseurs **Red balance (Balance des rouges)** et **Blue balance (Balance des bleus)** pour régler manuellement la balance des blancs.

### **Mode jour-nuit**

#### **Filtre infrarouge** :

- **Auto** : Sélectionnez cette option pour activer et désactiver automatiquement le masque IR. lorsque la caméra est en mode jour, le masque IR est activé et bloque la lumière IR entrante ; en mode nuit, lorsque le masque IR est désactivé et la sensibilité à la lumière de la caméra augmente.
- • **On (Activé)** : Sélectionnez cette option pour activer le masque IR. L'image est en couleurs, mais avec une sensibilité à la lumière réduite.
- • **Off (Désactivé)** : Sélectionnez cette option pour désactiver le masque IR. L'image est en noir et blanc pour une meilleure sensibilité à la lumière.
- **Threshold (Seuil)** : Utilisez le curseur pour régler le seuil d'éclairage auquel la caméra passe du mode jour au mode nuit.
	- Faites glisser le curseur vers **Bright (Lumineux)** pour réduire le seuil du masque IR. La caméra passe en mode nocturne plus tôt.
	- • Faites glisser le curseur vers **Dark (Sombre)** pour augmenter le seuil du masque IR. La caméra passe en mode nocturne plus tard.

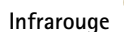

f.

Si votre périphérique <sup>n</sup>'a pas d'éclairage intégré, ces contrôles ne sont disponibles que lorsque vous connectez un accessoire Axis de support.

**Allow illumination (Autoriser l'éclairage)** : Activez cette option pour permettre à la caméra d'utiliser l'éclairage intégré en mode nuit.

**Synchronize illumination (Synchroniser l'éclairage)** : Activez cette option pour synchroniser automatiquement l'éclairage avec la lumière environnante. La synchronisation entre les modes jour et nuit fonctionne uniquement si le filtre infrarouge est réglé sur **Auto** ou **Désactivé**.

**Automatic illumination angle (Angle d'éclairage automatique)** : activez cette option pour utiliser un angle d'éclairage automatique. Désactivez-la pour régler manuellement l'angle d'éclairage.

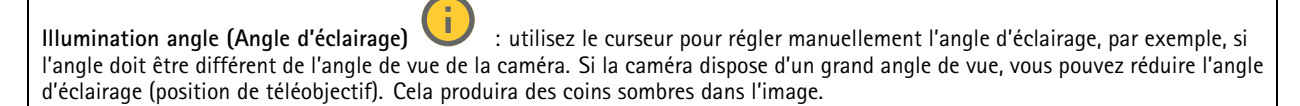

## L'interface web

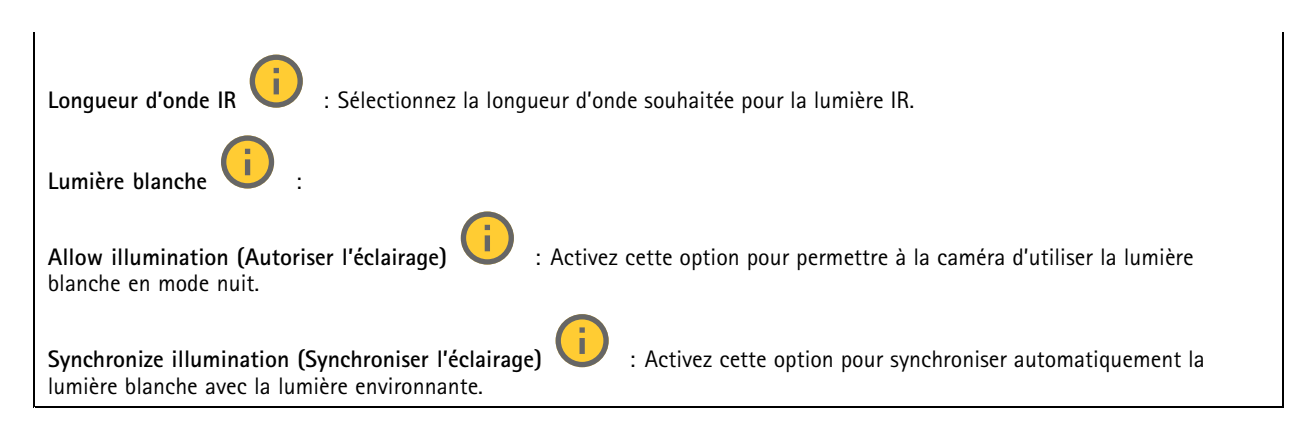

### **Exposition**

Sélectionnez un mode d'exposition afin de réduire rapidement les effets irréguliers sur l'image, tels que le clignotement produit par différents types de sources de lumière. Nous vous recommandons d'utiliser le mode d'exposition automatique ou la même fréquence que le réseau d'alimentation.

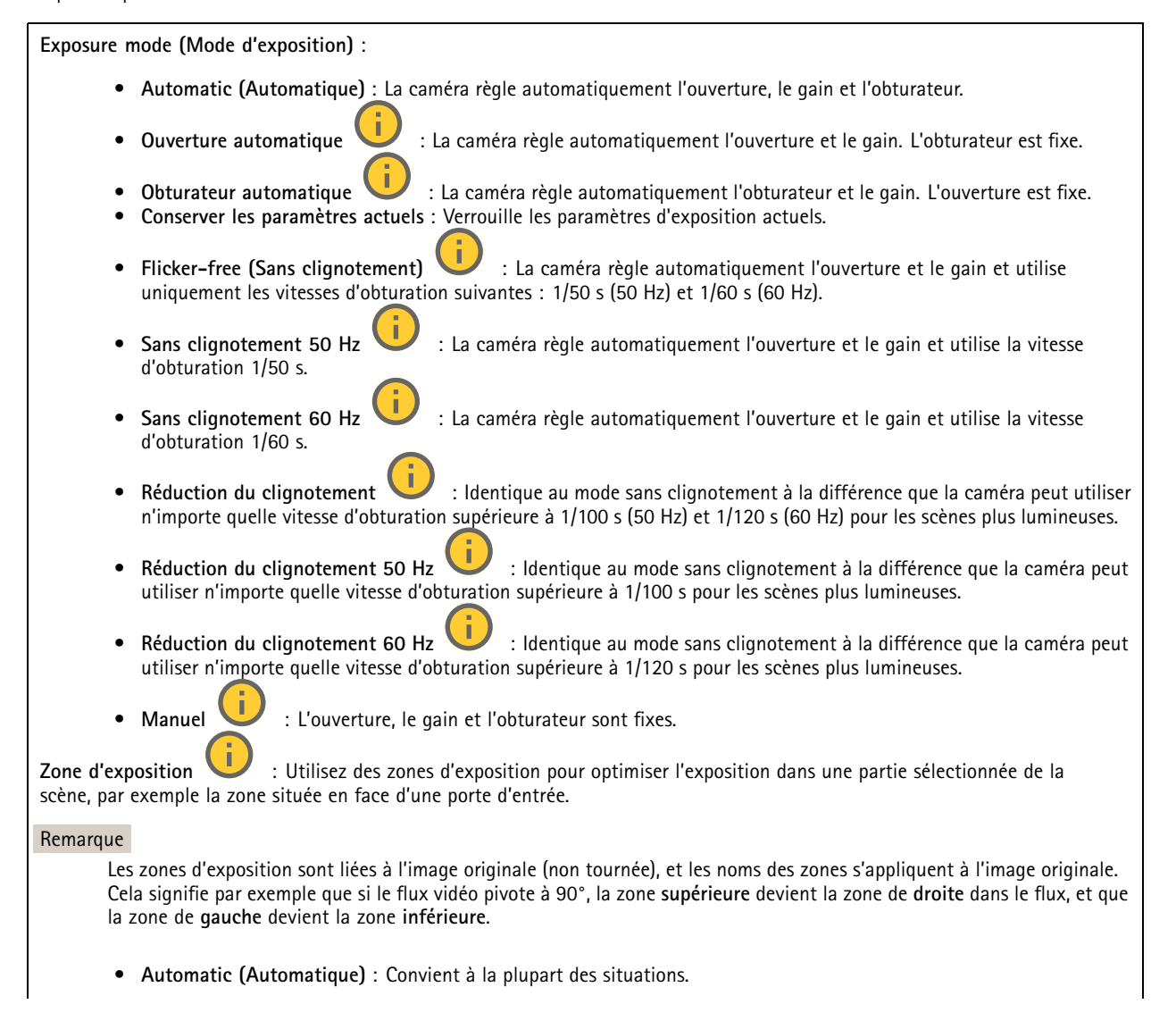

## L'interface web

- • **Center (Centre)** : Utilise une zone fixe au centre de l'image pour calculer l'exposition. La zone <sup>a</sup> une taille et une position fixes dans la vidéo en direct.
- •**Complet** : Utilise la vidéo en direct entière pour calculer l'exposition.
- • **Supérieur** : Utilise une zone avec une taille et une position fixes dans la partie supérieure de l'image pour calculer l'exposition.
- •Inférieur : Utilise une zone avec une taille et une position fixes dans la partie inférieure de l'image pour calculer l'exposition.
- • **Gauche** : Utilise une zone avec une taille et une position fixes dans la partie gauche de l'image pour calculer l'exposition.
- • **Droite** : Utilise une zone avec une taille et une position fixes dans la partie droite de l'image pour calculer l'exposition.
- • **Spot (Mesure sélective)** : Utilise une zone avec une taille et une position fixes dans la vidéo en direct pour calculer l'exposition.
- • **Custom (Personnalisé)** : Utilise une zone dans la vidéo en direct pour calculer l'exposition. Vous pouvez ajuster la taille et la position de la zone.

**Max shutter (Obturateur max.)** : Sélectionnez la vitesse d'obturation afin d'améliorer la qualité des images. Les vitesses d'obturation lente (exposition plus longue) peuvent entraîner un flou de mouvement et une vitesse d'obturation trop rapide peut altérer la qualité de l'image. Pour une qualité optimale, réglez conjointement les options Obturateur max. et Gain max.

**Max gain (Gain max.)** : Sélectionnez le gain max. approprié. Si vous augmentez le gain maximal, cela améliore le niveau visible de détails dans les images sombres, mais augmente aussi le niveau de bruit. Davantage de bruit peut avoir pour résultat une utilisation accrue de la bande passante et du stockage. Si vous définissez le gain maximal sur une valeur élevée, les images peuvent être très différentes si les conditions d'éclairage diffèrent fortement entre le jour et la nuit. Pour une qualité optimale, réglez conjointement les options Gain max. et Obturateur max.

**Motion-adaptive exposure (Exposition adaptative des mouvements)** : Sélectionnez cette option pour réduire le flou de mouvement dans des conditions de faible luminosité.

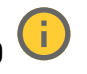

**Compromis flou-bruit** : Utilisez le curseur afin de régler la priorité entre le flou de mouvement et le bruit. Si vous souhaitez donner la priorité à une faible bande passante et avoir moins de bruit aux dépens de détails sur les objets en mouvement, déplacez le curseur vers **Low noise (Faible bruit)**. Si vous souhaitez donner la priorité aux détails sur les objets en mouvement aux dépens du bruit et de la bande passante, déplacez le curseur vers **Low motion blur (Flou des mouvements au ralenti)**.

### Remarque

Vous pouvez changer l'exposition en réglant le temps d'exposition ou en réglant le gain. Si vous augmentez le temps d'exposition, il en résulte plus de flou de mouvement, et si vous augmentez le gain, cela entraîne plus de bruit. Si vous réglez **Blur-noise trade-off (Compromis flou-bruit)** sur **Low noise (Faible bruit)**, l'exposition automatique préférera des temps d'exposition plus longs à une augmentation du gai, et inversement si vous réglez le compromis sur **Low motion blur (Flou des mouvements au ralenti)**. Le gain et le temps d'exposition atteignent en définitive leurs valeurs maximales dans des conditions de faible luminosité, quelle que soit la priorité définie.

**Lock aperture (Verrouiller ouverture)** : Activez cette option pour conserver la taille d'ouverture définie par le curseur **Aperture (Ouverture)**. Désactivez cette option pour permettre à la caméra de régler automatiquement la taille de l'ouverture. Vous pouvez, par exemple, verrouiller l'ouverture dans des scènes avec des conditions d'éclairage constantes.

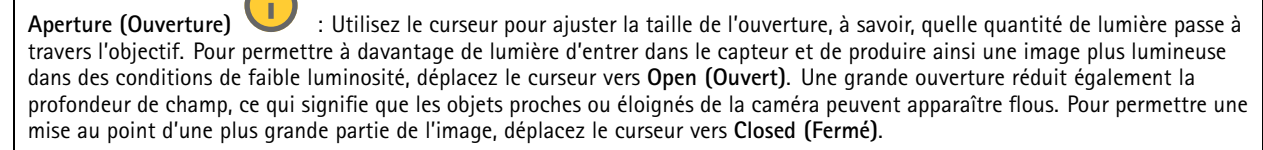

**Exposure level (Niveau d'exposition)** : Utilisez le curseur pour ajuster l'exposition de l'image.

## L'interface web

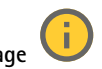

**Désembuage** : Activez cette option pour détecter l'effet de buée et le supprimer automatiquement afin de produire une image plus nette.

#### Remarque

Nous vous recommandons de ne pas activer l'option **Defog (Désembuage)** dans les scènes présentant un faible contraste, des variations de luminosité importantes et lorsque la mise au point automatique est erronée. Cela peut affecter la qualité d'image en augmentant, par exemple, le contraste. Par ailleurs, trop de lumière peut également avoir un impact négatif sur la qualité d'image lorsque le désembuage est actif.

### **Flux**

#### **Général**

**Resolution (Résolution)** : Sélectionnez la résolution d'image convenant à la scène de surveillance. Une résolution plus élevée accroît les besoins en matière de bande passante et de stockage.

**Frame rate (Fréquence d'image)** : Pour éviter les problèmes de bande passante sur le réseau ou réduire la taille du stockage, vous pouvez limiter la fréquence d'images à une valeur fixe. Si vous laissez la fréquence d'images à zéro, la fréquence d'images est maintenue à la fréquence la plus élevée possible dans les conditions actuelles. Une fréquence d'images plus élevée nécessite davantage de bande passante et de capacité de stockage.

**P-frames (Trames P)** : Une image P est une image prédite qui montre uniquement les changements dans l'image par rapport à l'image précédente. Saisissez le nombre d'images P souhaitées. Plus ce nombre est élevé, plus la bande passante nécessaire est faible. Toutefois, en cas d'encombrement du réseau, la qualité de la vidéo peut se détériorer sensiblement.

**Compression** : Utilisez le curseur pour ajuster la compression de l'image. Une compression élevée se traduit par un débit binaire et une qualité d'image inférieurs. Une faible compression améliore la qualité de l'image, mais utilise davantage de bande passante et de capacité de stockage lors de l'enregistrement.

**Vidéo signée** : Activez cette option pour ajouter la fonction de vidéo signée à la vidéo. La vidéo signée protège la vidéo contre la falsification en ajoutant des signatures cryptographiques à la vidéo.

### **Zipstream**

Zipstream est une technologie de réduction du débit binaire optimisée pour la vidéosurveillance qui réduit le débit binaire moyen dans un flux H.264 ou H.265 en temps réel. La technologie Axis Zipstream applique un débit binaire élevé dans les scènes comportant de nombreuses régions d'intérêt, par exemple, des objets en mouvement. Lorsque la scène est plus statique, Zipstream applique un débit binaire inférieur, ce qui réduit l'espace de stockage requis. Pour en savoir plus, voir la section *Diminuer le débit binaire avec Axis [Zipstream](https://www.axis.com/learning/web-articles/reducing-the-bit-rate-with-axis-zipstream)*

Sélectionnez l'**intensité** de la réduction du débit binaire :

- **Désactivé** : Aucune réduction du débit binaire.
- • **Low (Faible)** : Aucune dégradation visible de la qualité dans la plupart des scènes. Il <sup>s</sup>'agit de l'option par défaut et elle peut être utilisée dans tous les types de scènes pour réduire le débit binaire.
- • **Medium (Moyen)** : Effets visibles dans certaines scènes, à savoir, moins de bruit, et un niveau de détails légèrement inférieur dans les régions de moindre intérêt (par exemple, absence de mouvement).
- • **High (Élevé)** : Effets visibles dans certaines scènes, <sup>à</sup> savoir, moins de bruit, et un niveau de détails inférieur dans les régions de moindre intérêt (par exemple, absence de mouvement). Nous recommandons ce niveau pour les périphériques connectés au cloud et les périphériques qui utilisent un stockage local.
- • **Higher (Plus élevé)** : Effets visibles dans certaines scènes, à savoir, moins de bruit, et un niveau de détails inférieur dans les régions de moindre intérêt (par exemple, absence de mouvement).
- **Extrême** : Effet visible dans la plupart des scènes. Le débit binaire est optimisé pour le stockage le plus petit possible.

**Optimiser pour le stockage** : Activez cette option réduire le débit binaire tout en conservant la qualité. L'optimisation ne <sup>s</sup>'applique pas au flux affiché sur le client Web. Ce système ne peut être utilisé que si votre VMS prend en charge des images B. L'activation de l'option **Optimiser pour le stockage** entraîne l'activation de l'option **GOP dynamique**.

## L'interface web

**IPS dynamique** (images par seconde) : Activez cette option pour permettre une variation de la bande passante en fonction du niveau d'activité dans la scène. Davantage d'activité nécessite plus de bande passante.

**Lower limit (Limite inférieure)** : Saisissez une valeur pour ajuster la fréquence d'images entre le nombre d'ips minimal et le nombre d'ips par défaut du flux en fonction du mouvement de la scène. Nous vous recommandons d'utiliser une limite inférieure dans les scènes avec très peu de mouvement, où le nombre d'ips peut chuter à <sup>1</sup> ou moins.

**Dynamic GOP** (Group of Pictures) (Algorithme dynamique de groupe d'images (GOP) : Activez cette option pour ajuster dynamiquement l'intervalle entre les trames I en fonction du niveau d'activité dans la scène.

**Upper limit (Limite supérieure)** : Saisissez une longueur de GOP maximale, <sup>c</sup>'est-à-dire le nombre maximal de trames P entre deux trames I. Une image I est une image autonome qui ne dépend pas des autres images.

**Commande débit binaire**

- • **Moyenne** : Sélectionnez cette option pour ajuster automatiquement le débit binaire sur une période plus longue et fournir la meilleure qualité d'image possible en fonction du stockage disponible.
	- Cliquez pour calculer le débit binaire cible en fonction du stockage disponible, de la durée de conservation et de la limite de débit binaire.
	- **Débit binaire cible** : Saisissez le Débit binaire cible souhaité.
	- **Retention time (Durée de conservation)** : Saisissez la durée de stockage en jours des enregistrements.
	- **Storage (Stockage)** : Affiche le stockage estimé qui peut être utilisé pour le flux.
	- **Maximum bitrate (Débit binaire maximum)** : Activez cette option pour définir une limite de débit binaire.
	- **Bitrate limit (Limite de débit binaire)** : Saisissez une limite de débit binaire supérieure au débit binaire cible. **Maximum (Maximum)** : Sélectionnez cette option pour définir le débit binaire instantané maximum du flux en
- •fonction de la bande passante de votre réseau. **Maximum (Maximum)** : Saisissez le débit binaire maximum.
- • **Variable (Variable)** : Sélectionnez cette option pour autoriser une variation du débit binaire en fonction du niveau d'activité dans la scène. Davantage d'activité nécessite plus de bande passante. Nous vous recommandons cette option dans la plupart des cas.

### **Audio**

**Include (Inclure)** : Activez cette option pour utiliser l'audio dans le flux vidéo.

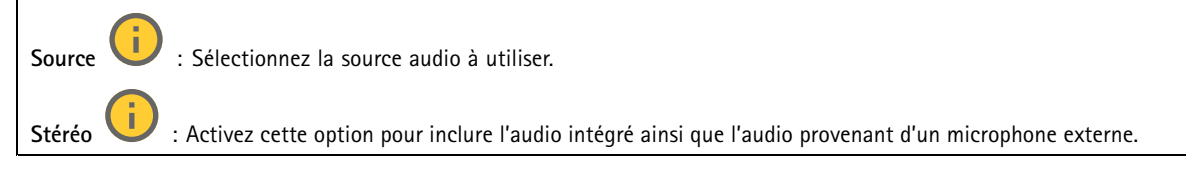

### **Incrustations**

- : Cliquez pour ajouter une incrustation. Sélectionnez le type d'incrustation dans la liste déroulante :
	- **Text (Texte)** : Sélectionnez pour afficher un texte intégré à l'image de la vidéo en direct et visible dans toutes les vues, tous les enregistrements et tous les instantanés. Vous pouvez saisir votre propre texte et inclure des modificateurs pré-configurés pour afficher automatiquement, par exemple, l'heure, la date, la fréquence d'image.
		- $\blacksquare$  : Cliquez pour ajouter le modificateur de date  $\ast$ F pour afficher le format aaaa-mm-ji.
		- : Cliquez pour ajouter le modificateur d'heure %X pour afficher le format hh:mm:ss (format <sup>24</sup> heures).
		- **Modificateurs** : Cliquez pour sélectionner l'un des modificateurs de la liste et l'ajouter à la zone de texte. Par exemple, %a indique le jour de la semaine.
		- **Size (Taille)** : Sélectionnez la taille de police souhaitée.
		- **Appearance (Apparence)** : Sélectionnez la couleur du texte et de l'arrière-plan, par exemple, du texte blanc sur fond noir (par défaut).

## L'interface web

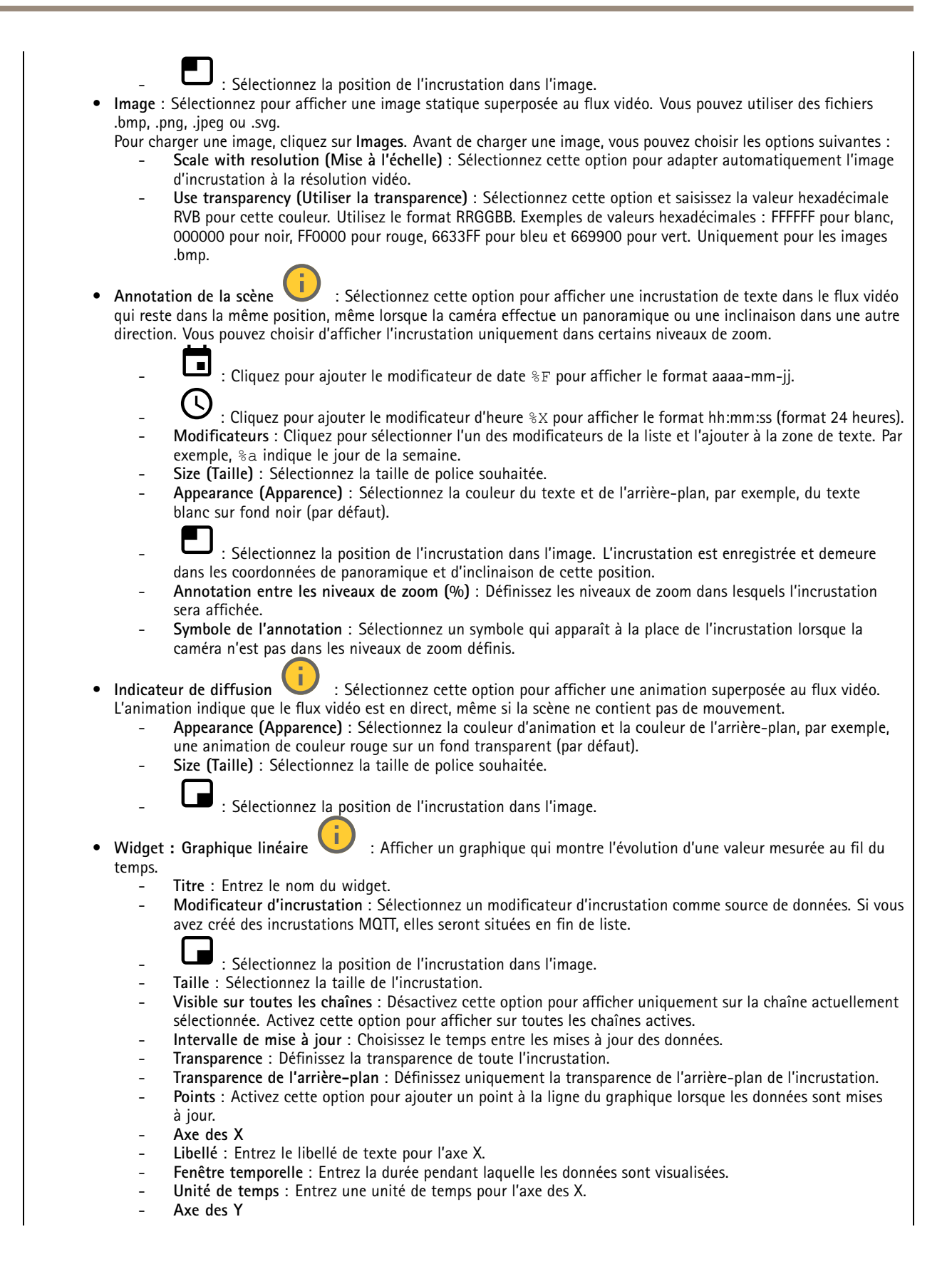

### <span id="page-30-0"></span>L'interface web

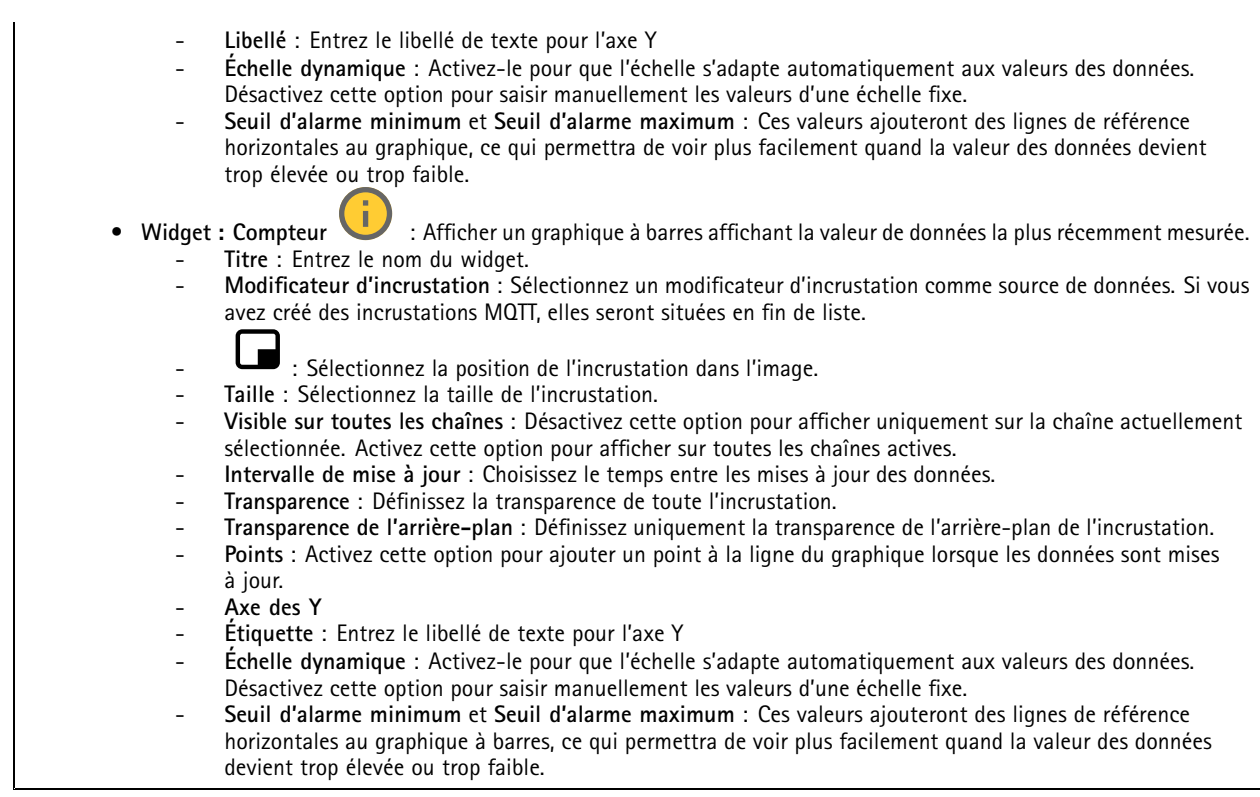

### **Masques de confidentialité**

╅ : Cliquez pour créer un nouveau masque de confidentialité.

**Masques de confidentialité** : Cliquez pour modifier la couleur de tous les masques de confidentialité, ou pour supprimer définitivement tous les masques de confidentialité.

**Taille de la cellule** : Si vous choisissez la couleur mosaïque, les masques de confidentialité apparaissent comme des motifs pixellisés. Utilisez le curseur pour modifier la taille des pixels.

**Masque <sup>x</sup>** : Cliquez pour renommer, désactiver ou supprimer définitivement le masque.

## **PTZ**

### **Positions pré-définies**

### **Positions pré-définies**

Une position prédéfinie est une position spécifique de panoramique, d'inclinaison et de zoom stockée dans la mémoire de votre caméra. Vous pouvez utiliser des positions prédéfinies pour naviguer rapidement entre différents champs de vision ou pour créer des rondes de contrôle automatisées.

## L'interface web

**Créer une position pré-définie** : Créez une nouvelle position pré-définie en fonction de la position actuelle de votre caméra. • **Miniature** : Permet d'ajouter la miniature de la position pré-définie. • **Name (Nom)** : Saisissez le nom de la position préréglée. • **Position initiale** : Activez-la pour définir cette position comme champ de vision par défaut. La position de départ est marquée avec  $\mathbf{f}$ . Votre caméra aura toujours une position initiale. **Paramètres** • **Revenir à la position initiale si inactive** : Activez-la pour que la caméra revienne à sa position initiale après une période d'inactivité spécifiée. • **Utiliser des miniatures** : Activez cette option pour ajouter automatiquement la position pré-réglée que vous avez créée. Le menu contextuel contient : • **Créer des miniatures** : Créez une miniature pour toutes vos positions pré-réglées. • **Actualiser les miniatures** : Remplacez les miniatures de vos positions pré-réglées par des miniatures nouvelles et mises à jour.

• **Supprimer toutes les positions pré-réglées** : Supprimez toutes vos positions pré-réglées. Cela créera également une nouvelle position initiale automatiquement.

### **Limites**

Pour réduire la taille de la zone sous surveillance, vous pouvez limiter les mouvements PTZ.

**Enregistrer sous panoramique 0°** : Cliquez sur cette option pour définir la position actuelle comme point zéro pour les coordonnées panoramiques.

**Limites panoramique/inclinaison** : La caméra utilise les coordonnées du centre de l'image lorsque vous définissez des limites panoramique/inclinaison.

• **Limite panoramique à gauche** : Cliquez pour limiter les mouvements panoramiques de la caméra vers la gauche. Cliquez à nouveau pour supprimer la limite.

- • **Limite panoramique à droite** : Cliquez pour limiter les mouvements panoramiques de la caméra vers la droite. Cliquez à nouveau pour supprimer la limite.
- • **Limite d'inclinaison supérieure** : Cliquez pour limiter les mouvements d'inclinaison de la caméra vers le haut. Cliquez à nouveau pour supprimer la limite.
- • **Limite d'inclinaison inférieure** : Cliquez pour limiter les mouvements d'inclinaison de la caméra vers le bas. Cliquez à nouveau pour supprimer la limite.

**Retournement automatique** : Permet à la tête de la caméra de <sup>s</sup>'inverser instantanément à 360° et de poursuivre le panoramique au-delà de ses limites mécaniques.

**E-flip** : Corrige automatiquement la vue de la caméra en effectuant un retournement de l'image à 180° lorsque la caméra s'incline au-delà de -90°.

**Retournement Nadir** : Permet à la caméra d'effectuer un panoramique à 180° lorsqu'elle <sup>s</sup>'incline au-delà de -90° puis continue vers le haut.

**Limite de zoom** : Sélectionnez une valeur pour limiter le niveau de zoom maximal de la caméra. Des valeurs optiques ou numériques (par exemple, 480x D) peuvent être sélectionnées. Lorsque vous utilisez un joystick, seuls des niveaux de zoom numérique peuvent être utilisés pour définir la limite de zoom.

## L'interface web

**Limite proche de la mise au point** : Sélectionnez une valeur pour éviter la mise au point automatique sur des objets se trouvant près de la caméra. Ainsi, la caméra peut ignorer des objets tels que des fils aériens, des lampadaires ou d'autres objets à proximité. Pour que la caméra fasse le point sur un domaine d'intérêt, réglez la limite proche de la mise au point sur une valeur supérieure à la distance à laquelle les objets sans intérêt ont tendance à apparaître.

### **Mouvement**

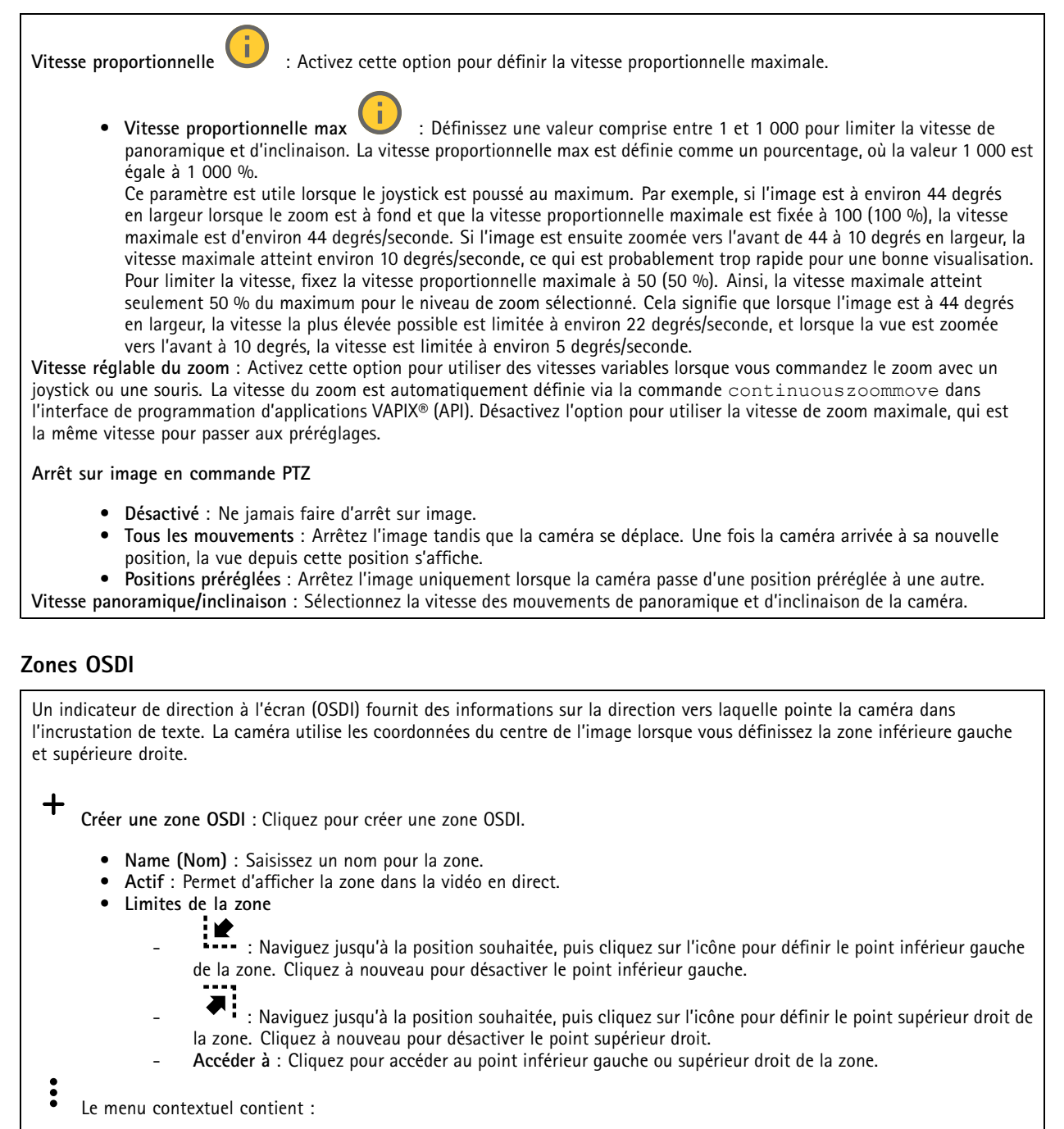

• **Créer plusieurs zones** : Cliquez pour créer plusieurs zones. Saisissez le nom de la zone et indiquez les coordonnées des points inférieur gauche et supérieur droit de la zone.

## <span id="page-33-0"></span>L'interface web

 **Ajouter des coordonnées de zone** : Cliquez pour spécifier les paramètres d'une autre zone. • **Supprimer toutes les zones** : Cliquez pour supprimer toutes les zones.

### **Fonction garde barrière**

Un garde barrière surveille une zone comme une barrière d'entrée. Lorsqu'un mouvement est détecté dans la zone surveillée, le garde barrière oriente la caméra vers une position préréglée sélectionnée. L'utilisation d'une position préréglée en zoom avant peut permettre, par exemple, de lire une plaque d'immatriculation ou d'identifier une personne. Lorsque le mouvement <sup>n</sup>'est plus détecté, la caméra reprend sa position initiale après un temps défini.

### **File d'attente de contrôle**

**File d'attente de contrôle de l'utilisateur**

- **File d'attente de la commande PTZ** : Activez cette option pour placer les demandes de commande PTZ dans une file d'attente. Elle affiche l'état et la position des utilisateurs dans la file d'attente. Pour utiliser les commandes PTZ dans AXIS Camera Station, désactivez ce paramètre.
	- **Entrer dans la file d'attente** : Cliquez pour ajouter votre demande de commande PTZ à la file d'attente. **Contrôle de version** : Cliquez pour libérer la commande PTZ.
	- Les groupes d'utilisateurs sont classés par ordre de priorité, la priorité la plus élevée <sup>s</sup>'affichant en premier. Pour

modifier la priorité d'un groupe d'utilisateurs, cliquez sur  $=$  et faites glisser le groupe d'utilisateurs vers le haut ou le bas.

Pour chaque groupe d'utilisateurs :

- **Durée du délai d'attente** : Définissez le délai d'attente avant expiration. La valeur par défaut est de <sup>1</sup> minute et les valeurs autorisées sont comprises entre <sup>1</sup> seconde et 60 minutes.
- **Type de délai d'attente**
- **Durée** : Expiration après avoir atteint la durée définie.
- **Activité** : Expiration après avoir atteint la durée définie depuis la dernière activité.
- **Infini** : Pas d'expiration jusqu'à ce qu'un utilisateur prioritaire prenne le contrôle.

#### **Paramètres**

•

- **Limiter le nombre d'utilisateurs dans la file d'attente** : Définissez le nombre maximum d'utilisateurs autorisés dans une file d'attente. Le nombre par défaut est 20 et les valeurs autorisées sont comprises entre <sup>1</sup> et 100.
- • **Contrôler l'heure de sondage des files d'attente** : Définissez la fréquence de sondage de la caméra pour mettre à jour la place des utilisateurs ou des groupes d'utilisateurs dans la file d'attente. La valeur par défaut est de 20 secondes et les valeurs autorisées sont comprises entre 5 secondes et 60 minutes.

### **Audio**

### **Paramètres du périphérique**

**Input (Entrée)** : Activer ou désactiver l'entrée audio. Indique le type d'entrée.

**Allow stream extraction (Autoriser l'extraction des flux)** : Activez cette option pour autoriser l'extraction du flux.

**Type d'entrée** : Sélectionnez le type d'entrée, par exemple, <sup>s</sup>'il <sup>s</sup>'agit d'un microphone ou d'une entrée de ligne.

**Type d'alimentation** : Sélectionnez le type d'alimentation pour votre entrée.

**Apply changes (Appliquer les modifications)** : Appliquez votre sélection.

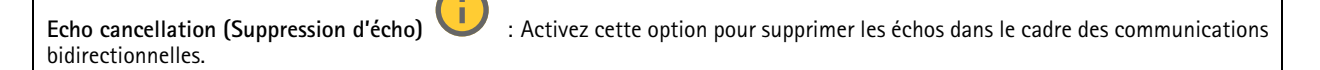

## <span id="page-34-0"></span>L'interface web

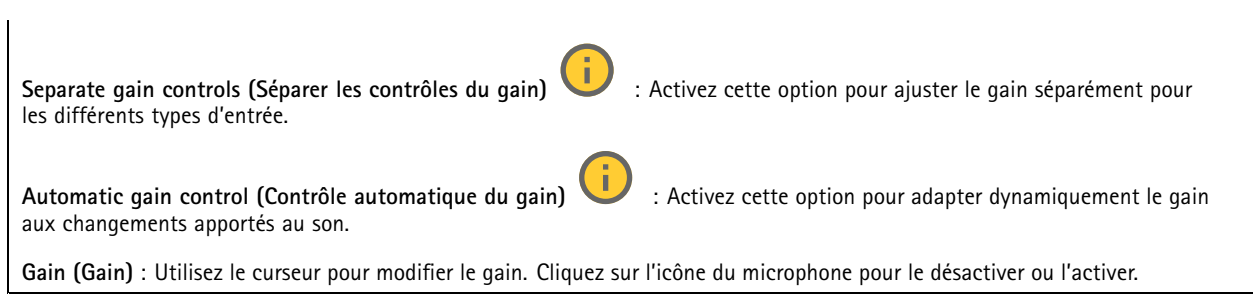

### **Flux**

**Encoding (Encodage)** : Sélectionnez l'encodage à utiliser pour le flux de la source d'entrée. Vous pouvez uniquement choisir l'encodage si l'entrée audio est allumée. Si l'entrée audio est hors tension, cliquez sur **Enable audio input (Activer l'entrée audio)** pour l'activer.

### **Amélioration audio**

**Entrée**

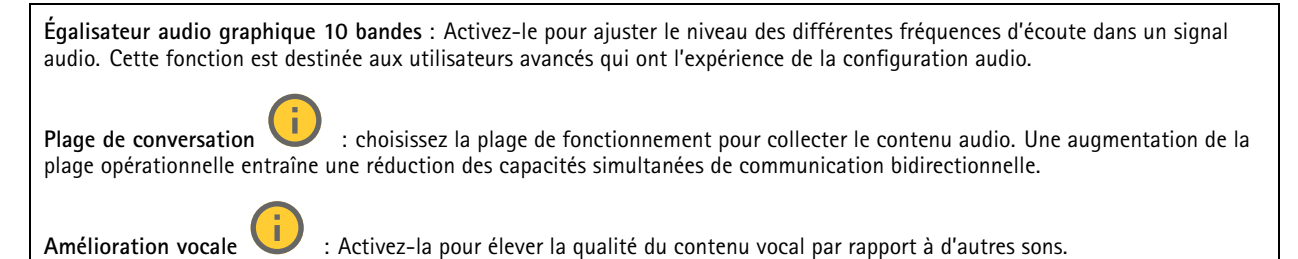

### **Enregistrements**

**Enregistrements en cours** : Afficher tous les enregistrements en cours sur le périphérique.

Démarrer un enregistrement sur le périphérique.

Choisir le périphérique de stockage sur lequel enregistrer.

Arrêter un enregistrement sur le périphérique.

Les **enregistrements déclenchés** se terminent lorsqu'ils sont arrêtés manuellement ou lorsque le périphérique est arrêté.

Les **enregistrements continus** se poursuivent jusqu'à ce qu'ils soient arrêtés manuellement. Même si le périphérique est arrêté, l'enregistrement continue lorsque le périphérique démarre à nouveau.

## <span id="page-35-0"></span>L'interface web

Lire l'enregistrement. Arrêter la lecture de l'enregistrement. Afficher ou masquer les informations et les options sur l'enregistrement. **Définir la plage d'exportation** : Si vous souhaitez uniquement exporter une partie de l'enregistrement, entrez une durée. Notez que si vous travaillez dans un fuseau horaire différent de l'emplacement du périphérique, la durée est basée sur le fuseau horaire du périphérique. **Crypter** : Sélectionnez un mot de passe pour l'exportation des enregistrements. Il ne sera pas possible d'ouvrir le fichier exporté sans le mot de passe. Cliquez pour supprimer un enregistrement. **Exporter** : Exporter la totalité ou une partie de l'enregistrement.  $\equiv$ Cliquez pour filtrer les enregistrements. **From (Du)** : Afficher les enregistrements effectués au terme d'une certaine période. **To (Au)** : Afficher les enregistrements jusqu'à une certaine période. Source  $\bigcirc$  : Afficher les enregistrements en fonction d'une source. La source fait référence au capteur.

**Événement** : Afficher les enregistrements en fonction d'événements.

**Storage (Stockage)** : Afficher les enregistrements en fonction d'un type de stockage.

## **Applications**

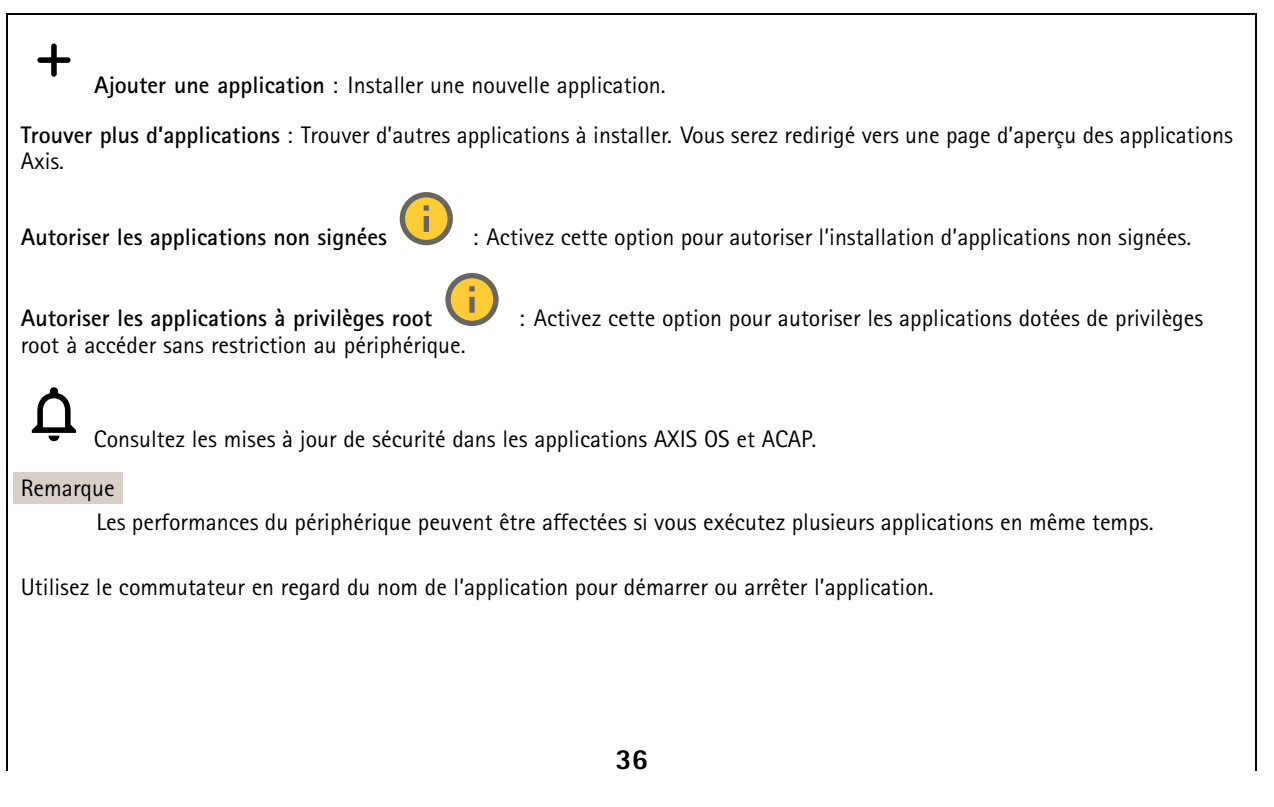
## L'interface web

**Open (Ouvrir)** : Accéder aux paramètres de l'application. Les paramètres disponibles dépendent de l'application. Certaines applications <sup>n</sup>'ont pas de paramètres.

Le menu contextuel peut contenir une ou plusieurs des options suivantes :

- **Licence Open-source** : Affichez des informations sur les licences open source utilisées dans l'application.
- • **Journal de l'application** : Affichez un journal des événements de l'application. Le journal est utile lorsque vous contactez le support.
- **Activate license with <sup>a</sup> key (Activer la licence avec une clé)** : si l'application nécessite une licence, vous devez l'activer. Utilisez cette option si votre périphérique <sup>n</sup>'a pas accès à Internet. Si vous <sup>n</sup>'avez pas de clé de licence, accédez à *[axis.com/products/analytics](https://www.axis.com/products/analytics)*. Vous avez besoin d'un code de licence et du numéro de série du produit Axis pour générer une clé de licence.
- • **Activate license automatically (Activer la licence automatiquement)** : si l'application nécessite une licence, vous devez l'activer. Utilisez cette option si votre périphérique <sup>a</sup> accès à Internet. Vous avez besoin d'un code de licence pour activer la licence.
- • **Deactivate the license (Désactiver la licence)** : Désactivez la licence pour la remplacer par une autre, par exemple, lorsque vous remplacez une licence d'essai par une licence complète. Si vous désactivez la licence, vous la supprimez aussi du périphérique.
- •**Paramètres** : configurer les paramètres.
- • **Delete (Supprimer)** : supprimez l'application de manière permanente du périphérique. Si vous ne désactivez pas d'abord la licence, elle reste active.

# **Système**

### **Heure et emplacement**

#### **Date et heure**

Le format de l'heure dépend des paramètres de langue du navigateur Web.

#### Remarque

Nous vous conseillons de synchroniser la date et l'heure du périphérique avec un serveur NTP.

**Synchronisation** : sélectionnez une option pour la synchronisation de la date et de l'heure du périphérique. • **Date et heure automatiques (serveurs NTS KE manuels)** Synchronisez avec les serveurs d'établissement de clés NTP sécurisés connectés au serveur DHCP. **Serveurs NTS KE manuels** : saisissez l'adresse IP d'un ou de deux serveurs NTP. Si vous utilisez deux serveurs NTP, le périphérique synchronise et adapte son heure en fonction des entrées des deux serveurs. **Max NTP poll time (Délai maximal avant interrogation du serveur NTP)** : sélectionnez la durée d'attente maximale du périphérique avant interrogation du serveur NTP pour obtenir une heure actualisée. **Min NTP poll time (Délai minimal avant interrogation du serveur NTP)** : sélectionnez la durée d'attente minimale du périphérique avant interrogation du serveur NTP pour obtenir une heure actualisée. • **Automatic date and time (NTP servers using DHCP) (Date et heure automatiques (serveurs NTP utilisant DHCP))** : synchronisez avec les serveurs NTP connectés au serveur DHCP. **Fallback NTP servers (Serveurs NTP de secours)** : saisissez l'adresse IP d'un ou de deux serveurs de secours. **Max NTP poll time (Délai maximal avant interrogation du serveur NTP)** : sélectionnez la durée d'attente maximale du périphérique avant interrogation du serveur NTP pour obtenir une heure actualisée. **Min NTP poll time (Délai minimal avant interrogation du serveur NTP)** : sélectionnez la durée d'attente minimale du périphérique avant interrogation du serveur NTP pour obtenir une heure actualisée. • **Automatic date and time (serveurs NTP manuels) (Date et heure automatiques (serveur NTP manuels))** : synchronisez avec les serveurs NTP de votre choix. **Serveurs NTP manuels** : saisissez l'adresse IP d'un ou de deux serveurs NTP. Si vous utilisez deux serveurs NTP, le périphérique synchronise et adapte son heure en fonction des entrées des deux serveurs. **Max NTP poll time (Délai maximal avant interrogation du serveur NTP)** : sélectionnez la durée d'attente

- maximale du périphérique avant interrogation du serveur NTP pour obtenir une heure actualisée.
- **Min NTP poll time (Délai minimal avant interrogation du serveur NTP)** : sélectionnez la durée d'attente minimale du périphérique avant interrogation du serveur NTP pour obtenir une heure actualisée.

## L'interface web

• **Custom date and time (Date et heure personnalisées)** : réglez manuellement la date et l'heure. Cliquez sur **Get from system (Récupérer du système)** pour récupérer les paramètres de date et d'heure une fois de votre ordinateur ou de votre périphérique mobile.

**Time zone (Fuseau horaire)** : sélectionnez le fuseau horaire à utiliser. L'heure est automatiquement réglée pour l'heure d'été et l'heure standard.

- **DHCP** : Adopte le fuseau horaire du serveur DHCP. Pour que cette option puisse être sélectionnée, le périphérique doit être connecté à un serveur DHCP.
- •**Manual (Manuel)** : Sélectionnez un fuseau horaire dans la liste déroulante.

Remarque

Le système utilise les paramètres de date et heure dans tous les enregistrements, journaux et paramètres système.

#### **Localisation du dispositif**

Indiquez où se trouve le dispositif. Le système de gestion vidéo peut utiliser ces informations pour placer le dispositif sur une carte.

- **Latitude** : Les valeurs positives indiquent le nord de l'équateur.
- •**Longitude** : Les valeurs positives indiquent l'est du premier méridien.
- •**En-tête** : Saisissez l'orientation de la boussole à laquelle fait face le dispositif. 0 indique le nord.
- **Étiquette** : Saisissez un nom descriptif pour le dispositif.
- **Enregistrer** : Cliquez pour enregistrer l'emplacement de votre périphérique.

### **Réseau**

#### **IPv4**

**Assign IPv4 automatically (Assigner IPv4 automatiquement)** : Sélectionnez cette option pour laisser le routeur réseau attribuer une adresse IP au périphérique automatiquement. Nous recommandons l'IP automatique (DHCP) pour la plupart des réseaux.

**Adresse IP** : Saisissez une adresse IP unique pour le périphérique. Des adresses IP statiques peuvent être affectées au hasard dans des réseaux isolés, à condition que chaque adresse soit unique. Pour éviter les conflits, nous vous recommandons de contacter votre administrateur réseau avant d'attribuer une adresse IP statique.

**Masque de sous-réseau :** Saisissez le masque de sous-réseau pour définir les adresses à l'intérieur du réseau local. Toute adresse en dehors du réseau local passe par le routeur.

**Routeur** : Saisissez l'adresse IP du routeur par défaut (passerelle) utilisé pour connecter les périphériques qui sont reliés à différents réseaux et segments de réseaux.

L'adresse IP statique est la solution de secours si le protocole DHCP n'est pas disponible : Sélectionnez cette option pour ajouter une adresse IP statique à utiliser comme solution de secours si DHCP <sup>n</sup>'est pas disponible et que vous ne pouvez pas assigner une adresse IP automatiquement.

#### Remarque

Si DHCP <sup>n</sup>'est pas disponible et que le périphérique utilise une solution de secours d'adresse statique, cette dernière est configurée avec une portée limitée.

#### **IPv6**

**Assigner IPv6 automatiquement** : Sélectionnez cette option pour activer IPv6 et laisser le routeur réseau assigner une adresse IP au périphérique automatiquement.

#### **Nom d'hôte**

**Attribuer un nom d'hôte automatiquement** : Sélectionnez cette option pour laisser le routeur réseau attribuer un nom d'hôte au périphérique automatiquement.

**Nom d'hôte** : Saisissez manuellement le nom d'hôte afin de l'utiliser comme autre façon d'accéder au périphérique. Le rapport du serveur et le journal système utilisent le nom d'hôte. Les caractères autorisés sont les suivants : A–Z, a–z, 0–9 et -.

## L'interface web

### **Serveurs DNS**

**Affecter DNS automatiquement** : Sélectionnez cette option pour laisser le serveur DHCP assigner automatiquement des domaines de recherche et des adresses de serveur DNS au périphérique. Nous recommandons le DNS automatique (DHCP) pour la plupart des réseaux.

**Domaines de recherche** : Lorsque vous utilisez un nom d'hôte qui <sup>n</sup>'est pas entièrement qualifié, cliquez sur **Ajouter un domaine de recherche (Add search domain)** et saisissez un domaine dans lequel rechercher le nom d'hôte utilisé par le périphérique.

**Serveurs DNS** : Cliquez sur **Add DNS server (Serveur DNS principal)** et saisissez l'adresse IP du serveur DNS. Cela assure la conversion de noms d'hôte en adresses IP sur votre réseau.

#### **HTTP et HTTPS**

Le protocole HTTPS permet le cryptage des demandes de consultation de pages des utilisateurs, ainsi que des pages envoyées en réponse par le serveur Web. L'échange crypté des informations est régi par l'utilisation d'un certificat HTTPS, garantissant l'authenticité du serveur.

Pour utiliser HTTPS sur le périphérique, vous devez installer un certificat HTTPS. Accédez à **Système <sup>&</sup>gt; Sécurité** pour créer et installer des certificats.

**Autoriser l'accès via** : Sélectionnez cette option si un utilisateur est autorisé à se connecter au périphérique via **HTTP**,**HTTPS**, ou les deux protocoles **HTTP et HTTPS**.

#### Remarque

Si vous affichez des pages Web cryptées via HTTPS, il se peut que vos performances baissent, en particulier lorsque vous faites une requête de page pour la première fois.

**Port HTTP** : Entrez le port HTTP à utiliser. Le périphérique autorise le port 80 ou tout port de la plage 1024-65535. Si vous êtes connecté en tant qu'administrateur, vous pouvez également saisir <sup>n</sup>'importe quel port de la plage 1-1023. Si vous utilisez un port de cette plage, vous recevez un avertissement.

**Port HTTPS** : Entrez le port HTTPS à utiliser. Le périphérique autorise le port 443 ou tout port de la plage 1024-65535. Si vous êtes connecté en tant qu'administrateur, vous pouvez également saisir <sup>n</sup>'importe quel port de la plage 1-1023. Si vous utilisez un port de cette plage, vous recevez un avertissement.

**Certificate (Certificat)** : Sélectionnez un certificat pour activer HTTPS pour le périphérique.

#### **Protocoles de détection réseau**

**Bonjour**® : Activez cette option pour effectuer une détection automatique sur le réseau.

**Bonjour name (Nom Bonjour)** : Saisissez un pseudonyme qui sera visible sur le réseau. Le nom par défaut est le nom du périphérique et l'adresse MAC.

**UPnP**® : Activez cette option pour effectuer une détection automatique sur le réseau.

**UPnP name (Nom UPnP)** : Saisissez un pseudonyme qui sera visible sur le réseau. Le nom par défaut est le nom du périphérique et l'adresse MAC.

**WS-Discovery** : Activez cette option pour effectuer une détection automatique sur le réseau.

**LLDP et CDP** : Activez cette option pour effectuer une détection automatique sur le réseau. La désactivation de LLDP et CDP peut avoir une incidence sur la négociation de puissance PoE. Pour résoudre tout problème avec la négociation de puissance PoE, configurez le commutateur PoE pour la négociation de puissance PoE matérielle uniquement.

#### **Connexion Cloud en un clic**

One-Click Cloud Connect (O3C) associé à un service O3C fournit un accès Internet simple et sécurisé à des vidéos en direct et enregistrées accessibles depuis <sup>n</sup>'importe quel lieu. Pour plus d'informations, voir *[axis.com/end-to-end-solutions/hosted-services](https://www.axis.com/end-to-end-solutions/hosted-services)*.

## L'interface web

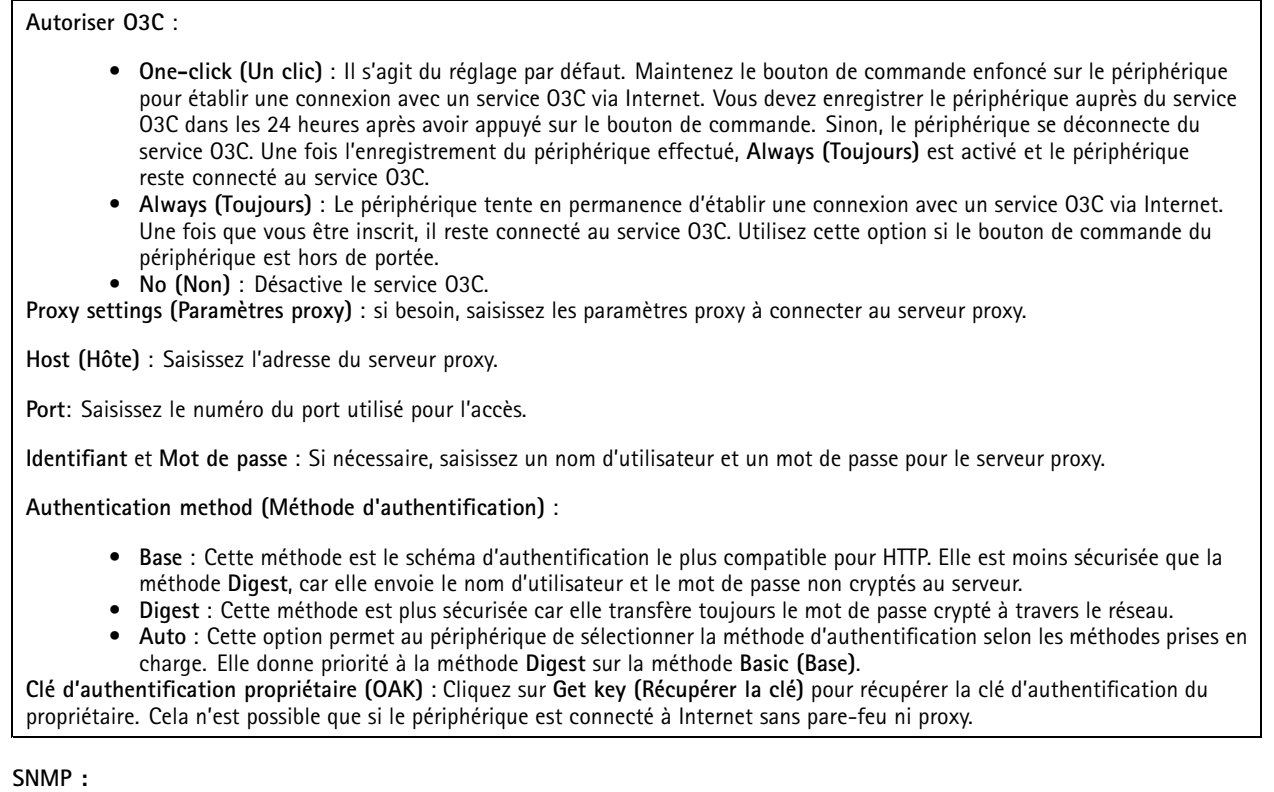

Le protocole SNMP (Simple Network Management Protocol) autorise la gestion à distance des périphériques réseau.

**SNMP :** : Sélectionnez la version de SNMP à utiliser. • **v1 et v2c** : **Communauté en lecture** : Saisissez le nom de la communauté disposant d'un accès en lecture seule à tous les objets SNMP pris en charge. La valeur par défaut est **publique**. **Communauté en écriture** : Saisissez le nom de la communauté disposant d'un accès en lecture ou en écriture seule à tous les objets SNMP pris en charge (à l'exception des objets en lecture seule). La valeur par défaut est **écriture**. **Activer les déroutements** : Activez cette option pour activer les rapports de déroutement. Le périphérique utilise les déroutements pour envoyer des messages à un système de gestion concernant des événements importants ou des changements de statut. Dans l'interface Web, vous pouvez configurer des déroutements pour SNMP v1 et v2c. Les déroutements sont automatiquement désactivés si vous passez à SNMP v3 ou si vous désactivez SNMP. Si vous utilisez SNMP v3, vous pouvez configurer les déroutements via l'application de gestion SNMP v3. **Adresse de déroutement** : Entrez l'adresse IP ou le nom d'hôte du serveur de gestion. **Communauté de déroutement** : saisissez la communauté à utiliser lors de l'envoi d'un message de déroutement au système de gestion.

- **Déroutements** :
- **Démarrage à froid** : Envoie un message de déroutement au démarrage du périphérique.
- **Démarrage à chaud** : Envoie un message de déroutement lorsque vous modifiez un paramètre SNMP.
- **Lien vers le haut** : Envoie un message d'interruption lorsqu'un lien change du bas vers le haut.
- - **Échec de l'authentification** : Envoie un message de déroutement en cas d'échec d'une tentative d'authentification.

### Remarque

Tous les déroutements Axis Video MIB sont activés lorsque vous activez les déroutements SNMP v1 et v2c. Pour plus d'informations, reportez-vous à *AXIS OS Portal <sup>&</sup>gt; [SNMP](https://help.axis.com/en-us/axis-os#simple-network-management-protocol-snmp)*.

## L'interface web

- • **v3** : SNMP v3 est une version plus sécurisée qui fournit un cryptage et mots de passe sécurisés. Pour utiliser SNMP v3, nous vous recommandons d'activer HTTPS, car le mot de passe est envoyé via ce protocole. Cela empêche également les tiers non autorisés d'accéder aux déroutements v1 et v2c SNMP non cryptés. Si vous utilisez SNMP v3, vous pouvez configurer les déroutements via l'application de gestion SNMP v3.
	- **Mot de passe pour le compte « initial »** : Entrez le mot de passe SNMP du compte nommé « initial ». Bien que le mot de passe puisse être envoyé sans activer le protocole HTTPS, nous ne le recommandons pas. Le mot de passe SNMP v3 ne peut être configuré qu'une fois, et de préférence seulement lorsque le protocole HTTPS est activé. Une fois le mot de passe configuré, le champ de mot de passe ne <sup>s</sup>'affiche plus. Pour reconfigurer le mot de passe, vous devez réinitialiser le périphérique aux paramètres des valeurs par défaut.

### **Sécurité**

### **Certificats**

Les certificats servent à authentifier les périphériques d'un réseau. Le périphérique prend en charge deux types de certificats : • **Certificats serveur/client** Un certificat serveur/client valide l'identité du périphérique et peut être auto-signé ou émis par une autorité de certification (CA). Un certificat auto-signé offre une protection limitée et peut être utilisé avant l'obtention d'un certificat CA émis. • **Certificats CA** Un certificat CA permet d'authentifier un certificat d'homologue, par exemple pour valider l'identité d'un serveur d'authentification lorsque le périphérique se connecte à un réseau protégé par IEEE 802.1X. Le périphérique dispose de plusieurs certificats CA préinstallés. Les formats suivants sont pris en charge : • Formats de certificats : .PEM, .CER et .PFX • Formats de clés privées : PKCS#1 et PKCS#12 Important Si vous réinitialisez le périphérique aux valeurs par défaut, tous les certificats sont supprimés. Les certificats CA préinstallés sont réinstallés. **Ajouter un certificat** : cliquez pour ajouter un certificat. • **Plus** : Afficher davantage de champs à remplir ou à sélectionner. **Keystore sécurisé** : Sélectionnez cette option pour utiliser **Secure element** ou **Trusted Platform Module 2.0** afin de •stocker de manière sécurisée la clé privée. Pour plus d'informations sur le keystore sécurisé à sélectionner, allez à *[help.axis.com/en-us/axis-os#cryptographic-support](https://help.axis.com/en-us/axis-os#cryptographic-support)*. • **Type de clé** : Sélectionnez l'algorithme de cryptage par défaut ou un autre algorithme dans la liste déroulante pour protéger le certificat.  $\ddot{\cdot}$ Le menu contextuel contient : • **Informations sur le certificat** : affichez les propriétés d'un certificat installé. **Delete certificate (Supprimer certificat)** : supprimez le certificat. • **Create certificate signing request (Créer une demande de signature du certificat)** : créez une demande de signature •du certificat pour l'envoyer à une autorité d'enregistrement afin de demander un certificat d'identité numérique. **Keystore sécurisé** : • **Secure element (CC EAL6+)** : Sélectionnez cette touche pour utiliser l'élément sécurisé pour le keystore sécurisé. **Module de plateforme sécurisée 2.0 (CC EAL4+, FIPS 140-2 niveau 2)** : Sélectionnez TPM 2.0 pour le keystore •sécurisé.

**Contrôle d'accès réseau et cryptage**

## L'interface web

#### **Norme IEEE 802.1x**

La norme IEEE 802.1x est une norme IEEE servant au contrôle de l'admission au réseau basé sur les ports en fournissant une authentification sécurisée des périphériques réseau câblés et sans fil. IEEE 802.1x repose sur le protocole EAP (Extensible Authentication Protocol).

Pour accéder à un réseau protégé par IEEE 802.1x, les périphériques réseau doivent <sup>s</sup>'authentifier. L'authentification est réalisée par un serveur d'authentification, généralement un serveur RADIUS (par exemple le Service d'Authentification Internet de Microsoft et FreeRADIUS).

#### **IEEE 802.1AE MACsec**

IEEE 802.1AE MACsec est une norme IEEE pour la sécurité du contrôle d'accès au support (MAC) qui définit la confidentialité et l'intégrité des données sans connexion pour les protocoles indépendants de l'accès au support.

### **Certificats**

Lorsqu'il est configuré sans certificat CA, la validation du certificat du serveur est désactivée et le périphérique essaie de <sup>s</sup>'authentifier indépendamment du réseau auquel il est connecté.

En cas d'utilisation d'un certificat, lors de l'implémentation Axis, le périphérique et le serveur d'authentification <sup>s</sup>'authentifient avec des certificats numériques à l'aide de EAP-TLS (Extensible Authentication Protocol - Transport Layer Security).

Pour permettre au périphérique d'accéder à un réseau protégé par des certificats, vous devez installer un certificat client signé sur le périphérique.

**Authentication method (Méthode d'authentification)** : Sélectionnez un type EAP utilisé pour l'authentification.

**Certificat client** : Sélectionnez un certificat client pour utiliser IEEE 802.1x. Le serveur d'authentification utilise le certificat CA pour valider l'identité du client.

**Certificats CA** : Sélectionnez les certificats CA pour valider l'identité du serveur d'authentification. Si aucun certificat <sup>n</sup>'est sélectionné, le périphérique essaie de <sup>s</sup>'authentifier indépendamment du réseau auquel il est connecté.

**EAP identity (Identité EAP)** : Saisissez l'option Identity (Identité) de l'utilisateur associée au certificat du client.

**EAPOL version (Version EAPOL)** : sélectionnez la version EAPOL utilisée dans votre commutateur réseau.

**Utiliser IEEE 802.1x** : Sélectionnez cette option pour utiliser le protocole IEEE 802.1x.

Ces paramètres ne sont disponibles que si vous utilisez **IEEE 802.1x PEAP-MSCHAPv2** comme méthode d'authentification :

- •**Mot de passe** : Saisissez le mot de passe pour l'identité de votre utilisateur.
- •**Version Peap** : sélectionnez la version Peap utilisée dans votre commutateur réseau.
- • **Étiquette** : Sélectionnez <sup>1</sup> pour utiliser le cryptage EAP du client ; sélectionnez <sup>2</sup> pour utiliser le cryptage PEAP client. Sélectionnez l'étiquette que le commutateur réseau utilise lors de l'utilisation de Peap version 1.

Ces paramètres sont uniquement disponibles si vous utilisez **IEEE 802.1ae MACsec (CAK statique/clé pré-partagée)** comme méthode d'authentification :

- • **Nom principal de l'association de connectivité du contrat de clé** : Saisissez le nom de l'association de connectivité (CKN). Il doit <sup>y</sup> avoir <sup>2</sup> à <sup>64</sup> caractères hexadécimaux (divisibles par 2). La CKN doit être configurée manuellement dans l'association de connectivité et doit correspondre aux deux extrémités de la liaison pour activer initialement MACsec.
- **Clé de l'association de connectivité du contrat de clé** : Saisissez la clé de l'association de connectivité (CAK). Elle doit faire 32 ou 64 caractères hexadécimaux. La CAK doit être configurée manuellement dans l'association de connectivité et doit correspondre aux deux extrémités de la liaison pour activer initialement MACsec.

**Empêcher les attaques par force brute**

## L'interface web

**Blocage** : Activez cette option pour bloquer les attaques par force brute. Une attaque par force brute utilise l'essai-erreur pour deviner les informations de connexion ou les clés de cryptage.

**Période de blocage** : Saisissez le nombre de secondes pour bloquer une attaque par force brute.

**Conditions de blocage** : Saisissez le nombre d'échecs d'authentification autorisés par seconde avant le démarrage du blocage. Vous pouvez définir le nombre d'échecs autorisés à la fois au niveau de la page et au niveau du périphérique.

#### **Pare-feu**

**Activate (Activer)** : Activez le pare-feu.

**Politique par défaut** : Sélectionnez l'état par défaut du pare-feu.

- **Autoriser :** Permet toutes les connexions au périphérique. Cette option est définie par défaut.
- **Refuser :** Refuse toutes les connexions au périphérique.

Pour faire des exceptions à la politique par défaut, vous pouvez créer des règles qui permettent ou refusent les connexions au périphérique depuis des adresses, des protocoles et des ports spécifiques.

- **Adresse** : Saisissez une adresse au format IPv4/IPv6 ou CIDR à laquelle vous souhaitez autoriser ou refuser l'accès.
- **Protocole** : Sélectionnez un protocole auquel vous souhaitez autoriser ou refuser l'accès.
- **Port**: Saisissez un numéro de port auquel vous souhaitez autoriser ou refuser l'accès. Vous pouvez ajouter un numéro de port entre 1 et 65535.
- •**Politique** : Sélectionnez la politique de la règle.

: Cliquez pour créer une autre règle.

**Ajouter des règles :** Cliquez pour ajouter les règles que vous avez définies.

- **Temps en secondes :** Fixez une limite de temps pour tester les règles. La limite de temps par défaut est définie sur **300** secondes. Pour activer immédiatement les règles, réglez le temps sur **0** secondes.
- • **Confirmer les règles :** Confirmez les règles et leur limite de temps. Si vous avez fixé une limite de temps de plus d'une seconde, les règles seront actives pendant ce temps. Si vous avez défini le temps sur **0**, les règles seront immédiatement actives.

**Règles en attente :** Un aperçu des dernières règles testées que vous devez encore confirmer.

#### Remarque

×

Les règles avec une limite de temps apparaissent sous **Règles actives** jusqu'à ce que la minuterie affiché <sup>s</sup>'arrête ou jusqu'à ce que vous les confirmiez. Si vous ne les confirmez pas, elles apparaissent sous**Règles en attente** une fois la minuterie terminée, et le pare-feu revient aux paramètres précédemment définis. Si vous les confirmez, elles remplacent les règles actives actuelles.

**Confirmer les règles :** Cliquez pour activer les règles en cours.

**Règles actives :** Un aperçu des règles en cours d'exécution sur le périphérique.

: Cliquez pour supprimer une règle active.

: Cliquez pour supprimer toutes les règles, en attente ou actives.

**Certificat AXIS OS avec signature personnalisée**

## L'interface web

Pour installer le logiciel de test ou tout autre logiciel personnalisé d'Axis sur le périphérique, vous avez besoin d'un certificat AXIS OS avec signature personnalisée. Le certificat vérifie que le logiciel est approuvé à la fois par le propriétaire du périphérique et par Axis. Le logiciel ne peut être exécuté que sur un périphérique précis, identifié par son numéro de série unique et son ID de puce. Seul Axis peut créer des certificats AXIS OS avec signature personnalisée, car il détient la clé pour les signer.

**Install (Installer)** : Cliquez pour installer le certificat. Vous devez installer le certificat avant d'installer le logiciel.

Le menu contextuel contient :

• **Delete certificate (Supprimer certificat)** : Permet de supprimer le certificat.

### **Comptes**

**Comptes**

**Ajouter un complet** : cliquez pour ajouter un nouveau compte. Vous pouvez ajouter jusqu'à 100 comptes.

**Compte** : Saisissez un nom de compte unique.

**New password (Nouveau mot de passe)** : Saisissez un mot de passe pour le nom de compte. Les mots de passe doivent comporter entre <sup>1</sup> et <sup>64</sup> caractères. Seuls les caractères ASCII imprimables (codes <sup>32</sup> à 126) sont autorisés dans le mots de passe, comme les lettres, les chiffres, les signes de ponctuation et certains symboles.

**Repeat password (Répéter le mot de passe)** : saisissez à nouveau le même mot de passe.

**Privilèges** :

•

- **Administrateur** : accès sans restriction à tous les paramètres. Les administrateurs peuvent également ajouter, mettre à jour et supprimer les autres comptes.
- • **Operator (Opérateur)** : accès à tous les paramètres à l'exception de : tous les paramètres **Système**.
	- Ajout d'applications.
	- **Viewer (Observateur)** : est autorisé à :
		- regarder et prendre des captures d'écran d'un flux vidéo.
		- regarder et exporter les enregistrements.
		- Panoramique, inclinaison et zoom ; avec accès utilisateur PTZ.

Le menu contextuel contient :

**Mettre à jour le compte** : modifiez les propriétés du compte.

**Supprimer un compte** : Supprimez le compte. Vous ne pouvez pas supprimer le compte root.

#### **Accès anonyme**

**Autoriser le visionnage anonyme** : activez cette option pour autoriser toute personne à accéder au périphérique en tant qu'utilisateur sans se connecter avec un compte.

**Autoriser les opérations PTZ anonymes** : activez cette option pour autoriser les utilisateurs anonymes à utiliser le panoramique, l'inclinaison et le zoom sur l'image.

**Comptes SSH**

## L'interface web

**Ajouter un compte SSH** : cliquez pour ajouter un nouveau compte SSH.

- **Restreindre l'accès root** : Activez pour limiter les fonctionnalités nécessitant l'accès root.
- **Activer le protocole SSH** : Activez-la pour utiliser le service SSH.

**Compte** : Saisissez un nom de compte unique.

**New password (Nouveau mot de passe)** : Saisissez un mot de passe pour le nom de compte. Les mots de passe doivent comporter entre <sup>1</sup> et <sup>64</sup> caractères. Seuls les caractères ASCII imprimables (codes <sup>32</sup> à 126) sont autorisés dans le mots de passe, comme les lettres, les chiffres, les signes de ponctuation et certains symboles.

**Repeat password (Répéter le mot de passe)** : saisissez à nouveau le même mot de passe.

**Commentaire** : Saisissez un commentaire (facultatif).

Le menu contextuel contient :

**Mettre à jour le compte SSH** : modifiez les propriétés du compte.

**Supprimer un compte SSH** : Supprimez le compte. Vous ne pouvez pas supprimer le compte root.

**Hôte virtuel**

┿ **Ajouter un hôte virtuel** : Cliquez pour ajouter un nouvel hôte virtuel.

**Activé** : Sélectionnez cette option pour utiliser cet hôte virtuel.

**Nom du serveur** : Entrez le nom du serveur. N'utilisez que les nombres 0-9, les lettres A-Z et le tiret (-).

**Port** : Entrez le port auquel le serveur est connecté.

**Type** : Sélectionnez le type d'authentification à utiliser. Sélectionnez **Base**, **Digest** ou **Open ID**.

Le menu contextuel contient :

- **Mettre à jour** : Mettez à jour l'hôte virtuel.
- **Supprimer** : Supprimez l'hôte virtuel.
- **Désactivé** : Le serveur est désactivé.

### **Configuration OpenID**

Important

S'il vous est impossible de vous connecter à l'aide d'OpenID, utilisez les identifiants Digest ou de base qui vous ont servi lors de la configuration d'OpenID pour vous connecter.

**Client ID (Identifiant client)** : Saisissez le nom d'utilisateur OpenID.

**Outgoing Proxy (Proxy sortant)** : Saisissez l'adresse proxy de la connexion OpenID pour utiliser un serveur proxy.

**Demande de l'administrateur** : Saisissez une valeur pour le rôle d'administrateur.

**URL du fournisseur** : Saisissez le lien Web pour l'authentification du point de terminaison de l'API. Le format doit être https://[insérer URL]/.well-known/openid-configuration

**Demande de l'opérateur** : Saisissez une valeur pour le rôle d'opérateur.

**Demande obligatoire** : Saisissez les données qui doivent être dans le jeton.

**Demande de l'observateur** : Saisissez la valeur du rôle de l'observateur.

## L'interface web

**Remote user (Utilisateur distant)** : Saisissez une valeur pour identifier les utilisateurs distants. Elle permet d'afficher l'utilisateur actuel dans l'interface Web du périphérique.

**Scopes (Portées)** : Portées en option qui pourraient faire partie du jeton.

**Partie secrète du client** : Saisissez le mot de passe OpenID.

**Enregistrer** : Cliquez pour enregistrer les valeurs OpenID.

**Activer OpenID** : Activez cette option pour fermer la connexion actuelle et autoriser l'authentification du périphérique depuis l'URL du fournisseur.

### **Événements**

#### **Règles**

Une règle définit les conditions requises qui déclenche les actions exécutées par le produit. La liste affiche toutes les règles actuellement configurées dans le produit.

#### Remarque

Vous pouvez créer jusqu'à 256 règles d'action.

**Ajouter une règle** : Créez une règle.

**Name (Nom)** : Nommez la règle.

**Wait between actions (Attente entre les actions)** : Saisissez la durée minimale (hh:mm:ss) qui doit <sup>s</sup>'écouler entre les activations de règle. Cela est utile si la règle est activée, par exemple, en mode jour/nuit, afin d'éviter que de faibles variations d'éclairage pendant le lever et le coucher de soleil activent la règle à plusieurs reprises.

**Condition** : Sélectionnez une condition dans la liste. Une condition doit être remplie pour que le périphérique exécute une action. Si plusieurs conditions sont définies, toutes doivent être satisfaites pour déclencher l'action. Pour plus d'informations sur des conditions spécifiques, consultez *Get started with rules for events [\(Consulter](https://help.axis.com/get-started-with-rules-for-events#conditions) les règles pour les événements*).

**Utiliser cette condition comme déclencheur** : Sélectionnez cette option pour que cette première condition fonctionne uniquement comme déclencheur de démarrage. Cela signifie qu'une fois la règle activée, elle reste active tant que toutes les autres conditions sont remplies, quel que soit l'état de la première condition. Si vous ne sélectionnez pas cette option, la règle est simplement active lorsque toutes les conditions sont remplies.

**Inverser cette condition** : Sélectionnez cette option si vous souhaitez que cette condition soit l'inverse de votre sélection.

**Ajouter une condition** : Cliquez pour ajouter une condition supplémentaire.

**Action** : Sélectionnez une action dans la liste et saisissez les informations requises. Pour plus d'informations sur des actions spécifiques, consultez *Get started with rules for events [\(Consulter](https://help.axis.com/get-started-with-rules-for-events#actions) les règles pour les événements*).

#### **Destinataires**

┿

Vous pouvez configurer votre périphérique pour qu'il informe des destinataires lorsque des événements surviennent ou lorsque des fichiers sont envoyés. La liste affiche tous les destinataires actuellement configurés dans le produit, ainsi que des informations sur leur configuration.

#### Remarque

Vous pouvez créer jusqu'à 20 destinataires.

## L'interface web

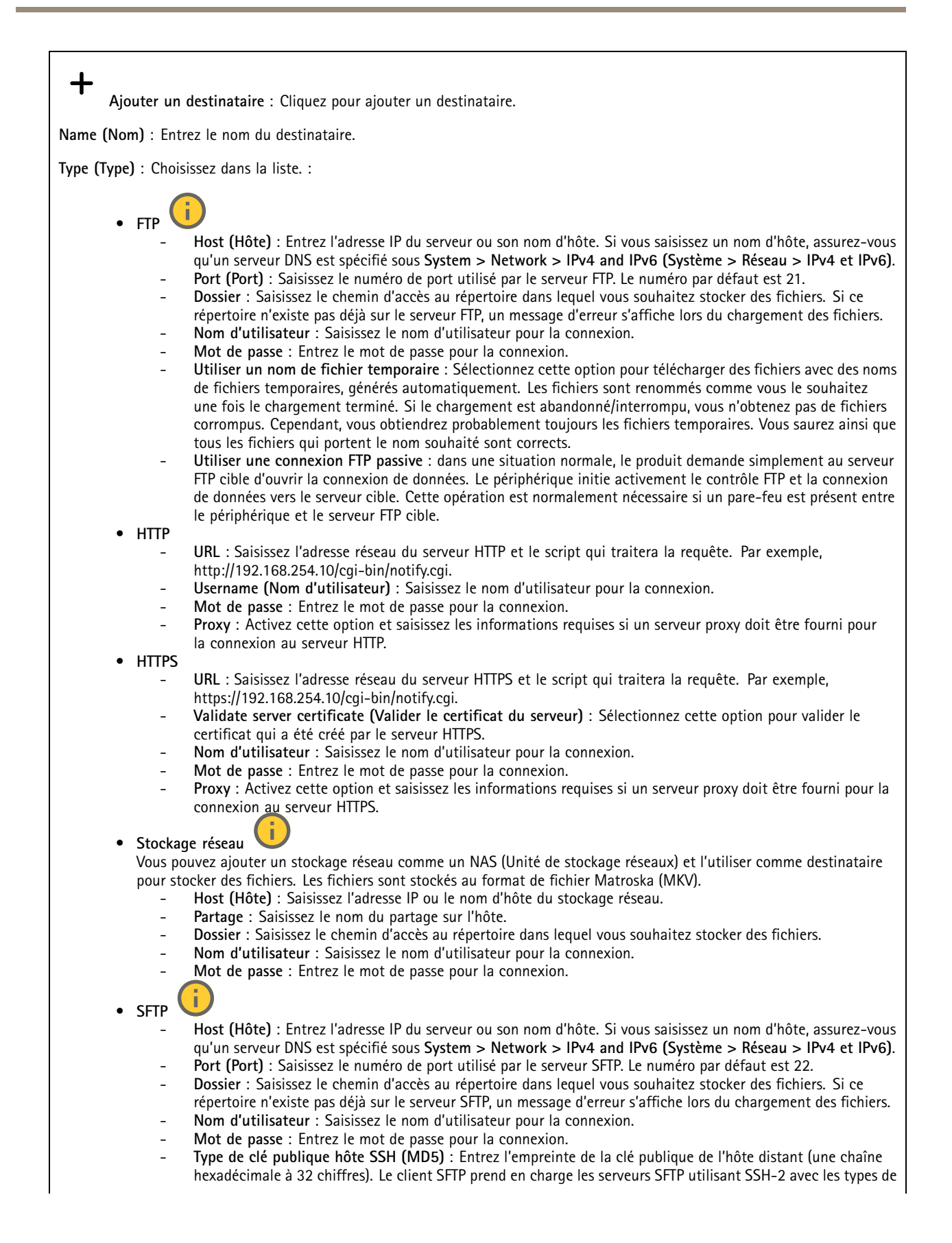

# L'interface web

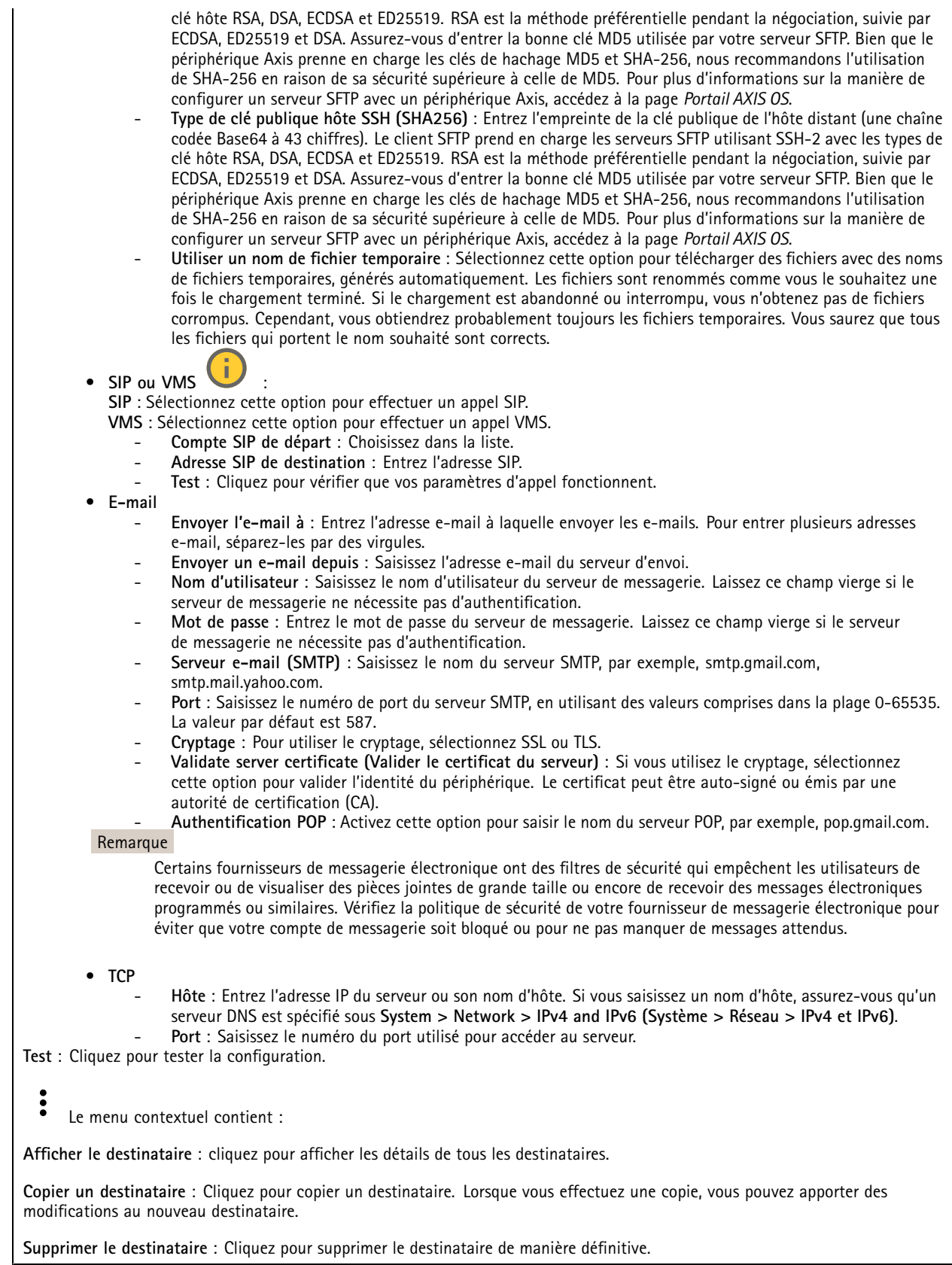

## L'interface web

#### **Calendriers**

Les calendriers et les impulsions peuvent être utilisés comme conditions dans les règles. La liste affiche tous les calendriers et impulsions actuellement configurés dans le produit, ainsi que des informations sur leur configuration.

**Ajouter un calendrier**: Cliquez pour créer un calendrier ou une impulsion.

#### **Déclencheurs manuels**

Vous pouvez utiliser le déclencheur manuel pour déclencher manuellement une règle. Le déclencheur manuel peut être utilisé, par exemple, pour valider des actions pendant l'installation et la configuration du produit.

### **MQTT**

MQTT (message queuing telemetry transport) est un protocole de messagerie standard pour l'Internet des objets (IoT). Conçu pour simplifier l'intégration IoT, il est utilisé dans de nombreux secteurs pour connecter des périphériques distants avec une empreinte de code réduite et une bande passante réseau minimale. Le client MQTT du logiciel des périphériques Axis peut simplifier l'intégration des données et des événements produits sur le périphérique dans les systèmes qui ne sont pas un logiciel de gestion vidéo (VMS).

Configurez le périphérique en tant que client MQTT. La communication MQTT est basée sur deux entités, les clients et le courtier. Les clients peuvent envoyer et recevoir des messages. Le courtier est responsable de l'acheminement des messages entre les clients.

Pour en savoir plus sur MQTT, accédez à *AXIS OS [Portal](https://help.axis.com/axis-os#mqtt)*.

#### **ALPN**

ALPN est une extension TLS/SSL qui permet de choisir un protocole d'application au cours de la phase handshake de la connexion entre le client et le serveur. Cela permet d'activer le trafic MQTT sur le même port que celui utilisé pour d'autres protocoles, tels que HTTP. Dans certains cas, il <sup>n</sup>'y <sup>a</sup> pas de port dédié ouvert pour la communication MQTT. Une solution consiste alors à utiliser ALPN pour négocier l'utilisation de MQTT comme protocole d'application sur un port standard, autorisé par les pare-feu.

#### **MQTT client (Client MQTT)**

**Connexion** : Activez ou désactivez le client MQTT.

**Status (Statut)** : Affiche le statut actuel du client MQTT.

**Courtier**

**Host (Hôte)** : Saisissez le nom d'hôte ou l'adresse IP du serveur MQTT.

**Protocol (Protocole)** : Sélectionnez le protocole à utiliser.

**Port (Port)** : Saisissez le numéro de port.

- 1883 est la valeur par défaut pour **MQTT sur TCP**.
- 8883 est la valeur par défaut pour **MQTT sur SSL**.
- 80 est la valeur par défaut pour **MQTT sur WebSocket**.
- 443 est la valeur par défaut pour **MQTT sur WebSocket Secure**.

**Protocole ALPN** : Saisissez le nom du protocole ALPN fourni par votre fournisseur MQTT. Cela ne <sup>s</sup>'applique qu'aux normes MQTT sur SSL et MQTT sur WebSocket Secure.

**Username (Nom d'utilisateur)** : Saisissez le nom d'utilisateur utilisé par le client pour accéder au serveur.

**Mot de passe** : Saisissez un mot de passe pour le nom d'utilisateur.

**Client ID (Identifiant client)** : Entrez un identifiant client. L'identifiant client est envoyé au serveur lorsque le client <sup>s</sup>'y connecte.

## L'interface web

**Clean session (Nettoyer la session)** : Contrôle le comportement lors de la connexion et de la déconnexion. Lorsque cette option est sélectionnée, les informations d'état sont supprimées lors de la connexion et de la déconnexion.

**Proxy HTTP** : URL d'une longueur maximale de 255 octets. Vous pouvez laisser le champ vide si vous ne souhaitez pas utiliser de proxy HTTP.

**Proxy HTTPS** : URL d'une longueur maximale de 255 octets. Vous pouvez laisser le champ vide si vous ne souhaitez pas utiliser de proxy HTTPS.

**Intervalle Keep Alive** : Permet au client de détecter quand le serveur <sup>n</sup>'est plus disponible sans devoir observer le long délai d'attente TCP/IP.

**Timeout (Délai d'attente)** : Intervalle de temps en secondes pour permettre l'établissement d'une connexion. Valeur par défaut : <sup>60</sup>

**Préfixe de rubrique du périphérique** : Utilisé dans les valeurs par défaut pour le sujet contenu dans le message de connexion et le message LWT sur l'onglet **MQTT client (Client MQTT)**, et dans les conditions de publication sur l'onglet **MQTT publication (Publication MQTT)**.

**Reconnect automatically (Reconnexion automatique)** : Spécifie si le client doit se reconnecter automatiquement en cas de déconnexion.

**Connect message (Message de connexion)**

Spécifie si un message doit être envoyé lorsqu'une connexion est établie.

**Send message (Envoyer message)** : Activez cette option pour envoyer des messages.

**Use default (Utiliser les valeurs par défaut)** : Désactivez cette option pour saisir votre propre message par défaut.

**Topic (Rubrique)** : Saisissez la rubrique du message par défaut.

**Payload (Charge utile)** : Saisissez le contenu du message par défaut.

**Conserver** : Sélectionnez cette option pour conserver l'état du client sur cette **Rubrique**.

**QoS** : Modifiez la couche QoS pour le flux de paquets.

#### **Message Dernière Volonté et Testament**

Last Will Testament (LWT) permet à un client de fournir un testament avec ses identifiants lors de sa connexion au courtier. Si le client se déconnecte incorrectement plus tard (peut-être en raison d'une défaillance de sa source d'alimentation), il peut laisser le courtier délivrer un message aux autres clients. Ce message LWT présente la même forme qu'un message ordinaire. Il est acheminé par le même mécanisme.

**Send message (Envoyer message)** : Activez cette option pour envoyer des messages.

**Use default (Utiliser les valeurs par défaut)** : Désactivez cette option pour saisir votre propre message par défaut.

**Topic (Rubrique)** : Saisissez la rubrique du message par défaut.

**Payload (Charge utile)** : Saisissez le contenu du message par défaut.

**Conserver** : Sélectionnez cette option pour conserver l'état du client sur cette **Rubrique**.

**QoS** : Modifiez la couche QoS pour le flux de paquets.

**MQTT publication (Publication MQTT)**

## L'interface web

**Utiliser le préfixe de rubrique par défaut** : Sélectionnez cette option pour utiliser le préfixe de rubrique par défaut, défini dans la rubrique du périphérique dans l'onglet **MQTT client (Client MQTT)**.

**Inclure le nom de rubrique** : Sélectionnez cette option pour inclure la rubrique qui décrit l'état dans la rubrique MQTT.

**Inclure les espaces de noms de rubrique :** Sélectionnez cette option pour inclure des espaces de noms de rubrique ONVIF dans la rubrique MQTT.

**Inclure le numéro de série** : Sélectionnez cette option pour inclure le numéro de série du périphérique dans la charge utile MQTT.

**Add condition (Ajouter condition)** : Cliquez pour ajouter une condition.

**Retain (Conserver)** : Définit les messages MQTT qui sont envoyés et conservés.

- **Aucun** : Envoyer tous les messages comme non conservés.
- **Property (Propriété)** : Envoyer seulement les messages avec état comme conservés.
- **All (Tout)** : Envoyer les messages avec état et sans état, comme conservés.

**QoS** : Sélectionnez le niveau souhaité pour la publication MQTT.

#### **Abonnements MQTT**

┿ **Ajouter abonnement (Add subscription)** : Cliquez pour ajouter un nouvel abonnement MQTT.

**Subscription filter (Filtre d'abonnements)** : Saisissez le sujet MQTT auquel vous souhaitez vous abonner.

**Use device topic prefix (Utiliser le préfixe de rubrique du périphérique)** : Ajoutez le filtre d'abonnement comme préfixe au sujet MQTT.

**Subscription type (Type d'abonnement)** :

- **Stateless (Sans état)** : Sélectionnez cette option pour convertir les messages MQTT en message sans état.
- • **Stateful (Avec état)** : Sélectionnez cette option pour convertir les messages MQTT dans une condition. La charge utile est utilisée comme état.

**QoS** : Sélectionnez le niveau souhaité pour l'abonnement MQTT.

### **Incrustations MQTT**

#### Remarque

Connectez-vous à un courtier MQTT avant d'ajouter des modificateurs d'incrustation MQTT.

**Ajouter modificateur d'incrustation**: Cliquez pour ajouter un modificateur d'incrustation.

**Filtre rubrique** : Ajoutez le sujet MQTT contenant les données que vous souhaitez afficher dans l'incrustation.

**Champ de données** : Spécifiez la clé de l'incrustation de message que vous souhaitez afficher dans l'incrustation, en supposant que le message soit au format JSON.

**Modificateur** : Utilisez le modificateur résultant lorsque vous créez l'incrustation.

- Les modificateurs qui commencent par **#XMP** affichent toutes les données reçues à partir du sujet.
- Les modificateurs qui commencent par **#XMD** affichent les données spécifiées dans le champ de données.

#### **Stockage**

**Stockage réseau**

## L'interface web

**Ignorer** : Activez cette option pour ignorer le stockage réseau.

**Ajouter un stockage réseau** : cliquez pour ajouter un partage réseau où vous pouvez sauvegarder les enregistrements.

- **Adresse** : saisissez l'adresse IP ou le nom du serveur hôte, en général une unité NAS (unité de stockage réseau). Nous vous conseillons de configurer l'hôte pour qu'il utilise une adresse IP fixe (autre que DHCP puisqu'une adresse IP dynamique peut changer) ou d'utiliser des noms DNS. Les noms Windows SMB/CIFS ne sont pas pris en charge.
- **Network Share (Partage réseau)** : Saisissez le nom de l'emplacement partagé sur le serveur hôte. Chaque périphérique possédant son propre dossier, plusieurs périphériques Axis peuvent utiliser le même partage réseau.
- **User (Utilisateur)** : si le serveur <sup>a</sup> besoin d'un identifiant de connexion, saisissez le nom d'utilisateur. Pour vous connecter à un serveur de domaine précis, tapez DOMAINE\username.
- **Mot de passe** : si le serveur <sup>a</sup> besoin d'un identifiant de connexion, saisissez le mot de passe.
- **Version SMB**: Sélectionnez la version du protocole SMB pour la connexion au NAS. Si vous sélectionnez **Auto**, le périphérique essaie de négocier l'une des versions SMB sécurisées : 3.02, 3.0 ou 2.1. Sélectionnez 1.0 ou 2.0 pour vous connecter à un NAS plus ancien qui ne prend pas en charge les versions supérieures. Vous pouvez en savoir plus sur l'assistance SMB sur les périphériques Axis *[ici](https://help.axis.com/axis-os#about-cifssmb-support)*.
- **Ajouter un partage sans test** : Sélectionnez cette option pour ajouter le partage réseau même si une erreur est découverte lors du test de connexion. L'erreur peut correspondre, par exemple, à l'absence d'un mot de passe alors que le serveur en <sup>a</sup> besoin.

**Remove network storage (Supprimer le stockage réseau)** : Cliquez pour démonter, dissocier et supprimer la connexion au partage réseau. Tous les paramètres du partage réseau sont supprimés.

**Dissocier** : cliquez pour dissocier et déconnecter le partage réseau. **Lier** : cliquez pour lier et connecter le partage réseau.

**Démonter** : Cliquez pour démonter le partage réseau. **Montage**: cliquez pour monter le partage réseau.

**Write protect (Protection en écriture)** : Activez cette option pour interrompre l'écriture sur le partage réseau et éviter la suppression des enregistrements. Il est impossible de formater un partage réseau protégé en écriture.

**Durée de conservation** : Choisissez la durée de conservation des enregistrements, pour réduire le nombre d'anciens enregistrements ou pour respecter les réglementations en matière de stockage de données. Si le stockage réseau est saturé, les anciens enregistrements sont supprimés avant la fin de la période sélectionnée.

**Tools (Outils)**

- **Test connection (Tester la connexion)** : Testez la connexion au partage réseau.
- • **Format (Format)** : Formatez le partage réseau, comme dans le cas où vous devez effacer rapidement toutes les données, par exemple. CIFS est l'option de système de fichiers disponible.

**Use tool (Utiliser l'outil)** : Cliquez pour activer l'outil sélectionné.

#### **Onboard storage (Stockage embarqué)**

#### Important

Risque de perte de données et d'enregistrements corrompus. Ne retirez pas la carte SD tant que le périphérique fonctionne. Démontez la carte SD avant de la retirer.

**Unmount (Démonter)** : cliquez pour retirer la carte SD en toute sécurité.

**Write protect (Protection en écriture)** : activez cette option pour arrêter l'écriture sur la carte SD et éviter la suppression des enregistrements. Vous ne pouvez pas formater une carte SD protégée en écriture.

**Autoformat (Formater automatiquement)** : Activez cette option pour formater automatiquement une carte SD récemment insérée. Le système de fichiers est formaté en ext4.

**Ignore (Ignorer)** : Activez cette option pour arrêter le stockage des enregistrements sur la carte SD. Si vous ignorez la carte SD, le périphérique ne reconnaît plus son existence. Le paramètre est uniquement disponible pour les administrateurs.

## L'interface web

**Retention time (Durée de conservation)** : choisissez la durée de conservation des enregistrements, pour réduire le nombre d'anciens enregistrements ou pour respecter les réglementations en matière de stockage de données. Si la carte SD est pleine, les anciens enregistrements sont supprimés avant la fin de la période sélectionnée.

### **Tools (Outils)**

- **Check (Vérifier)** : recherchez des erreurs sur la carte SD. Cette option ne fonctionne que pour le système de fichiers ext4.
- • **Repair (Réparer)** : réparez les erreurs dans le système de fichiers ext4. Pour réparer une carte SD avec le système de fichiers VFAT, éjectez la carte, insérez-la dans un ordinateur et exécutez une réparation du disque.
- • **Format (Format)** : formatez la carte SD, par exemple, pour modifier le système de fichiers ou effacer rapidement toutes les données. Les deux options systèmes disponibles sont VFAT et ext4. Le format conseillé est ext4 du fait de sa résistance à la perte de données si la carte est éjectée ou en cas de coupure brutale de l'alimentation. Toutefois, vous avez besoin d'une application ou d'un pilote ext4 tiers pour accéder au système de fichiers depuis Windows®.
- • **Crypter** : Utilisez cet outil pour formater la carte SD et activer le cryptage. **Encrypt (Crypter)** supprime toutes les données stockées sur la carte SD. Après utilisation de **Encrypt (Crypter)**, les données stockées sur la carte SD sont protégées par le cryptage.
- • **Décrypter** : Utilisez cet outil pour formater la carte SD sans cryptage. **Decrypt (Décrypter)** supprime toutes les données stockées sur la carte SD. Après utilisation de **Decrypt (Décrypter)**, les données stockées sur la carte SD ne sont pas protégées par le cryptage.
- **Modifier le mot de passe** : Modifiez le mot de passe exigé pour crypter la carte SD.
- **Use tool (Utiliser l'outil)** : cliquez pour activer l'outil sélectionné.

**Déclencheur d'usure** : Définissez une valeur pour le niveau d'usure de la carte SD auquel vous voulez déclencher une action. Le niveau d'usure est compris entre 0 et 200 %. Une carte SD neuve qui <sup>n</sup>'a jamais été utilisée <sup>a</sup> un niveau d'usure de 0 %. Un niveau d'usure de 100 % indique que la carte SD est proche de sa durée de vie prévue. Lorsque le niveau d'usure atteint 200 %, le risque de dysfonctionnement de la carte SD est élevé. Nous recommandons de régler le seuil d'usure entre 80 et 90 %. Cela vous laisse le temps de télécharger les enregistrements et de remplacer la carte SD à temps avant qu'elle ne <sup>s</sup>'use. Le déclencheur d'usure vous permet de configurer un événement et de recevoir une notification lorsque le niveau d'usure atteint la valeur définie.

### **Profils de flux**

╅

Un profil de flux est un groupe de paramètres qui affectent le flux vidéo. Ces profils de flux <sup>s</sup>'utilisent dans différentes situations, par exemple, lorsque vous créez des événements et utilisez des règles d'enregistrement.

**Ajouter un profil de flux** : Cliquez pour créer un nouveau profil de flux.

**Aperçu** : Aperçu du flux vidéo avec les paramètres de profil de flux sélectionnés. L'aperçu est mis à jour en cas de modification des paramètres de la page. Si votre périphérique offre différentes zones de visualisation, vous pouvez en changer dans la liste déroulante de la partie inférieure gauche de l'image.

**Name (Nom)** : Nommez votre profil.

**Description** : Ajoutez une description pour votre profil.

**Codec vidéo** : Sélectionnez le codec vidéo applicable au profil.

**Résolution** : Pour une description de ce paramètre, consultez *Flux à la [page](#page-27-0) [28](#page-27-0)*.

**Fréquence d'image** : Pour une description de ce paramètre, consultez *Flux à la [page](#page-27-0) [28](#page-27-0)*.

**Compression** : Pour une description de ce paramètre, consultez *Flux à la [page](#page-27-0) [28](#page-27-0)*.

**Zipstream** : Pour une description de ce paramètre, consultez *Flux à la [page](#page-27-0) [28](#page-27-0)*.

**Optimiser pour le stockage** : Pour une description de ce paramètre, consultez *Flux à la [page](#page-27-0) [28](#page-27-0)*.

## L'interface web

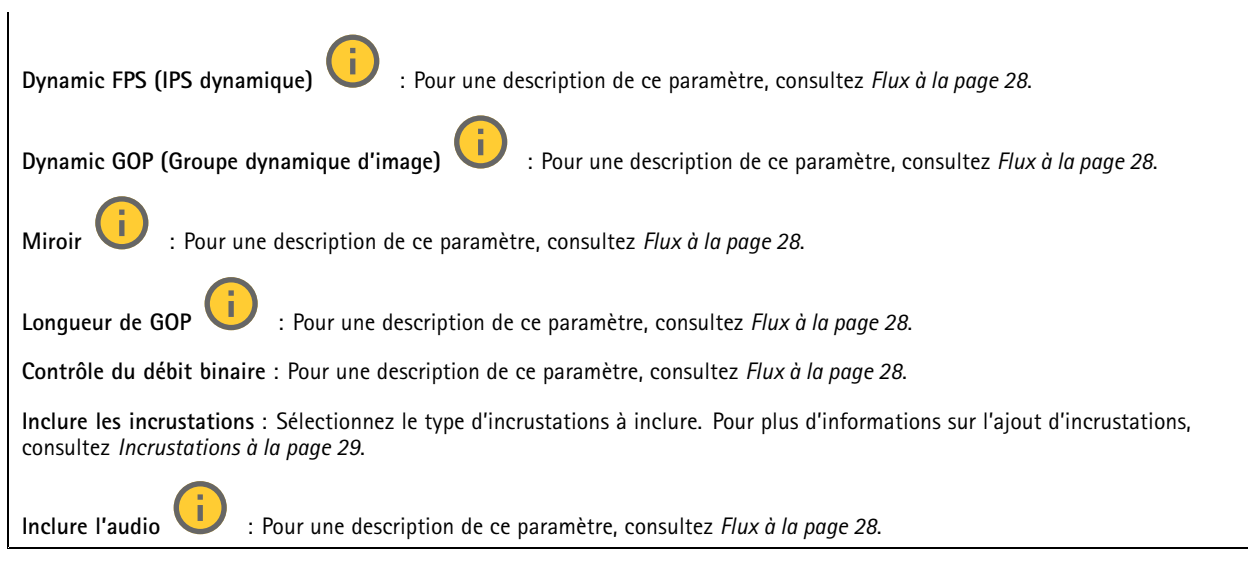

### **ONVIF**

╅

### **Comptes ONVIF**

ONVIF (Open Network Video Interface Forum) est une norme mondiale qui permet aux utilisateurs finaux, aux intégrateurs, aux consultants et aux fabricants de tirer pleinement parti des possibilités inhérentes à la technologie de vidéo sur IP. ONVIF permet une interopérabilité entre des produits de fournisseurs différents, une flexibilité accrue, un coût réduit et des systèmes à l'épreuve du temps

Lorsque vous créez un compte ONVIF, vous activez automatiquement la communication ONVIF. Utilisez le nom de compte et le mot de passe pour toute communication ONVIF avec le périphérique. Pour plus d'informations, consultez la communauté des développeurs Axis sur *[axis.com](https://www.axis.com/developer-community-intro)*.

**Ajouter des comptes** : Cliquez pour ajouter un nouveau compte ONVIF.

**Compte** : Saisissez un nom de compte unique.

**New password (Nouveau mot de passe)** : Saisissez un mot de passe pour le nom de compte. Les mots de passe doivent comporter entre <sup>1</sup> et <sup>64</sup> caractères. Seuls les caractères ASCII imprimables (codes <sup>32</sup> à 126) sont autorisés dans le mots de passe, comme les lettres, les chiffres, les signes de ponctuation et certains symboles.

**Répéter le mot de passe** : saisissez à nouveau le même mot de passe.

**Role (Rôle)** :

•

- **Administrator (Administrateur)** : accès sans restriction à tous les paramètres. Les administrateurs peuvent également ajouter, mettre à jour et supprimer les autres comptes.
- • **Operator (Opérateur)** : accès à tous les paramètres à l'exception de :
	- Tous les paramètres **Système**.
	- Ajout d'applications.
- **Compte média** : Permet d'accéder au flux de données vidéo uniquement.

 $\ddot{\cdot}$ Le menu contextuel contient :

**Mettre à jour le compte** : modifiez les propriétés du compte.

**Supprimer un compte** : Supprimez le compte. Vous ne pouvez pas supprimer le compte root.

**Profils médiatiques ONVIF**

# L'interface web

Un profil médiatique ONVIF se compose d'un ensemble de configurations que vous pouvez utiliser pour modifier les réglages du flux multimédia. Pour créer de nouveaux profils, vous avez le choix d'utiliser votre propre ensemble de configurations ou des profils préconfigurés pour une configuration rapide.

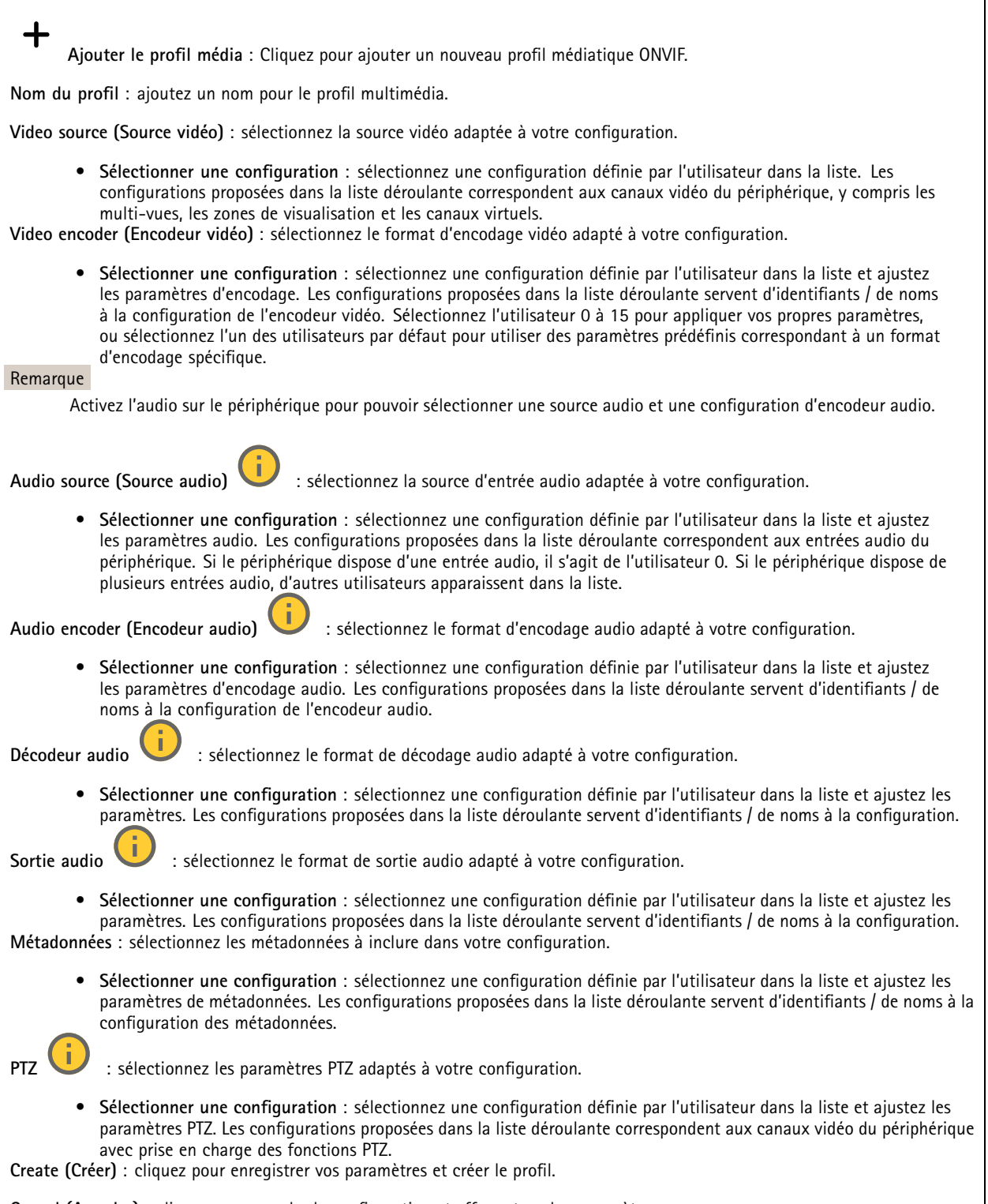

**Cancel (Annuler)** : cliquez pour annuler la configuration et effacer tous les paramètres.

## L'interface web

**profil\_x** : cliquez sur le nom du profil pour ouvrir et modifier le profil préconfiguré.

### **Métadonnées d'analyses**

#### **Producteurs de métadonnées**

Répertorient les applications qui diffusent des métadonnées et les canaux qu'elles utilisent.

**Producteur** : L'application qui produit les métadonnées. L'application ci-dessous constitue la liste des types de métadonnées que l'application diffuse depuis le périphérique.

**Canal** : Canal utilisé par l'application. Sélectionnez cette option pour activer le flux de métadonnées. Désélectionnez-la pour des raisons de compatibilité ou de gestion des ressources.

### **Détecteurs**

### **la détérioration de la caméra ;**

Le détecteur de sabotage de la caméra génère une alarme lorsque la scène change, par exemple lorsque son objectif est obstrué ou aspergé de peinture ou que sa mise au point est fortement déréglée, et que le délai défini dans **Délai de déclenchement** <sup>s</sup>'est écoulé. Le détecteur de sabotage ne <sup>s</sup>'active que lorsque la caméra <sup>n</sup>'a pas bougé pendant au moins 10 secondes. Pendant cette période, le détecteur configure un modèle de scène qu'il utilisera comme comparaison pour détecter un sabotage dans les images actuelles. Afin que le modèle de scène soit correctement configuré, assurez-vous que la caméra est mise au point, que les conditions d'éclairage sont correctes et que la caméra <sup>n</sup>'est pas dirigée sur une scène sans contours, par exemple un mur vide. La détérioration de caméra peut servir à déclencher des actions.

**Délai de déclenchement** : Saisissez la durée minimale pendant laquelle les conditions de sabotage doivent être actives avant le déclenchement de l'alarme. Cela peut éviter de fausses alarmes si des conditions connues affectent l'image.

**Trigger on dark images (Déclencheur sur images sombres)** : Il est très difficile de générer des alarmes lorsque l'objectif de la caméra est aspergé de peinture, car il est impossible de distinguer cet événement d'autres situations où l'image <sup>s</sup>'assombrit de la même façon, par exemple lorsque les conditions d'éclairage varient. Activez ce paramètre pour générer des alarmes dans tous les cas où l'image devient sombre. Lorsque ce paramètre est désactivé, le périphérique ne génère aucune alarme si l'image devient sombre.

#### Remarque

Pour la détection des tentatives de sabotage dans les scènes statiques et non encombrées.

#### **Audio detection (Détection audio)**

Ces paramètres sont disponibles pour chaque entrée audio.

**Sound level (Niveau sonore )** : Réglez le niveau sonore sur une valeur comprise entre <sup>0</sup> et 100, où <sup>0</sup> correspond à la plus grande sensibilité et 100 à la plus faible. Utilisez l'indicateur Activité pour vous guider lors du réglage du niveau sonore. Lorsque vous créez des événements, vous pouvez utiliser le niveau sonore comme condition. Vous pouvez choisir de déclencher une action si le niveau sonore est supérieur, inférieur ou différent de la valeur définie.

### **Z-Wave**

**Configuration de Z-Wave**

**Gateway settings wireless I/O (Paramètres d'E/S sans fil de la passerelle)**

• **Z-Wave** : Activez cette option pour utiliser Z-Wave sur votre périphérique.

Les paramètres varient en fonction du périphérique, lisez le manuel du périphérique Z-Wave.

## L'interface web

•

•

•

**Ajouter un périphérique** : Ajouter un périphérique Z-Wave. Le périphérique Axis recherche les périphériques Z-Wave dans le réseau Z-Wave que vous pouvez ajouter conformément à son manuel d'utilisation.

Supprimer le périphérique. Le périphérique Axis recherche les périphériques Z-Wave dans le réseau Z-Wave que vous pouvez supprimer conformément à son manuel d'utilisation.

**Statut** : L'état du périphérique est codé par couleur.

- **Actif** : Le périphérique est actif et fonctionne.
- • **En veille** : Le périphérique est dans un état de faible consommation de manière contrôlée. Les notifications se produisent instantanément, mais si vous modifiez les paramètres, elles ne prennent effet qu'au réveil du périphérique.
	- **Arrêté** : Le nœud ne répond actuellement pas et il peut y avoir une erreur dans le réseau.
	- **Non disponible** : Le périphérique <sup>n</sup>'est pas disponible sur le réseau.

**Nom du périphérique** : nom du périphérique. Il <sup>s</sup>'agit du nom que vous donnez au périphérique lors de son ajout.

**Type d'appareil** : Type de périphérique dont il <sup>s</sup>'agit.

**État** : Affiche l'état du périphérique Z-Wave, tel que la valeur du capteur, le paramètre actuel ou si le périphérique est allumé ou éteint. Cela dépend du périphérique connecté.

**Port d'E/S** : Affiche un nombre compris entre <sup>1</sup> et <sup>6</sup> en fonction du port auquel le périphérique est connecté. Une fois connectés, ces périphériques peuvent également être utilisés dans le système de gestion vidéo.

**Niveau de la batterie** : Indique la quantité de batterie restante sur le périphérique, si celui-ci fonctionne sur batteries. Si la batterie est faible, l'icône montre une batterie fatiguée. Remplacez la batterie dans les plus brefs délais

#### **Point de terminaison**

**Nom** : Donnez un nom convivial au capteur.

**Emplacement** : Entrez l'emplacement pour identifier plus facilement le périphérique, par exemple la porte d'entrée.

**Type de point de terminaison** : Ces informations sont fournies par le périphérique Z-Wave.

**Données du capteur** : Les capteurs et les courants disponibles indiquent les autres unités en modifiant les paramètres. Par exemple, remplacez les unités de température de Celsius en Fahrenheit en fonction des données du capteur disponibles,

**Seuil de température** : Définissez et modifiez les événements déclenchés lorsque la température est supérieure ou inférieure au seuil.

**Commutateur binaire** : Utilisez la bascule pour activer ou désactiver le commutateur binaire.

#### **Capteur à plusieurs niveaux**

Périphérique Z-Wave supportant plus d'un capteur, par exemple une combinaison de capteurs de température, de capteurs de

mouvement et de capteurs de lumière. Pour modifier les unités dans la vue en direct, cliquez sur <sup>e</sup>nt choisissez Paramètres **d'affichage**.

**Recherche de panne**

Utilisez les **paramètres avancés** pour aider à dépanner ou à affiner les paramètres du périphérique Z-Wave.

## L'interface web

Vous pouvez ajouter un périphérique Z-Wave à la liste de mise en service avec l'inclusion SmartStart. Un périphérique Z-Wave ajouté à la liste de mise en service est automatiquement ajouté à la liste de gestion des périphériques dès que le périphérique est sous tension. Remarque Un périphérique Z-Wave ne sera pas supprimé de la liste de gestion des périphériques si vous le supprimez de la liste de mise en service. **Ajouter des informations sur les périphériques** : Lorsqu'un périphérique est détecté, suivez les instructions de votre manuel d'installation du périphérique Z-Wave. Ajoutez manuellement le **Nom du périphérique (Device name)** et l'**emplacement du périphérique (Device location)**, ceux-ci seront affichés dans le tableau **Device management (Gestion des périphériques)**. : Survolez un périphérique dans la liste pour afficher l'icône. Cliquez sur l'icône pour le supprimer de la liste. **Statut** : L'état du périphérique est codé par couleur. • **Actif** : Le périphérique est actif et fonctionne. • **En veille** : Le périphérique est dans un état de faible consommation de manière contrôlée. Les notifications se produisent instantanément, mais si vous modifiez les paramètres, elles ne prennent effet qu'au réveil du périphérique. • **Arrêté** : Le nœud ne répond actuellement pas et il peut y avoir une erreur dans le réseau. • **Non disponible** : Le périphérique <sup>n</sup>'est pas disponible sur le réseau. **Clé spécifique au périphérique** : Le code de chaîne DSK qui se trouve sur le package ou sur le périphérique. **Nom du périphérique** : nom du périphérique. Il <sup>s</sup>'agit du nom que vous donnez au périphérique lors de son ajout. **Type de périphérique** : Type de périphérique dont il <sup>s</sup>'agit. **Localisation du périphérique** : Emplacement ou le périphérique est positionné. Vous le saisissez manuellement.

### **Accessoires**

#### **Ports d'E/S**

Utilisez une entrée numérique pour connecter les périphériques externes pouvant basculer entre un circuit ouvert et un circuit fermé, tels que les capteurs infrarouge passifs, les contacts de porte ou de fenêtre et les détecteurs de bris de verre.

Utilisez une sortie numérique pour connecter des dispositifs externes, comme des relais ou des voyants. Vous pouvez activer les périphériques connectés par l'interface de programmation VAPIX® ou par l'interface Web.

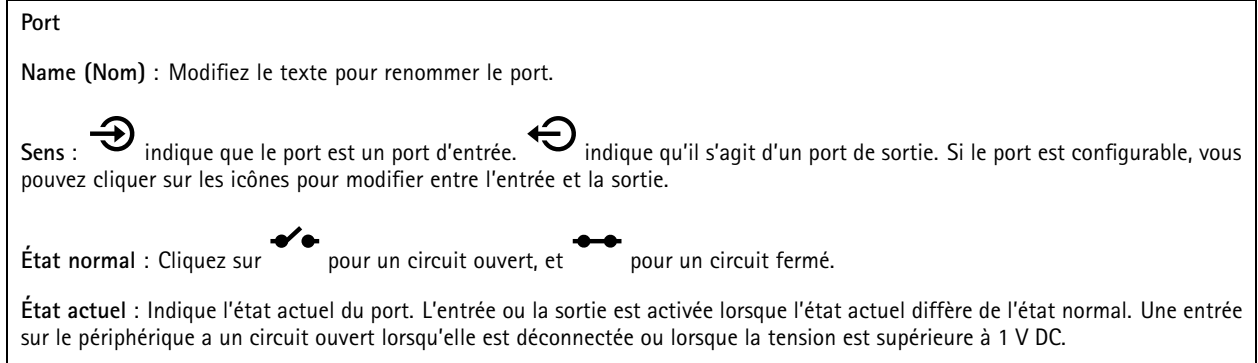

## L'interface web

#### Remarque

Lors du redémarrage, le circuit de sortie est ouvert. Lorsque le redémarrage est terminé, le circuit repasse à la position normale. Si vous modifiez un paramètre sur cette page, les circuits de sortie repassent à leurs positions normales quels que soient les déclencheurs actifs.

**Supervisé** : Activez cette option pour pouvoir détecter et déclencher des actions si quelqu'un touche aux périphériques d'E/S numériques. En plus de détecter si une entrée est ouverte ou fermée, vous pouvez également détecter si quelqu'un l'a altérée (c'est-à-dire coupée ou court-circuitée). La supervision de la connexion nécessite des composants supplémentaires (résistances de fin de ligne) dans la boucle d'E/S externe.

#### **Journaux**

**Rapports et journaux**

#### **Reports (Rapports)**

- **View the device server report (Afficher le rapport du serveur de périphériques)** : Affichez des informations sur le statut du produit dans une fenêtre contextuelle. Le journal d'accès est automatiquement intégré au rapport de serveur.
- **Download the device server report (Télécharger le rapport du serveur de périphériques)** : Il crée un fichier .zip qui contient un fichier texte du rapport de serveur complet au format UTF-8 et une capture d'image de la vidéo en direct actuelle. Joignez toujours le fichier .zip du rapport de serveur lorsque vous contactez le support.
- **Download the crash report (Télécharger le rapport d'incident)** : Téléchargez une archive avec des informations détaillées sur l'état du serveur. Le rapport d'incident contient les informations figurant dans le rapport de serveur et les informations de débogage détaillées. Ce rapport peut aussi contenir des informations sensibles comme le suivi réseau. L'opération de génération du rapport peut prendre plusieurs minutes.

**Journaux**

- • **View the system log (Afficher le journal système)** : cliquez pour afficher les informations sur les événements système tels que le démarrage du périphérique, les avertissements et les messages critiques.
- • **Afficher le journal d'accès** : cliquez pour afficher tous les échecs d'accès au périphérique, par exemple si un mot de passe erroné <sup>a</sup> été utilisé.

### **Suivi réseau**

#### Important

Un fichier de suivi réseau peut contenir des informations sensibles, comme des certificats ou des mots de passe.

Un fichier de suivi réseau facilite la résolution des problèmes en enregistrant l'activité sur le réseau.

**Tracer le temps** : Sélectionnez la durée du suivi en secondes ou en minutes, puis cliquez sur **Télécharger**.

#### **Journal système distant**

Syslog est une norme de journalisation des messages. Elle permet de séparer le logiciel qui génère les messages, le système qui les stocke et le logiciel qui les signale et les analyse. Chaque message est étiqueté avec un code de fonction qui donne le type de logiciel générant le message et le niveau de gravité assigné.

## L'interface web

╈ **Server (Serveur)** : cliquez pour ajouter un nouvel serveur.

**Host (Hôte)** : saisissez le nom d'hôte ou l'adresse IP du serveur.

**Format (Format)** : sélectionnez le format du message Syslog à utiliser.

- Axis
- RFC 3164
- RFC 5424

**Protocole** : Sélectionnez le protocole à utiliser :

- UDP (Le port par défaut est 514)
- TCP (Le port par défaut est 601)
- TLS (Le port par défaut est 6514)

**Port** : Modifiez le numéro de port pour utiliser un autre port.

**Gravité** : sélectionnez les messages à envoyer lorsqu'ils sont déclenchés.

**Initialisation du certificat CA** : affichez les paramètres actuels ou ajoutez un certificat.

### **Configuration simple**

Plain config (Configuration simple) est réservée aux utilisateurs avancés qui ont l'expérience de la configuration des périphériques Axis. La plupart des paramètres peuvent être configurés et modifiés à partir de cette page.

## **Maintenance**

**Restart (Redémarrer)** : redémarrez le périphérique. Cela <sup>n</sup>'affecte aucun des paramètres actuels. Les applications en cours d'exécution redémarrent automatiquement.

**Restore (Restaurer)** : la *plupart* des paramètres sont rétablis aux valeurs par défaut. Ensuite, vous devez reconfigurer le périphérique et les applications, réinstaller toutes les applications qui ne sont pas préinstallées et recréer les événements et les préréglages.

Important

Les seuls paramètres enregistrés après la restauration sont les suivants :

- le protocole Boot (DHCP ou statique) ;
- l'adresse IP statique ;
- le routeur par défaut ;
- le masque de sous-réseau ;
- les réglages 802.1X ;
- les réglages O3C.
- Adresse IP du serveur DNS

**Valeurs par défaut** : *tous* les paramètres sont rétablis aux valeurs par défaut. Réinitialisez ensuite l'adresse IP pour rendre le périphérique accessible.

#### Remarque

Tous les logiciels des périphériques Axis sont signés numériquement pour garantir que seuls les logiciels vérifiés sont installés sur le périphérique. Cela permet d'accroître le niveau minimal de cybersécurité globale des périphériques Axis. Pour plus d'informations, consultez le livre blanc Axis Edge Vault sur le site *[axis.com](https://www.axis.com/learning/white-papers)*.

**AXIS OS upgrade (Mise à niveau d'AXIS OS)** : procédez à la mise à niveau vers une nouvelle version d'AXIS OS. Les nouvelles versions peuvent comporter des améliorations de certaines fonctionnalités, des résolutions de bogues et de nouvelles fonctions.

## L'interface web

Nous vous conseillons de toujours utiliser la version d'AXIS OS la plus récente. Pour télécharger la dernière version, accédez à *[axis.com/support](https://www.axis.com/support/firmware)*.

Lors de la mise à niveau, vous avez le choix entre trois options :

- **Standard upgrade (Mise à niveau standard)** : procédez à la mise à niveau vers la nouvelle version d'AXIS OS.
- **Factory default (Valeurs par défaut)** : mettez à niveau et remettez tous les paramètres sur les valeurs par défaut. Si vous choisissez cette option, il est impossible de revenir à la version précédente d'AXIS OS après la mise à niveau.
- • **AutoRollback (Restauration automatique)** : procédez à la mise à niveau et confirmez-la dans la durée définie. Si vous ne confirmez pas, le périphérique revient à la version précédente d'AXIS OS.

**AXIS OS rollback (Restauration d'AXIS OS)** : revenez à la version d'AXIS OS précédemment installée.

## En savoir plus

## En savoir plus

### **Modes de capture**

Un mode de capture est une configuration prédéfinie qui définit la manière dont la caméra capture les images. Le mode sélectionné peut affecter la résolution maximale et la fréquence d'images maximale disponibles dans le périphérique. Si vous utilisez un mode de capture avec une résolution inférieure à la résolution maximale, le champ de vision peut être réduit. Le mode de capture influe également sur la vitesse d'obturation, qui influe à son tour sur la sensibilité à la lumière ; un mode de capture avec une fréquence d'images maximale élevée <sup>a</sup> une sensibilité à la lumière réduite, et inversement. Notez qu'avec certains modes de capture, il se peut que vous ne puissiez pas utiliser la fonction WDR.

Le mode de capture à plus faible résolution peut être échantillonné à partir de la résolution d'origine, ou être recadré à partir de l'original, auquel cas le champ de vision peut également être affecté.

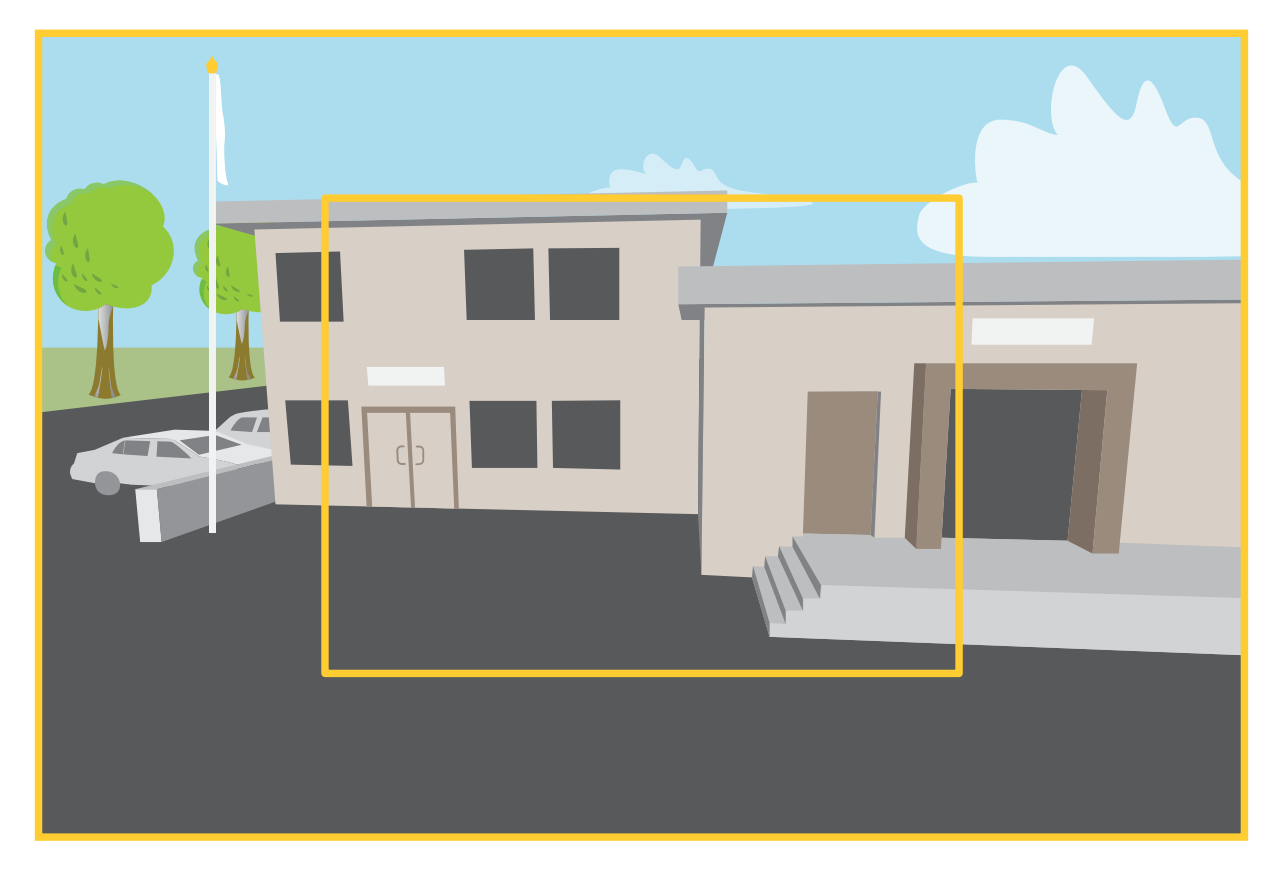

L'image montre comment le champ de vision et le rapport d'aspect peuvent changer entre deux modes de capture différents.

Le mode de capture à choisir dépend des exigences en matière de fréquence d'images et de résolution de la configuration de surveillance spécifique. Pour connaître les spécifications des modes de capture disponibles, consultez la fiche technique du produit sur le site *[axis.com](https://www.axis.com)*.

## **Masques de confidentialité**

Un masque de confidentialité est une zone définie par l'utilisateur qui empêche les utilisateurs de visualiser une partie de la zone surveillée. Dans le flux vidéo, les masques de confidentialité se présentent sous forme de blocs de couleur opaque.

### En savoir plus

Un masque de confidentialité est une zone définie par l'utilisateur couvrant une partie de la zone surveillée. Les masques de confidentialité se présentent sous forme de blocs de couleur opaque ou de mosaïque sur le flux de données vidéo.

Vous verrez le masque de confidentialité sur toutes les captures d'écran, vidéos enregistrées et flux en direct.

Vous pouvez utiliser l'interface de programmation (API) VAPIX® pour masquer les masques de confidentialité.

#### Important

Si vous utilisez plusieurs masques de confidentialité, cela peut affecter les performances du produit.

Vous pouvez créer plusieurs masques de confidentialité. Chaque masque peut comporter de 3 à 10 points d'ancrage.

### **Incrustations**

Les incrustations se superposent au flux vidéo. Elles sont utilisées pour fournir des informations supplémentaires lors des enregistrements, telles que des horodatages, ou lors de l'installation et de la configuration d'un produit. Vous pouvez ajouter du texte ou une image.

L'indicateur de flux vidéo est un autre type d'incrustation. Il vous indique que le flux vidéo est en direct.

# **E/S sans fil (Z-Wave PlusTM v2)**

Il <sup>s</sup>'agit d'un produit Z-Wave PlusTM v2 sécurisé qu<sup>i</sup> peut utiliser des messages Z-Wave Plus v2 cryptés pour communiquer avec les périphériques Z-Wave Plus v2 sécurisés. Le produit peut être utilisé sur n'importe quel réseau Z-Wave<sup>TM</sup> avec des appareils compatibles certifiés Z-Wave par d'autres fabricants. Pour augmenter la fiabilité du réseau, tous les appareils Z-Wave non alimentés par batterie du réseau agissent comme des répétiteurs, quel que soit le fournisseur. Ce produit agit comme dispositif de contrôle et les périphériques Z-Wave ajoutés agissent comme des périphériques secondaires.

### **Considérations**

Avant d'utiliser une E/S sans fil avec Z-Wave Plus v2, tenez compte des éléments suivants :

- Pour effectuer les configurations Z-Wave, vous devez être un administrateur.
- • Lorsque vous exécutez des actions liées à Z-Wave sur la page Web du produit, telles que l'ajout, la suppression et le remplacement de périphériques Z-Wave ou la réinitialisation du réseau Z-Wave, nous vous recommandons de ne pas recharger la page ou de vous éloigner de celle-ci lorsque le processus d'action est en cours. Ce faisant, les états réels et affichés de l'action pourraient différer. Pour procéder au rétablissement, vous devrez peut-être patienter plusieurs minutes, puis recharger la page.
- • La réplication, <sup>c</sup>'est-à-dire la copie des informations réseau sur un autre périphérique de contrôle, est exécutée dans le cadre du processus d'inclusion.
- Ce produit ignore toutes les commandes de la classe de commande de base.

#### **Associations :**

- •Ce produit prend en charge un groupe d'associations avec identifiant de groupe <sup>=</sup> <sup>1</sup> (Lifeline).
- •Nombre maximal de périphériques qui peuvent être ajoutés au groupe d'associations <sup>=</sup> 1.
- L'identifiant de groupe <sup>1</sup> est utilisé pour envoyer le rapport Périphérique réinitialisé localement.

#### **Classes de commandes**

Ce produit prend en charge les classes de commandes suivantes :

- COMMAND\_CLASS\_APPLICATION\_STATUS
- COMMAND\_CLASS\_ASSOCIATION\_V3 (sécurisée)

## En savoir plus

- COMMAND\_CLASS\_ASSOCIATION\_GRP\_INFO\_V3 (sécurisée)
- COMMAND\_CLASS\_CRC\_16\_ENCAP
- COMMAND\_CLASS\_DEVICE\_RESET\_LOCALLY (sécurisée)
- COMMAND\_CLASS\_FIRMWARE\_UPDATE\_MD\_V5 (sécurisée)
- COMMAND\_CLASS\_INCLUSION\_CONTROLLER
- COMMAND\_CLASS\_INDICATOR\_V3 (sécurisée)
- COMMAND\_CLASS\_MANUFACTURER\_SPECIFIC\_V2 (sécurisée)
- COMMAND\_CLASS\_MULTI\_CHANNEL\_ASSOCIATION\_V4 (sécurisée)
- COMMAND\_CLASS\_MULTI\_CMD
- COMMAND\_CLASS\_NETWORK\_MANAGEMENT\_BASIC\_V2 (sécurisée)
- COMMAND\_CLASS\_NETWORK\_MANAGEMENT\_INCLUSION\_V4 (sécurisée)
- COMMAND\_CLASS\_NETWORK\_MANAGEMENT\_INSTALLATION\_MAINTENANCE\_V4 (sécurisée)
- COMMAND\_CLASS\_NETWORK\_MANAGEMENT\_PROXY\_V4 (sécurisée)
- COMMAND\_CLASS\_NODE\_PROVISIONING (sécurisée)
- COMMAND\_CLASS\_POWERLEVEL (sécurisée)
- COMMAND\_CLASS\_SECURITY
- COMMAND\_CLASS\_SECURITY\_2
- COMMAND\_CLASS\_SUPERVISION
- COMMAND\_CLASS\_TIME
- COMMAND\_CLASS\_TRANSPORT\_SERVICE\_V2
- COMMAND\_CLASS\_VERSION\_V3 (sécurisée)
- COMMAND\_CLASS\_ZWAVEPLUS\_INFO\_V2 (sécurisée)

### Remarque

Le produit prend en charge COMMAND\_CLASS\_INDICATOR\_V3, mais il <sup>n</sup>'existe aucun indicateur visible.

### **Activer Z-Wave**

- 1. Allez à **Paramètres <sup>&</sup>gt; Système <sup>&</sup>gt; Z-Wave**.
- 2. Allez à **Gateway settings wireless I/O (Paramètres d'E/S sans fil de la passerelle)** et allumez Z-Wave. Vous devrez peut-être patienter quelques minutes pour que Z-Wave devienne actif.

### **Ajouter un périphérique Z-Wave**

Bien qu'il ne soit pas limité par le protocole Z-Wave Plus v2, le système d'événement de votre produit vous permet d'ajouter des périphériques Z-Wave à tout moment. Si le nombre maximum est atteint, vous devez supprimer un périphérique Z-Wave avant de pouvoir en ajouter un nouveau. Pour plus d'informations sur le nombre maximal de périphériques Z-Wave, consultez la fiche technique du produit.

1. Allez à **Paramètres <sup>&</sup>gt; Système <sup>&</sup>gt; Z-Wave**.

## En savoir plus

- 2. Allez à **Gestion des périphériques** et cliquez sur **Ajouter un périphérique**. Le produit commence à rechercher des périphériques Z-Wave au sein du réseau Z-Wave.
- 3. Définissez le périphérique Z-Wave à ajouter en mode inclusion/exclusion, comme décrit dans son manuel d'utilisation.
- 4. Si vous y êtes invité, saisissez le code PIN fourni avec le périphérique Z-Wave, puis cliquez sur **OK**.
- 5. Patientez jusqu'à ce que le processus d'ajout soit finalisé comme indiqué par une notification sur la page Web.

Le périphérique Z-Wave ajouté est désormais visible dans la liste gestion des périphériques.

#### Remarque

Si le périphérique Z-Wave est introuvable, le processus d'ajout se termine automatiquement.

Pour obtenir des informations d'état détaillées sur le périphérique Z-Wave ajouté, développez les informations sur les périphériques dans la liste de gestion des périphériques.

#### Remarque

Les informations d'état d'un périphérique Z-Wave supplémentaire varient en fonction du type de périphérique. Pour plus d'informations, consultez l'aide en ligne  $\bullet$ .

Vous pouvez définir le produit de façon à déclencher des règles dans des conditions de déclenchement Z-Wave spécifiées. Les conditions et actions Z-Wave disponibles varient en fonction du type de périphérique Z-Wave ajouté.

### **Ajouter un périphérique Z-Wave avec l'inclusion SmartStart**

Vous pouvez ajouter un périphérique Z-Wave au réseau Z-Wave avec l'inclusion SmartStart. Un périphérique Z-Wave ajouté à la liste SmartStart est automatiquement ajouté à la liste de gestion des périphériques dans les 10 minutes après avoir été activé dans le réseau.

- 1. Allez à **Paramètres <sup>&</sup>gt; Système <sup>&</sup>gt; Z-Wave**.
- 2. Allez à **SmartStart** et cliquez sur  $\div$

**Ajouter des informations sur les périphériques**.

- 3. Saisissez la clé spécifique au périphérique et toutes les informations facultatives.
- 4. Cliquez sur **OK**.

### **Remove <sup>a</sup> Z-Wave device through inclusion/exclusion mode (Supprimer un périphérique Z-Wave via le mode inclusion/exclusion)**

#### Remarque

Il <sup>s</sup>'agit de la procédure de suppression recommandée.

- 1. Allez à **Paramètres <sup>&</sup>gt; Système <sup>&</sup>gt; Z-Wave**.
- 2. Allez à Gestion des périphériques et cliquez sur  $\blacksquare$ . Le produit commence à rechercher des périphériques Z-Wave au sein du réseau Z-Wave.
- 3. Définissez le périphérique Z-Wave pour être supprimé en mode inclusion/exclusion, comme décrit dans son manuel d'utilisation.
- 4. Patientez jusqu'à ce que le processus de suppression soit finalisé comme indiqué par une notification sur la page Web.

Le périphérique Z-Wave est maintenant supprimé de la liste gestion des périphériques.

## En savoir plus

#### Remarque

Toutes les informations liées au produit du périphérique Z-Wave supprimé sont supprimées.

### Remarque

Si le périphérique Z-Wave est introuvable, le processus de suppression se termine automatiquement.

### **Remove <sup>a</sup> Z-Wave device through forced process (Supprimer un périphérique Z-Wave via un processus forcé)**

Il est possible qu'un échec de communication se produise, par exemple en raison d'une batterie vide, et que vous ne puissiez pas supprimer le périphérique Z-Wave en le définissant sur le mode inclusion/exclusion. Vous pouvez forcer la suppression d'un périphérique Z-Wave qu<sup>i</sup> affiche l'état **Éteint** dans la liste de gestion des périphériques.

- 1. Allez à **Paramètres <sup>&</sup>gt; Système <sup>&</sup>gt; Z-Wave**.
- 2. Allez à **Gestion des périphériques** et développez les informations du périphérique Z-Wave à supprimer.
- 3. Accédez <sup>à</sup> **Node (Nœud) <sup>&</sup>gt; Status (État)** et cliquez sur .
- 4. Patientez jusqu'à ce que le processus d'exclusion soit finalisé comme indiqué par une notification sur la page Web.

Le périphérique Z-Wave est maintenant supprimé de la liste gestion des périphériques.

#### Remarque

Toutes les informations liées au produit du périphérique Z-Wave supprimé sont conservées.

### **Supprimer un périphérique Z-Wave de la liste SmartStart**

#### Remarque

Un périphérique Z-Wave ne sera pas supprimé de la liste de gestion des périphériques si vous le supprimez de la liste SmartStart.

- 1. Allez à **Paramètres <sup>&</sup>gt; Système <sup>&</sup>gt; Z-Wave**.
- 2. Allez à **SmartStart**.
- 3. Survolez le périphérique dans la liste pour afficher l'icône  $\blacksquare$ .
- 4. Cliquez sur  $\Box$  à côté du périphérique Z-Wave à supprimer de la liste SmartStart.

### **Remplacer un périphérique Z-Wave**

Il est possible qu'une communication échoue, par exemple à cause d'un périphérique Z-Wave défectueux, et que vous souhaitez remplacer le périphérique par un autre. Vous pouvez forcer le remplacement d'un périphérique Z-Wave qui affiche l'état **Down (Éteint)** dans la liste de gestion des périphériques.

- 1. Allez à **Paramètres <sup>&</sup>gt; Système <sup>&</sup>gt; Z-Wave**.
- 2. Allez à **Gestion des périphériques** et développez les informations du périphérique Z-Wave à remplacer.
- 3. Accédez <sup>à</sup> **Node (Nœud) <sup>&</sup>gt; Status (État)** et cliquez sur . Le produit commence <sup>à</sup> rechercher des périphériques Z-Wave au sein du réseau Z-Wave.
- 4. Définissez le périphérique Z-Wave qui doit remplacer le périphérique existant en mode d'inclusion/exclusion comme indiqué dans son manuel d'utilisation.
- 5. Patientez jusqu'à ce que le processus de remplacement soit finalisé comme indiqué par une notification sur la page Web.

## En savoir plus

Le nouveau périphérique Z-Wave avec certaines informations d'état est désormais visible dans la liste de gestion des périphériques.

#### Remarque

L'ID du nœud et les informations sur l'action d'événement sont transmises au nouveau périphérique Z-Wave. Toutes les autres informations sont supprimées.

#### Remarque

Si le périphérique Z-Wave est introuvable, le processus de remplacement se termine automatiquement.

### **Réinitialiser le réseau Z-Wave**

#### Important

- Cette procédure supprime tous les périphériques Z-Wave du produit.
- Après la réinitialisation du réseau Z-Wave, vous devez soit supprimer chaque périphérique Z-Wave, soit le réinitialiser aux paramètres d'usine par défaut pour pouvoir l'ajouter de nouveau à un réseau.
- Utilisez cette procédure uniquement lorsque le contrôleur principal du réseau est absent ou autrement inopérant.
- 1. Allez à **Paramètres <sup>&</sup>gt; Système <sup>&</sup>gt; Z-Wave**.
- 2. Accédez à **Gestion des périphériques** et cliquez sur .
- 3. Sélectionnez **Réinitialiser le réseau** dans le menu déroulant.

Tous les périphériques Z-Wave ajoutés sont maintenant supprimés du produit et la liste de gestion des périphériques est vide.

### **Utiliser Z-Wave comme E/S**

Ce produit <sup>n</sup>'a pas de connecteurs d'E/S physiques, mais vous pouvez utiliser les fonctions Z-Wave dans l'interface d'E/S.

Vous pouvez assigner un numéro de port d'E/S à un maximum de <sup>6</sup> périphériques Z-Wave. Pour voir les numéros de port, accédez à **Systèmes <sup>&</sup>gt; Accessoires <sup>&</sup>gt; Ports d'E/S**. Le numéro de port d'E/S peut être modifié dans la fenêtre d'information du périphérique Z-Wave.

Lorsqu'il est utilisé comme événement de port d'entrée numérique, le périphérique Z-Wave utilise une seule fonction. La fonction par défaut dépend du type de périphérique. Pour modifier la fonction à utiliser, accédez à la fenêtre d'information du périphérique.

Pour plus d'informations sur l'utilisation des ports E/S, voir l'aide intégrée du produit.

### **Diffusion et stockage**

#### **Formats de compression vidéo**

Choisissez la méthode de compression à utiliser en fonction de vos exigences de visualisation et des propriétés de votre réseau. Les options disponibles sont les suivantes :

#### **Motion JPEG**

Motion JPEG, ou MJPEG, est une séquence vidéo numérique qui se compose d'une série d'images JPEG individuelles. Ces images <sup>s</sup>'affichent et sont actualisées à une fréquence suffisante pour créer un flux présentant un mouvement constamment mis à jour. Pour permettre à l'observateur de percevoir la vidéo en mouvement, la fréquence doit être d'au moins 16 images par seconde. Une séquence vidéo normale est perçue à <sup>30</sup> (NTSC) ou <sup>25</sup> (PAL) images par seconde.

Le flux Motion JPEG consomme beaucoup de bande passante, mais fournit une excellente qualité d'image, tout en donnant accès à chacune des images du flux.

#### **H.264 ou MPEG-4 Partie 10/AVC**

## En savoir plus

#### Remarque

H.264 est une technologie sous licence. Le produit Axis est fourni avec une licence client permettant d'afficher les flux de données vidéo H.264. Il est interdit d'installer d'autres copies du client sans licence. Pour acheter d'autres licences, contactez votre revendeur Axis.

H.264 peut réduire la taille d'un fichier vidéo numérique de plus de 80 % par rapport à Motion JPEG et de plus de 50 % par rapport aux anciens formats MPEG, sans affecter la qualité d'image. Le fichier vidéo occupe alors moins d'espace de stockage et de bande passante réseau. La qualité vidéo à un débit binaire donné est également nettement supérieure.

#### **H.265 ou MPEG-H Partie 2/HEVC**

H.265 peut réduire la taille d'un fichier vidéo numérique de plus de 25 % par rapport à H.264, sans affecter la qualité d'image.

#### Remarque

- H.265 est une technologie sous licence. Le produit Axis est fourni avec une licence client permettant d'afficher les flux de données vidéo H.265. Il est interdit d'installer d'autres copies du client sans licence. Pour acheter d'autres licences, contactez votre revendeur Axis.
- La plupart des navigateurs Web ne prennent pas en charge le décodage H.265 et, de ce fait, la caméra ne le prend pas en charge dans son interface Web. À la <sup>p</sup>lace, vous pouvez utiliser un système de gestion vidéo ou une application prenant en charge l'encodage H.265.

### **Quel est le lien entre les paramètres d'Image, de Flux et de Profil de flux ?**

L'onglet **Image (Image)** contient les paramètres de la caméra qui affectent tous les flux vidéo provenant du produit. Si vous modifiez un élément dans cet onglet, cela affecte immédiatement tous les flux vidéo et tous les enregistrements.

L'onglet **Stream (Flux)** contient les paramètres des flux vidéo. Vous obtenez ces paramètres si vous sollicitez un flux vidéo provenant du produit sans spécifier la résolution ou la fréquence d'image, par exemple. Lorsque vous modifiez les paramètres dans l'onglet **Stream (Flux)**, cela <sup>n</sup>'affecte pas les flux en cours, mais prend effet lorsque vous lancez un nouveau flux.

Les paramètres **Stream profiles (Profils de flux)** outrepassent les paramètres de l'onglet **Stream (Flux)**. Si vous sollicitez un flux avec un profil de flux spécifique, le flux contient les paramètres de ce profil. Si vous sollicitez un flux sans spécifier de profil de flux ou sollicitez un profil de flux qui <sup>n</sup>'existe pas dans le produit, le flux contient les paramètres de l'onglet **Stream (Flux)**.

#### **Contrôle du débit binaire**

Le contrôle du débit binaire permet de gérer la consommation de bande passante du flux vidéo.

#### **Débit binaire variable (VBR)**

Le débit binaire variable permet de faire varier la consommation de bande passante en fonction du niveau d'activité dans la scène. Plus l'activité est intense, plus vous avez besoin de bande passante. Avec un débit binaire variable, une qualité d'image constante est garantie, mais vous devez être sûr d'avoir des marges de stockage.

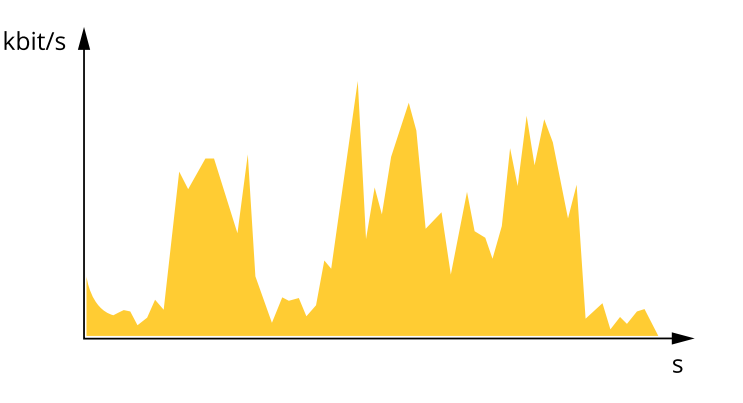

### En savoir plus

#### **Débit binaire maximum (MBR)**

Le débit binaire maximum permet de définir un débit binaire cible pour gérer les limitations de débit binaire du système. Vous pouvez observer une baisse de la qualité d'image ou de la fréquence d'images lorsque le débit binaire instantané est maintenu en dessous du débit binaire cible spécifié. Vous pouvez choisir de donner la priorité soit à la qualité d'image, soit à la fréquence d'image. Nous vous conseillons de configurer le débit binaire cible sur une valeur plus élevée que le débit binaire attendu. Vous bénéficiez ainsi d'une marge si l'activité dans la scène est élevée.

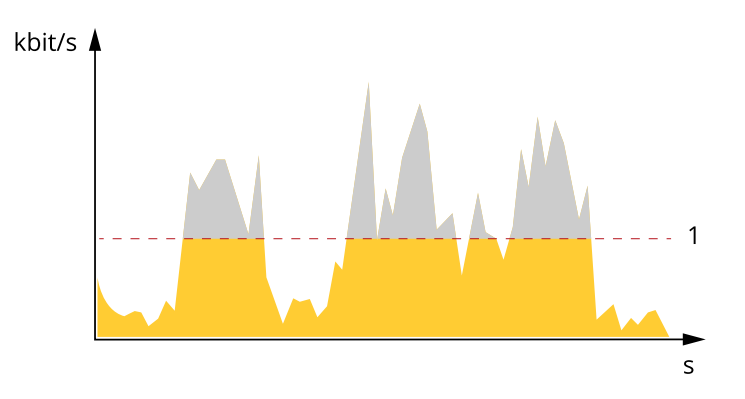

*1 Débit binaire cible*

#### **Débit binaire moyen (ABR)**

Avec le débit binaire moyen, le débit binaire est automatiquement ajusté sur une période de temps plus longue. Vous pouvez ainsi atteindre la cible spécifiée et obtenir la meilleure qualité vidéo en fonction du stockage disponible. Le débit binaire est plus élevé dans les scènes présentant une activité importante que dans les scènes statiques. Vous avez plus de chances d'obtenir une meilleure qualité d'image dans les scènes avec beaucoup d'activité si vous utilisez l'option de débit binaire moyen. Vous pouvez définir le stockage total requis pour stocker le flux vidéo pendant une durée spécifiée (durée de conservation) lorsque la qualité d'image est ajustée pour atteindre le débit binaire cible spécifié. Spécifiez les paramètres du débit binaire moyen de l'une des façons suivantes :

- •Pour calculer l'estimation du stockage nécessaire, définissez le débit binaire cible et la durée de conservation.
- • Pour calculer le débit binaire moyen en fonction du stockage disponible et de la durée de conservation requise, utilisez la calculatrice de débit binaire cible.

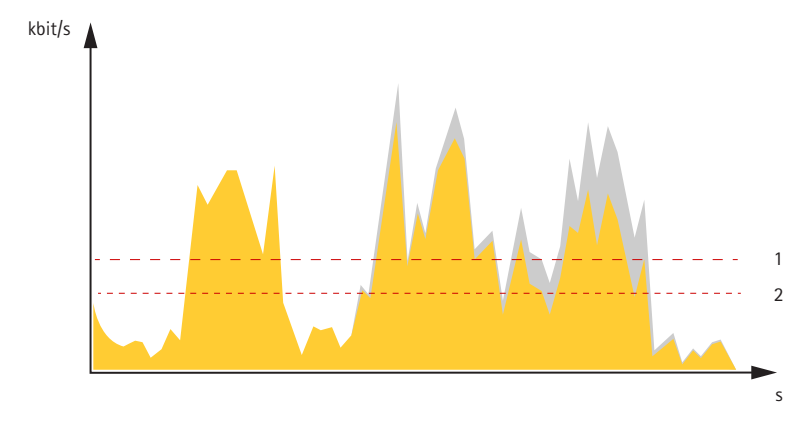

- *1 Débit binaire cible*
- *2 Débit binaire moyen réel*

Vous pouvez également activer le débit binaire maximum et spécifier un débit binaire cible dans l'option de débit binaire moyen.

## En savoir plus

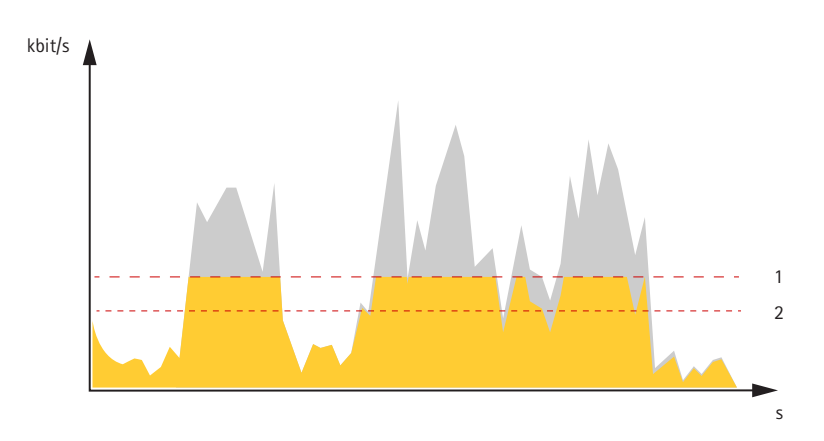

- *1 Débit binaire cible*
- *2 Débit binaire moyen réel*

# **Applications**

Les applications vous permettent de tirer pleinement avantage de votre périphérique Axis. AXIS Camera Application Platform (ACAP) est une plateforme ouverte qui permet à des tiers de développer des outils d'analyse et d'autres applications pour les périphériques Axis. Les applications, téléchargeables gratuitement ou moyennant le paiement d'une licence, peuvent être préinstallées sur le périphérique.

Pour accéder aux manuels d'utilisation des applications Axis, rendez-vous sur le site *[help.axis.com](https://help.axis.com)*.

#### Remarque

• Vous pouvez exécuter plusieurs applications simultanément, mais il est possible que certaines ne soient pas compatibles. Il est possible que certaines combinaisons d'applications nécessitent trop de puissance de calcul ou de ressources mémoire lorsqu'elles sont exécutées en parallèle. Vérifiez que les applications sont compatibles avant le déploiement.

### **AXIS People Counter**

AXIS People Counter est une application d'analyse que vous pouvez installer sur une caméra réseau. Vous pouvez utiliser l'application pour compter le nombre de personnes qui passent par une entrée, la direction dans laquelle elles passent et si plus d'une personne passe pendant un intervalle prédéfini. Vous pouvez également l'utiliser pour estimer combien de personnes occupent actuellement une zone, et le temps de visite moyen.

L'application <sup>s</sup>'exécute embarquée dans la caméra, ce qui signifie que vous <sup>n</sup>'avez pas besoin d'un ordinateur dédié pour exécuter l'application. AXIS People Counter convient à tous les environnements intérieurs, comme les magasins, les bibliothèques ou les gymnases.

#### **Comment fonctionne l'évaluation de l'occupation ?**

Vous pouvez utiliser l'application pour estimer le taux d'occupation dans les zones avec une ou plusieurs entrées et sorties. Chaque entrée ou sortie doit être équipée d'une caméra réseau avec AXIS People Counter installé. S'il y <sup>a</sup> plusieurs caméras, elles communiquent entre elles via le réseau selon le concept primaire et secondaire. La caméra primaire récupère en continu les données provenant des caméras secondaires et présente les données dans la vidéo en direct. Toutes les 15 minutes, la caméra principale envoie les données statistiques à AXIS Store Data Manager. Par conséquent, les rapports générés par AXIS Store Data Manager peuvent présenter les données dans un intervalle de temps minimum de 15 minutes.

### En savoir plus

# **Cybersécurité**

### **Système d'exploitation signé**

Le système d'exploitation signé est mis en œuvre par le fournisseur du logiciel, qui signe l'image d'AXIS OS avec une clé privée. Lorsque la signature est associée au système d'exploitation, le périphérique valide le logiciel avant de l'installer. Si le périphérique détecte que l'intégrité du logiciel est compromise, la mise à niveau d'AXIS OS est rejetée.

Pour en savoir plus sur les fonctionnalités de cybersécurité des périphériques Axis, accédez à *[axis.com/learning/white-papers](https://www.axis.com/learning/white-papers)* et lancez une recherche sur la cybersécurité.

# **Caractéristiques**

# **Caractéristiques**

## **Vue d'ensemble du produit**

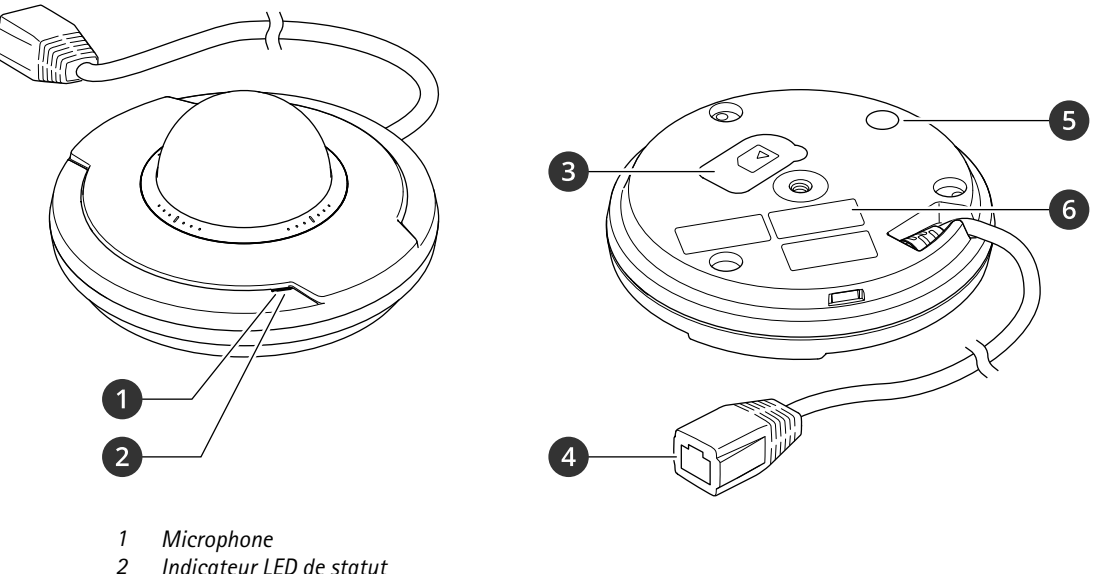

- 
- *2 Indicateur LED de statut*
- *3 Emplacement pour carte microSD*
- *<sup>4</sup> Connecteur réseau (PoE)*
- *5 Bouton de commande*
- *6 Référence (P/N) et numéro de série (S/N)*

# **Voyants DEL**

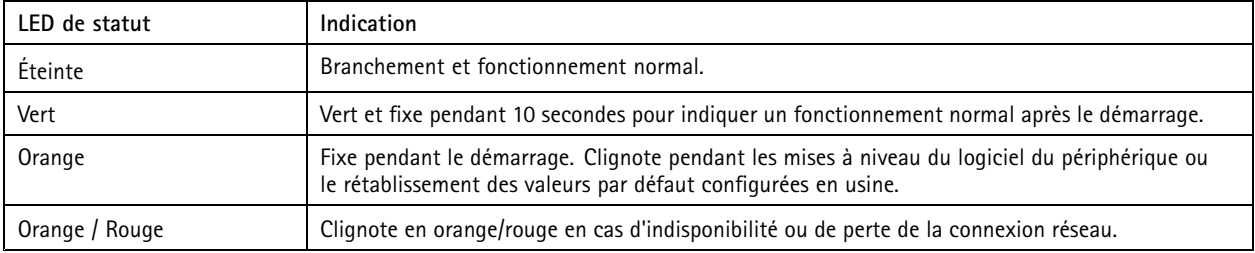

# **Emplacement pour carte SD**

### *REMARQUE*

- Risque de dommages à la carte SD. N'utilisez pas d'outils tranchants ou d'objets métalliques pour insérer ou retirer la carte SD, et ne forcez pas lors son insertion ou de son retrait. Utilisez vos doigts pour insérer et retirer la carte.
- Risque de perte de données et d'enregistrements corrompus. Démontez la carte SD de l'interface web du périphérique avant de la retirer. Ne retirez pas la carte SD lorsque le produit est en fonctionnement.

Ce périphérique est compatible avec les cartes microSD/microSDHC/microSDXC.

Pour obtenir des recommandations sur les cartes SD, rendez-vous sur *[axis.com](https://www.axis.com)*.
## **Caractéristiques**

Les logos microSD, microSDHC et microSDXC sont des marques commerciales de SD-3C LLC. microSD, microSDHC, microSDXC sont des marques commerciales ou des marques déposée de SD-3C, LLC aux États-Unis et dans d'autres pays.

#### **Boutons**

#### **Bouton de commande**

Le bouton de commande permet de réaliser les opérations suivantes :

- Réinitialisation du produit aux paramètres d'usine par défaut. Voir *Réinitialiser les [paramètres](#page-74-0) par défaut à la page [75](#page-74-0)*.
- Connexion à un service one-click cloud connection (O3C) sur Internet. Pour effectuer la connexion, maintenez le bouton enfoncé pendant environ 3 secondes jusqu'à ce que la DEL d'état clignote en vert.

#### **Connecteurs**

#### **Connecteur réseau**

Connecteur Ethernet RJ45 avec l'alimentation par Ethernet (PoE).

## Nettoyer votre dispositif

## Nettoyer votre dispositif

Vous pouvez nettoyer votre dispositif avec de l'eau tiède.

#### *REMARQUE REMARQUE*

- Les détergents peuvent endommager le dispositif. N'utilisez pas de produits chimiques tels que le nettoyant pour vitres ou l'acétone pour nettoyer votre dispositif.
- Évitez de nettoyer en cas de lumière directe du soleil ou <sup>à</sup> des températures élevées, car cela peut entraîner des taches.
- 1. Utilisez une bombe d'air comprimé pour éliminer la poussière et la saleté non incrustée du dispositif.
- 2. Si nécessaire, nettoyez le dispositif à l'aide d'un tissu microfibre doux humidifié avec de l'eau tiède.
- 3. Pour éviter les taches, séchez le dispositif avec un chiffon propre et non abrasif.

### <span id="page-74-0"></span>Dépannage

### Dépannage

#### **Réinitialiser les paramètres par défaut**

#### Important

Si vous avez un réseau Z-Wave, vous devez réinitialiser le réseau Z-Wave avant de réinitialiser votre périphérique aux paramètres d'usine par défaut. Cf. *[Réinitialiser](#page-66-0) le réseau Z-Wave à la page [67](#page-66-0)*.

#### Important

La restauration des paramètres d'usine par défaut doit être utilisée avec prudence. Cette opération restaure tous les paramètres par défaut, y compris l'adresse IP.

Pour réinitialiser l'appareil aux paramètres d'usine par défaut :

- 1. Déconnectez l'alimentation de l'appareil.
- 2. Maintenez le bouton de commande enfoncé en remettant l'appareil sous tension. Voir *Vue [d'ensemble](#page-71-0) du produit à la [page](#page-71-0) [72](#page-71-0)*.
- 3. Maintenez le bouton de commande enfoncé pendant 15 à 30 secondes, jusqu'à ce que le voyant d'état clignote en orange.
- 4. Relâchez le bouton de commande. Le processus est terminé lorsque le voyant d'état passe au vert. Les paramètres d'usine par défaut de l'appareil ont été rétablis. En l'absence d'un serveur DHCP sur le réseau, l'adresse IP par défaut est 192.168.0.90.
- 5. Utilisez les logiciels d'installation et de gestion pour attribuer une adresse IP, configurer le mot de passe et accéder au périphérique.

Les logiciels d'installation et de gestion sont disponibles sur les pages d'assistance du site *[axis.com/support](https://www.axis.com/support)*.

Vous pouvez également rétablir les paramètres d'usine par défaut via l'interface web du périphérique. Allez à **Maintenance** <sup>&</sup>gt; **Valeurs par défaut** et cliquez sur **Par défaut**.

### **Options d'AXIS OS**

Axis permet de gérer le logiciel du périphérique conformément au support actif ou au support à long terme (LTS). Le support actif permet d'avoir continuellement accès à toutes les fonctions les plus récentes du produit, tandis que le support à long terme offre une plateforme fixe avec des versions périodiques axées principalement sur les résolutions de bogues et les mises à jour de sécurité.

Il est recommandé d'utiliser la version d'AXIS OS du support actif si vous souhaitez accéder aux fonctions les plus récentes ou si vous utilisez des offres système complètes d'Axis. Le support à long terme est recommandé si vous utilisez des intégrations tierces, qui ne sont pas continuellement validées par rapport au dernier support actif. Avec le support à long terme, les produits peuvent assurer la cybersécurité sans introduire de modification fonctionnelle ni affecter les intégrations existantes. Pour plus d'informations sur la stratégie de logiciel du périphérique Axis, consultez *[axis.com/support/device-software](https://www.axis.com/support/device-software)*.

### **Vérifier la version actuelle d'AXIS OS**

Le système Axis OS utilisé détermine la fonctionnalité de nos périphériques. Lorsque vous devez résoudre un problème, nous vous recommandons de commencer par vérifier la version actuelle d'AXIS OS. En effet, il est possible que la toute dernière version contienne un correctif pouvant résoudre votre problème.

Pour vérifier la version actuelle d'AXIS OS :

- 1. Allez à l'interface web du périphérique <sup>&</sup>gt; **Status (Statut)**.
- 2. Sous **Device info (Informations sur les périphériques)**, consultez la version d'AXIS OS.

### Dépannage

#### **Mettre à niveau AXIS OS**

#### Important

- Les paramètres préconfigurés et personnalisés sont enregistrés lors de la mise à niveau du logiciel du périphérique (à condition qu'il <sup>s</sup>'agisse de fonctions disponibles dans le nouvel AXIS OS), mais Axis Communications AB <sup>n</sup>'offre aucune garantie à ce sujet.
- • Assurez-vous que le périphérique reste connecté à la source d'alimentation pendant toute la durée du processus de mise à niveau.

#### Remarque

La mise à niveau vers la dernière version d'AXIS OS de la piste active permet au périphérique de bénéficier des dernières fonctionnalités disponibles. Lisez toujours les consignes de mise à niveau et les notes de version disponibles avec chaque nouvelle version avant de procéder à la mise à niveau. Pour obtenir la dernière version d'AXIS OS et les notes de version, rendez-vous sur *[axis.com/support/device-software](https://www.axis.com/support/device-software)*.

- 1. Téléchargez le fichier AXIS OS sur votre ordinateur. Celui-ci est disponible gratuitement sur *[axis.com/support/device-software](https://www.axis.com/support/device-software)*.
- 2. Connectez-vous au périphérique en tant qu'administrateur.
- 3. Accédez à **Maintenance <sup>&</sup>gt; AXIS OS upgrade (Mise à niveau d'AXIS OS)** et cliquez sur **Upgrade (Mettre à niveau)**.

Une fois la mise à niveau terminée, le produit redémarre automatiquement.

Vous pouvez utiliser AXIS Device Manager pour mettre à niveau plusieurs périphériques en même temps. Pour en savoir plus, consultez *[axis.com/products/axis-device-manager](https://www.axis.com/products/axis-device-manager)*.

### **Problèmes techniques, indications et solutions**

Si vous ne trouvez pas les informations dont vous avez besoin ici, consultez la section consacrée au dépannage sur la page *[axis.com/support](https://www.axis.com/support)*.

**Problèmes de mise à niveau d'AXIS OS**

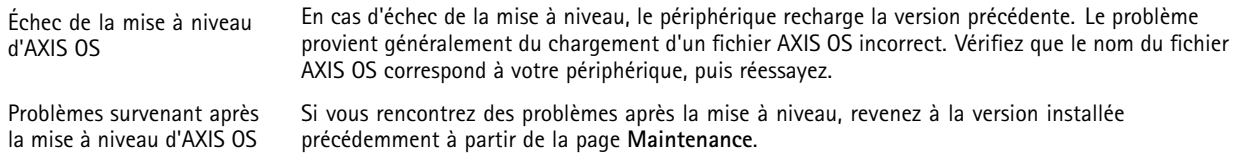

#### **Problème de configuration de l'adresse IP**

Le périphérique se trouve sur un sous-réseau différent. Si l'adresse IP du périphérique et l'adresse IP de l'ordinateur utilisé pour accéder au périphérique se trouvent sur des sous-réseaux différents, vous ne pourrez pas configurer l'adresse IP. Contactez votre administrateur réseau pour obtenir une adresse IP.

## Dépannage

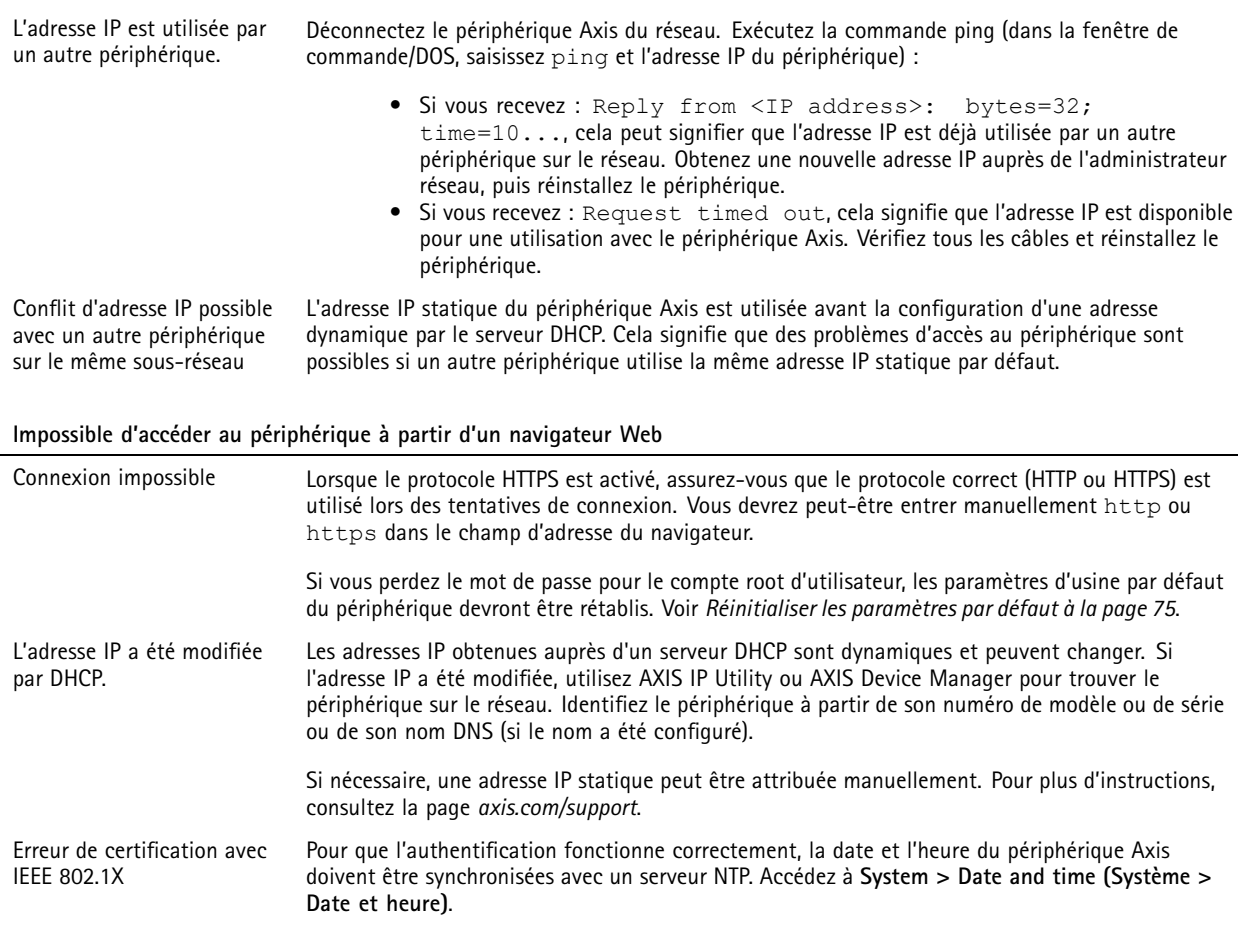

#### **Le périphérique est accessible localement, mais pas en externe.**

Pour accéder au périphérique en externe, nous vous recommandons d'utiliser l'une des applications pour Windows® suivantes :

- AXIS Companion : application gratuite, idéale pour les petits systèmes ayant des besoins de surveillance de base.
- AXIS Camera Station 5 : version d'essai gratuite de 30 jours, application idéale pour les systèmes de petite taille et de taille moyenne.
- • AXIS Camera Station Pro : version d'essai gratuite de 90 jours, application idéale pour les systèmes de petite taille et de taille moyenne.

Pour obtenir des instructions et des téléchargements, accédez à *[axis.com/vms](https://www.axis.com/vms)*.

#### **Problèmes de flux**

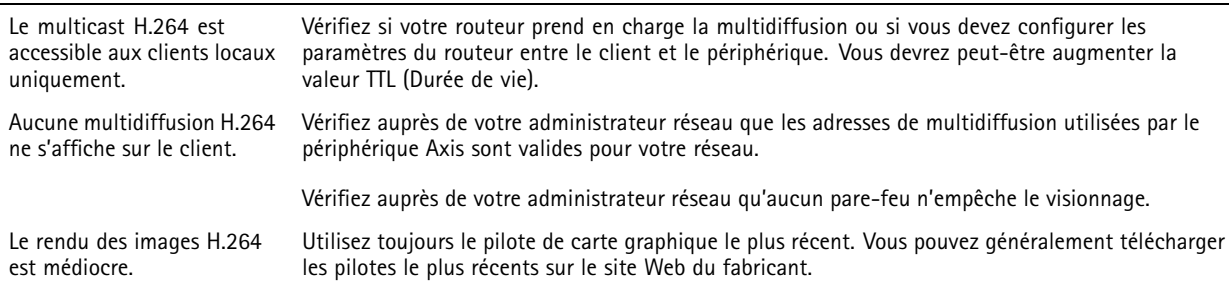

### Dépannage

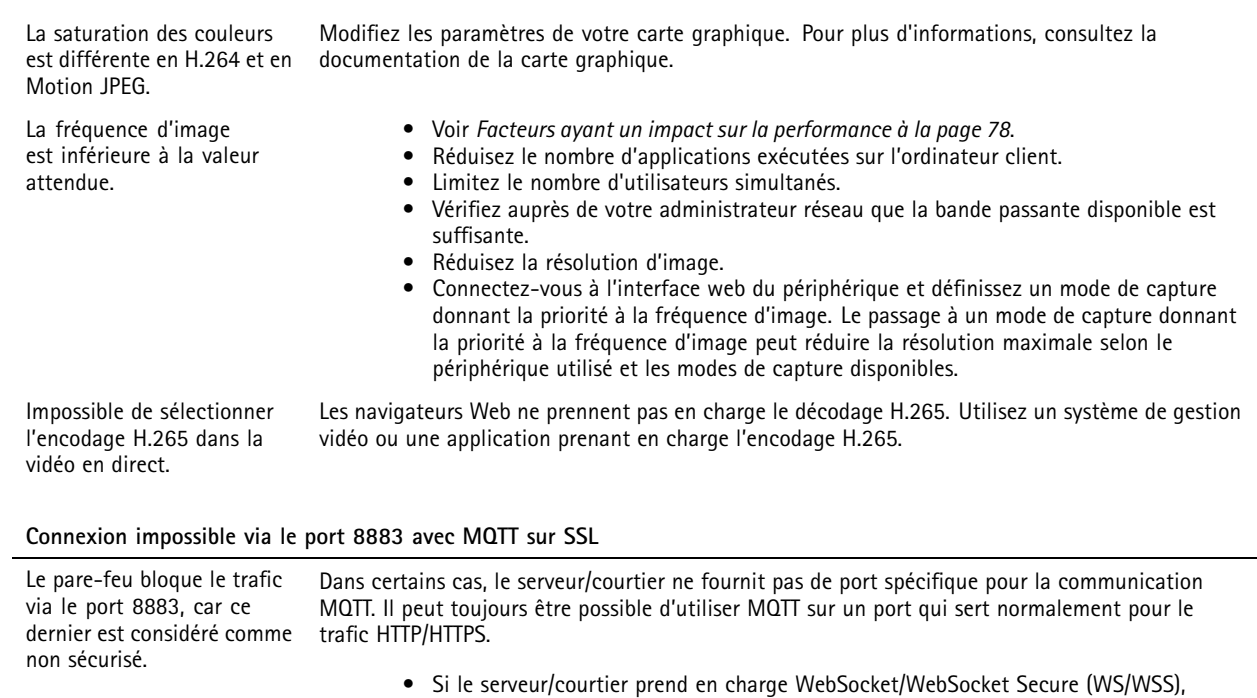

est pris en charge et quels protocole ET port ALPN utiliser.

généralement sur le port 443, utilisez plutôt ce protocole. Vérifiez auprès du fournisseur de serveur/courtier si WS/WSS est pris en charge, ainsi que le port et le chemin d'accès

 Si le serveur/courtier prend en charge ALPN, l'utilisation de MQTT peut être négociée sur un port ouvert, tel que le port 443. Vérifiez auprès de votre serveur/courtier si ALPN

### **Facteurs ayant un impact sur la performance**

•

Lors de la configuration de votre système, il est important de tenir compte de l'impact de certains réglages et situations sur la performance. Certains facteurs ont un impact sur la quantité de bande passante (débit binaire) requise, sur la fréquence d'image ou sur les deux. Si la charge de l'unité centrale atteint son niveau maximum, la fréquence d'image sera également affectée.

Les principaux facteurs à prendre en compte sont les suivants :

- Une résolution d'image élevée ou un niveau de compression réduit génère davantage de données dans les images, ce qui <sup>a</sup> un impact sur la bande passante.
- La rotation de l'image dans l'interface graphique peut augmenter la charge de l'UC du produit.

de la base à utiliser.

- •L'accès par un grand nombre de clients Motion JPEG ou de clients H.264 en monodiffusion affecte la bande passante.
- L'accès par un grand nombre de clients Motion JPEG ou de clients H.265 en monodiffusion affecte la bande passante.
- • L'affichage simultané de flux différents (résolution, compression) par des clients différents affecte la fréquence d'image et la bande passante.

Dans la mesure du possible, utilisez des flux identiques pour maintenir une fréquence d'image élevée. Vous pouvez utiliser des profils de flux pour vous assurer que les flux sont identiques.

- L'accès simultané à des flux vidéo Motion JPEG et H.264 affecte la fréquence d'image et la bande passante.
- •L'accès simultané à des flux vidéo Motion JPEG et H.265 affecte la fréquence d'image et la bande passante.
- • Une utilisation intensive des paramètres d'événements affecte la charge de l'unité centrale du produit qui, à son tour, affecte la fréquence d'image.

## Dépannage

- L'utilisation du protocole HTTPS peut réduire la fréquence d'image, notamment dans le cas d'un flux vidéo Motion JPEG.
- Une utilisation intensive du réseau en raison de l'inadéquation des infrastructures affecte la bande passante.
- L'affichage sur des ordinateurs clients peu performants nuit à la performance perçue et affecte la fréquence d'image.
- L'exécution simultanée de plusieurs applications de la plateforme d'applications AXIS Camera Application Platform (ACAP) peut affecter la fréquence d'image et les performances globales.

### **Contacter l'assistance**

Si vous avez besoin d'aide supplémentaire, accédez à *[axis.com/support](https://www.axis.com/support)*.

Manuel d'utilisation Caméra PTZ AXIS M5075 - G Date © Axis Communications AB, 2022 -

Ver . M6.2 Date: Juin 2024 2024 Référence T1 0173004